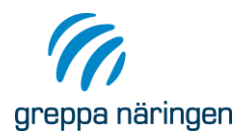

# Manual till Greppa Näringens administrativa system

2023-02-22

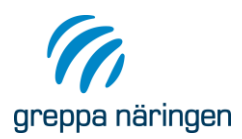

# **GNW-adm**

# Innehållsförteckning

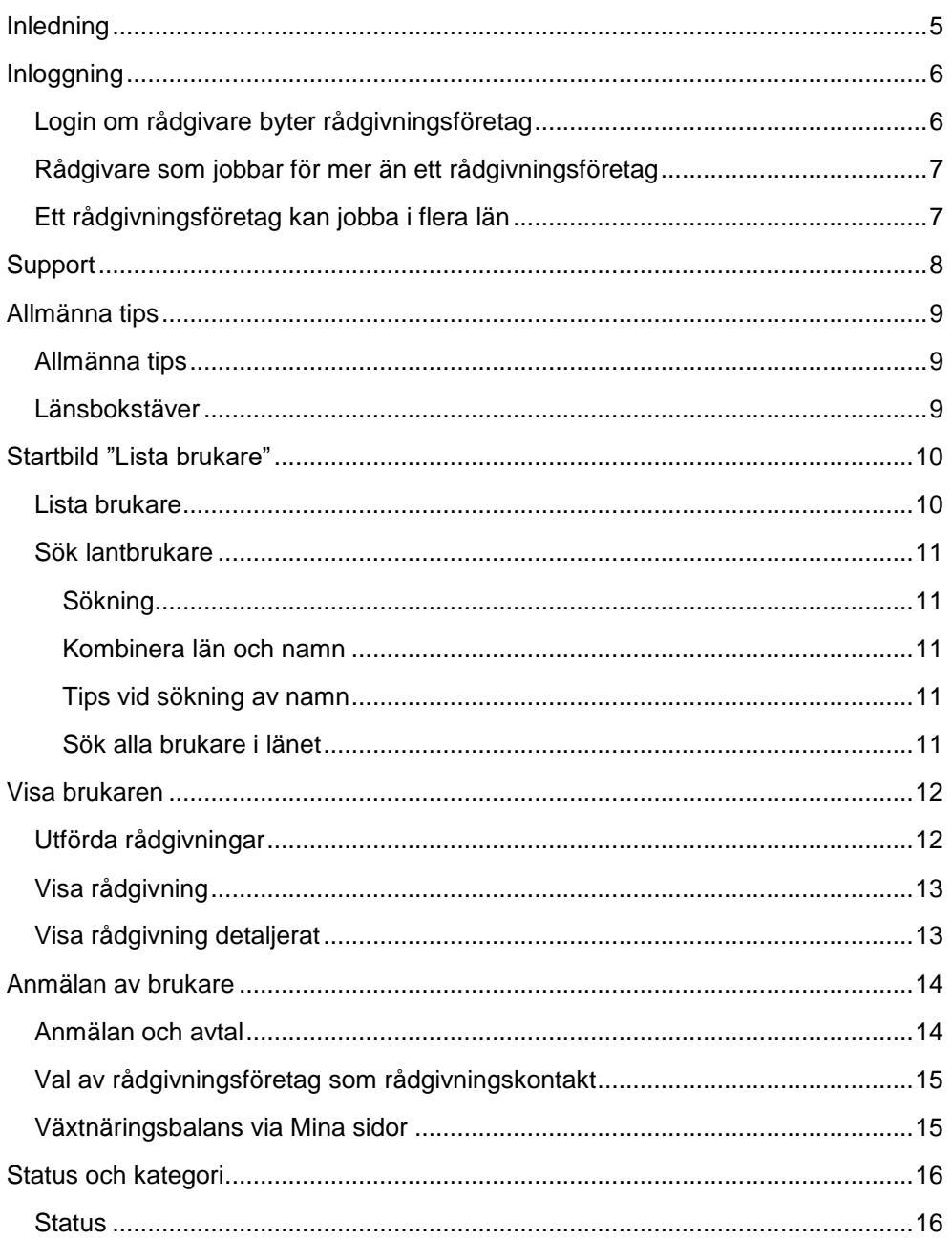

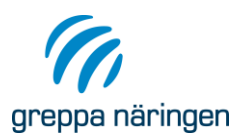

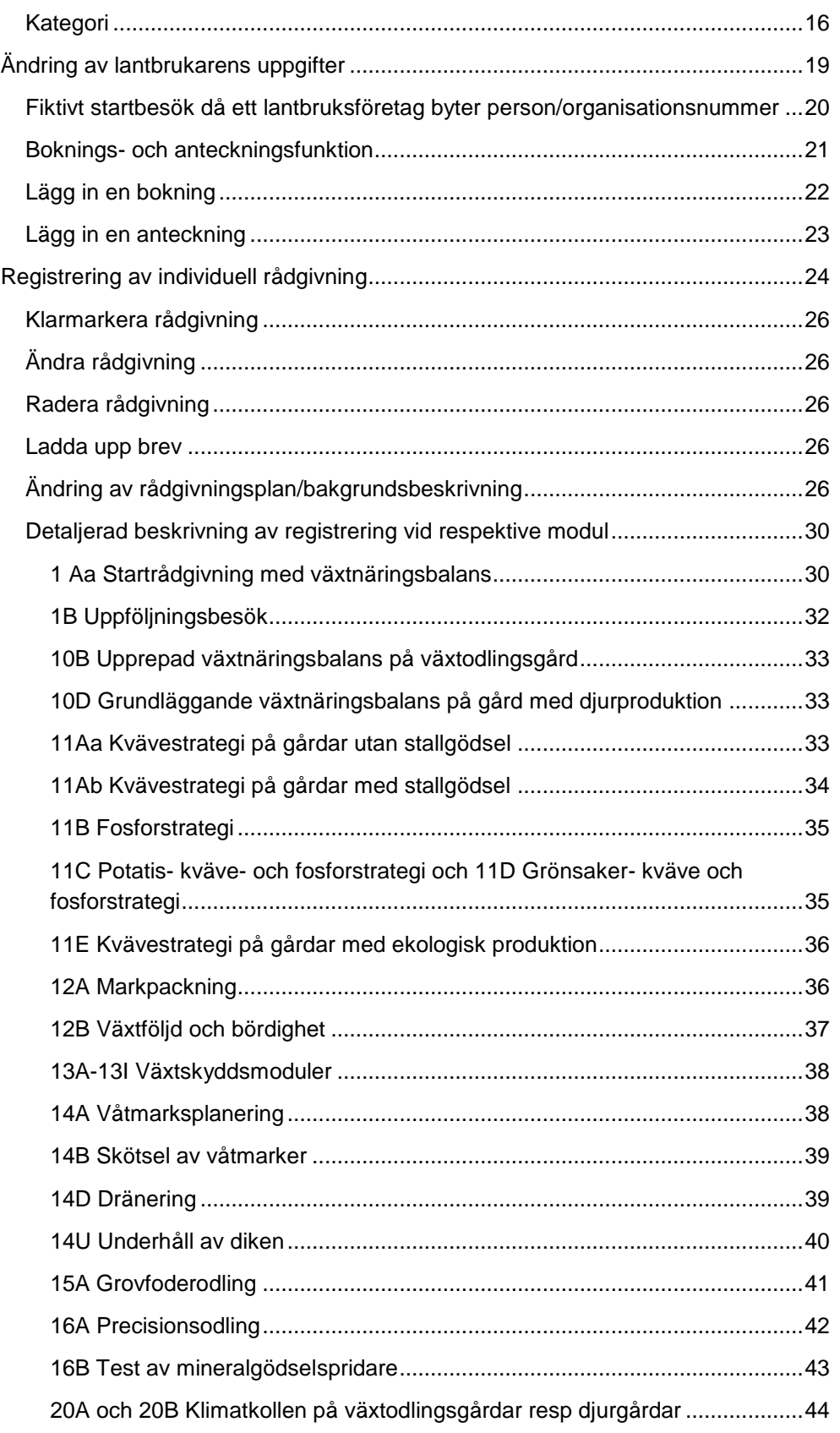

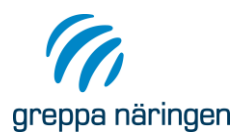

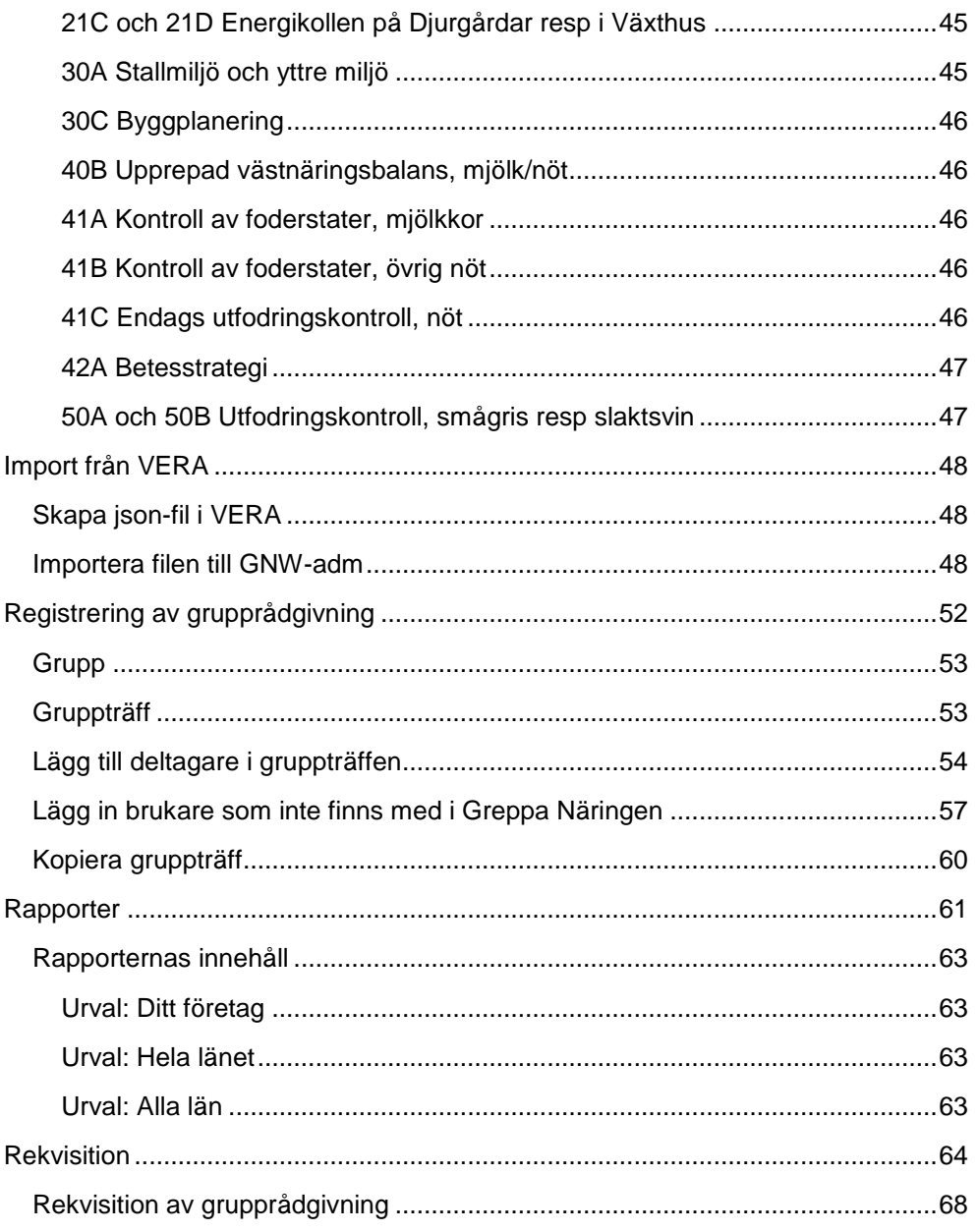

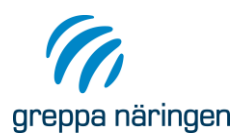

# <span id="page-4-0"></span>Inledning

Syftet med Greppa Näringens administrativa system är att underlätta administrationen av rådgivningen, att dokumentera vilken rådgivning lantbrukarna fått, samt att samla in uppgifter för statistik och utvärdering. I systemet finns alla lantbrukare som är medlemmar i Greppa Näringen registrerade. Du kan som rådgivare bl a se vilka rådgivningar en lantbrukare fått och registrera dina egna rådgivningar. I systemet kan även en rekvisition (underlag för fakturering) över rådgivningsföretagets samtliga utförda rådgivningar skrivas ut. Denna rekvisition och en förteckning över rådgivningarna bifogas till länsstyrelsen vid fakturering av rådgivningen. Observera att det via GNW-adm inte sker någon automatisk rekvisition av medel. Greppa Näringens Administrativa system ger dig däremot en möjlighet att skriva ut underlag till faktureringen.

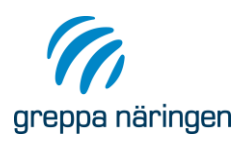

# <span id="page-5-0"></span>Inloggning

På Greppa Näringens webbplats för rådgivare [http://adm.greppa.nu](http://adm.greppa.nu/) hittar du det administrativa systemet "GNW-adm" som en knapp högst upp på sidan.

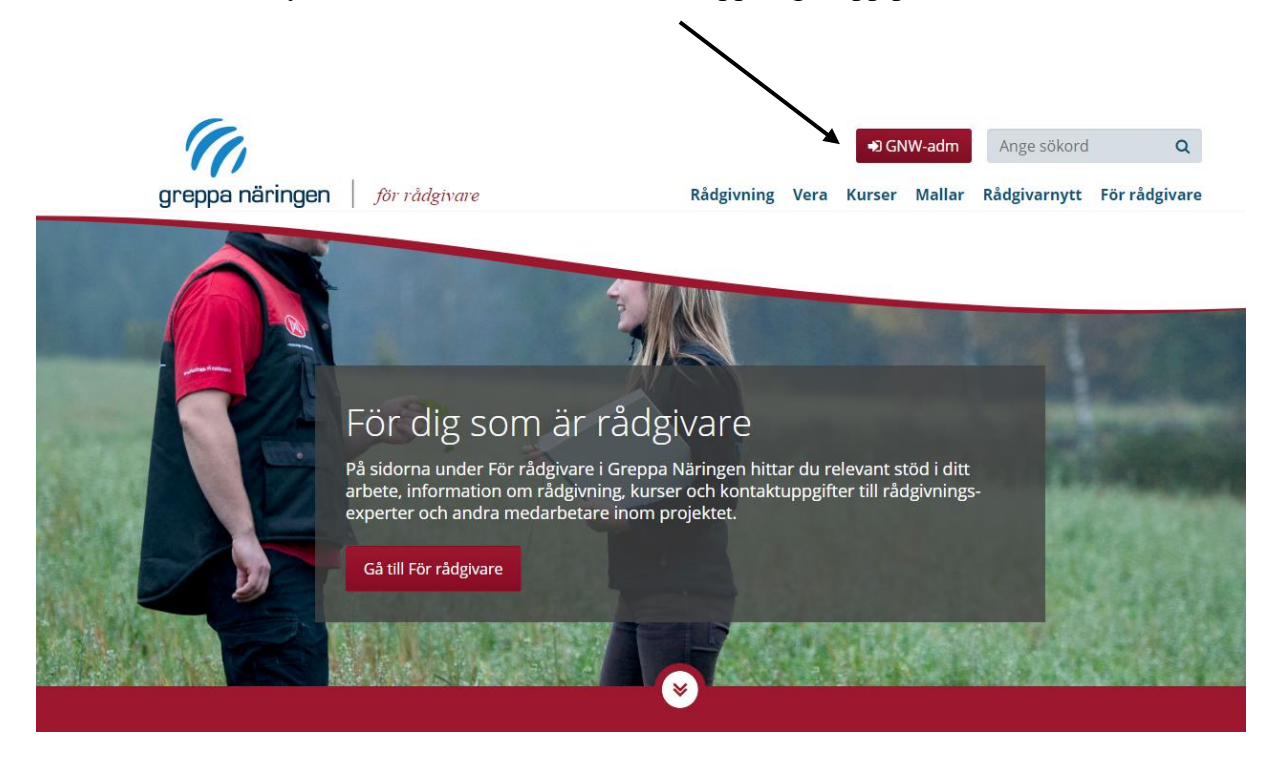

Varje rådgivare som ska jobba inom Greppa Näringen måste dels anmälas till Jordbruksverket genom att fylla i och skriva under blanketten för nya rådgivare som finns på inloggningssidan. Rådgivaren måste också anmälas till den länsstyrelse där rådgivaren ska vara verksam, då länsstyrelsen måste godkänna rådgivaren innan den kan ges en inloggning. **Inloggning sker med e-legitimation**. Om du inte har möjlighet till detta kan du kontakta [Agnieszka.Arvidsson@jordbruksverket.se](mailto:Agnieszka.Arvidsson@jordbruksverket.se) för att se om det går att lösa.

# <span id="page-5-1"></span>**Login om rådgivare byter rådgivningsföretag**

Din inloggning i systemet är knuten till dig som rådgivare på ett visst rådgivningsföretag. Om du byter arbetsgivare till ett annat rådgivningsföretag måste du anmäla detta till länsstyrelsen som ser till att du byter rådgivningsföretag i systemet.

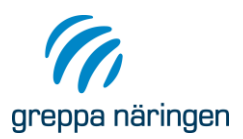

# <span id="page-6-0"></span>**Rådgivare som jobbar för mer än ett rådgivningsföretag**

Om du samtidigt gör rådgivning för flera rådgivningsföretag måste du ha en användaridentitet för varje företag. Du får då upp en bild där du i drop-listan väljer vilket rådgivningsföretag du vill logga in som. Om du vill komma tillbaka till bilden för att välja rådgivningsföretag medan du är inloggad trycker du på länken Växla användarid i bilden **Lista brukare**. Rådgivare som endast jobbar på ett rådgivningsföretag ser aldrig denna bild och länk.

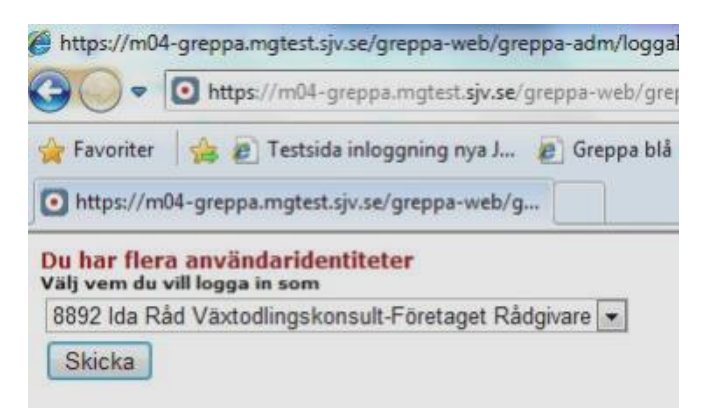

# <span id="page-6-1"></span>**Ett rådgivningsföretag kan jobba i flera län**

Ett rådgivningsföretag kan jobba i flera län med samma login. Vid rekvisition finns möjlighet att välja vilket län rekvisitionsunderlaget ska ställas till. Man skapar då en separat rekvisition till varje län.

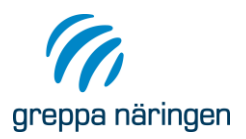

# <span id="page-7-0"></span>Support

Kontakta din Länsstyrelse om du har frågor om anmälda brukare, inkomna medgivande/anmälningsblanketter, SAM-nr, brukares status eller kategori (se även avsnitt status respektive kategori).

Om du har frågor om administrativa systemets funktion, om registreringen inte fungerar, problem vid import av växtnäringsbalans, klimatberäkning eller åtgärdsuppföljning kontakta vår support via e-post [gnwadm@jordbruksverket.](mailto:gnwadm@jordbruksverket) Du kan också ringa till Ulrika Listh på 070-380 15 85

Vid problem eller frågor kring inloggning i systemet kontakta vår support via vår e-post [gnwadm@jordbruksverket](mailto:gnwadm@jordbruksverket). Du kan också ringa Agnieszka Arvidsson på 036-15 86 05.

<span id="page-8-1"></span>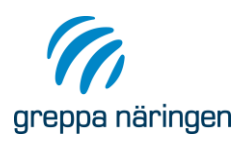

# <span id="page-8-0"></span>Allmänna tips

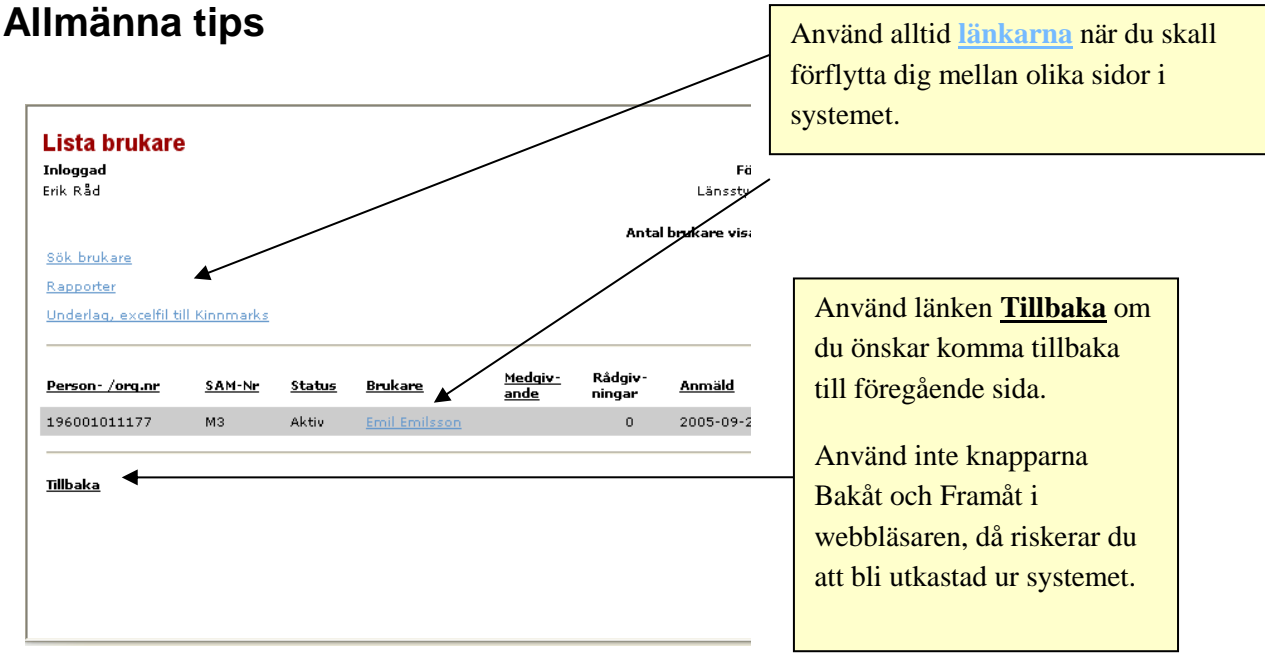

Skulle du ha missat att registrera en obligatorisk uppgift blir du påmind genom en dialogruta. På ett flertal ställen är det även inlagt kontroller så att inte orimliga värden kan matas in.

## <span id="page-8-2"></span>**Länsbokstäver**

De länsbokstäver som används är följande:

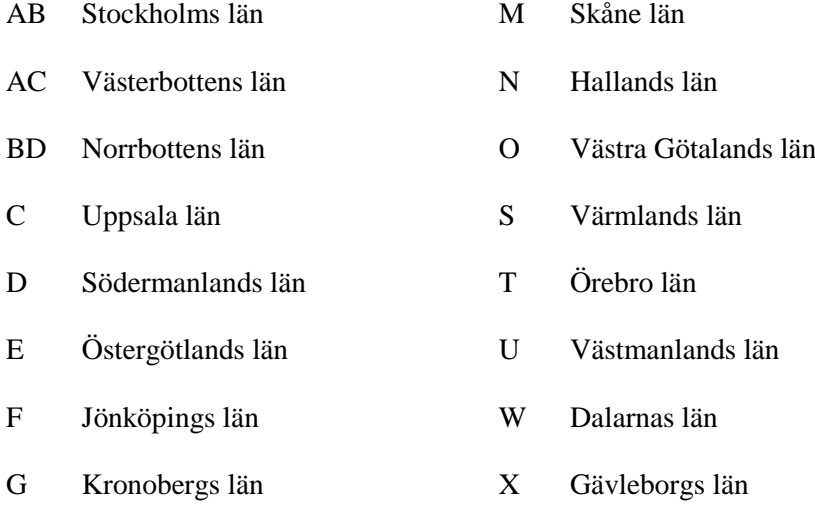

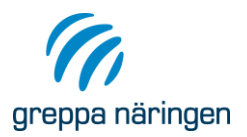

- 
- I Gotlands län Z Jämtlands län
- H Kalmar län Y Västernorrlands län
	-

K Blekinge län

# <span id="page-9-0"></span>Startbild "Lista brukare"

# <span id="page-9-1"></span>**Lista brukare**

Första bilden som du kommer till när du loggat in är **Lista brukare**. I listan finns alla brukare som valt ditt rådgivningsföretag som rådgivningskontakt. Även de brukare, som har ett annat rådgivningsföretag som rådgivningskontakt, men som fått rådgivning av någon rådgivare på ditt rådgivningsföretag finns med i listan.

Listan är sorterad i SAM-nummerordning. Sorteringsordningen kan ändras genom att klicka på respektive rubrik i listan.

Sök upp brukaren antingen genom att klicka på brukarens namn i listan eller sök upp brukare via sökfunktionen som nås via länken **Sök brukare**.

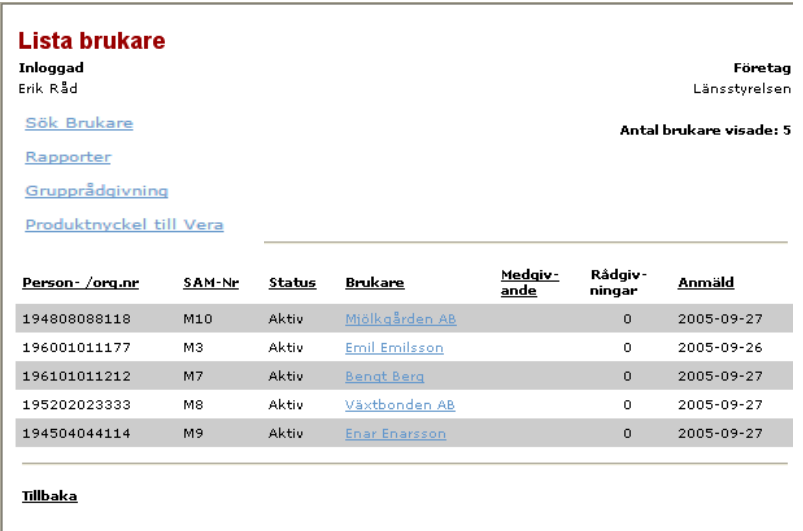

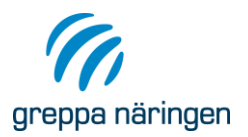

## <span id="page-10-0"></span>**Sök lantbrukare**

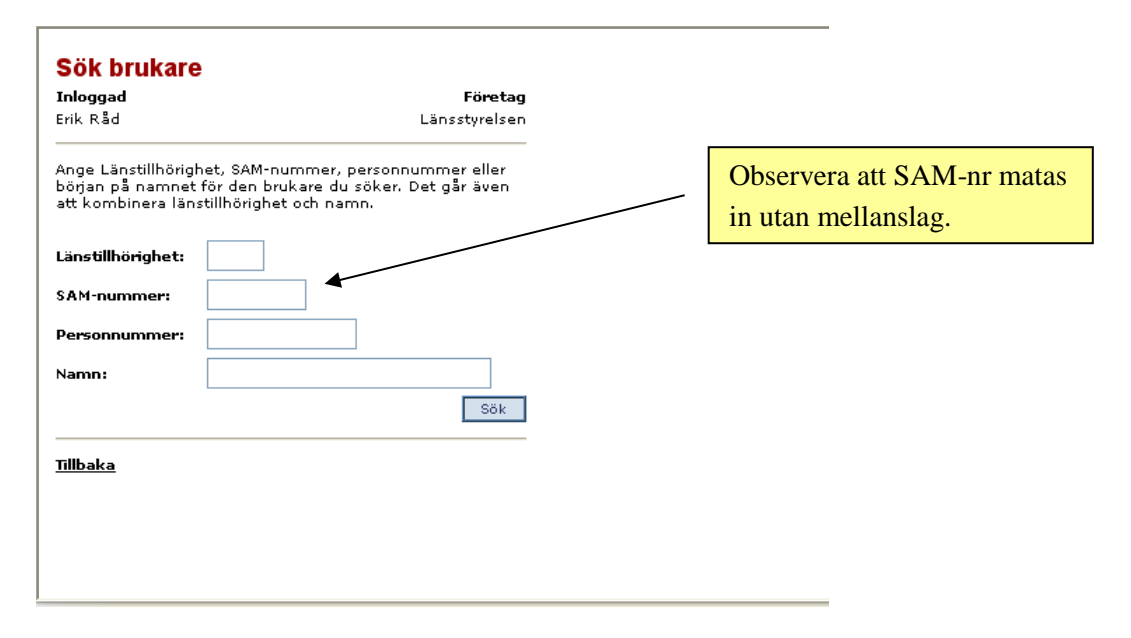

### <span id="page-10-1"></span>Sökning

Du kan söka upp en lantbrukare antingen genom att ange SAM-nummer, person/organisationsnummer eller namn. Observera att SAM-nummer anges utan mellanslag.

#### <span id="page-10-2"></span>Kombinera län och namn

Det går även att kombinera län och namn, d.v.s. begränsa sökningen till att endast omfatta ett visst län. Ange förutom namn även en länsbokstav så begränsas sökningen till att omfatta brukare endast i det angivna länet.

#### <span id="page-10-3"></span>Tips vid sökning av namn

Namnuppgifterna för lantbrukarna är i de allra flesta fall lagrade med efternamn först, följt av samtliga förnamn. Detta på grund av att systemet vid anmälan hämtar uppgifterna ur Jordbruksverkets kundregister. Därför går det oftast inte att söka en lantbrukare genom att skriva förnamn följt av efternamn. Om du söker t ex Per Andersson och brukaren finns registrerad som Andersson Per blir det ingen träff. Systemet söker på just den följd av tecken du matat in. Ett tips är att söka på efternamnet eller delar av efternamnet. Kombinera med att ange län så begränsas sökningen till ett län.

#### <span id="page-10-4"></span>Sök alla brukare i länet

Om du vill se alla anmälda brukare i länet ange endast länsbokstaven så visas en lista över alla anmälda brukare i det angivna länet.

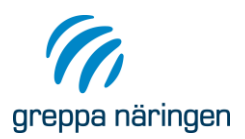

# <span id="page-11-0"></span>Visa brukaren

I bilden **Visa brukaren** visas brukarens adressuppgifter samt ett antal andra uppgifter. Från denna bild når du via länkar bl.a. funktionerna att registrera nya rådgivningar och att se redan registrerade rådgivningar.

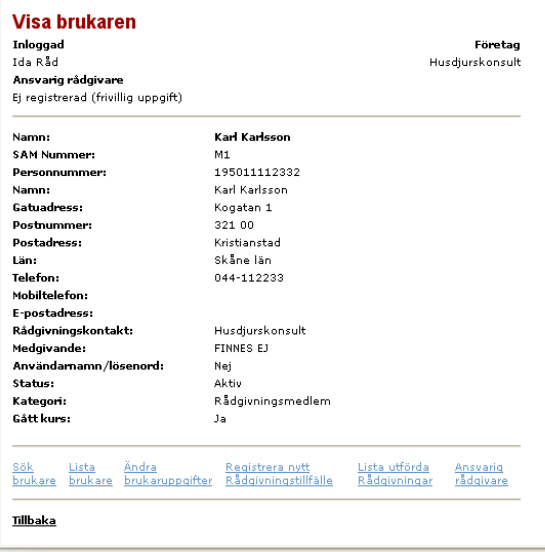

## <span id="page-11-1"></span>**Utförda rådgivningar**

I bilden, **Lista utförda rådgivningar**, ser du vilka rådgivningar som brukaren fått. För att nå mer information om rådgivningen klicka på rådgivningens nummer i den vänstra kolumnen. Bilden **Visa rådgivning** visas. I de fall rådgivningen är gjord av en rådgivare på ett annat rådgivningsföretag är numret grått och inte "klickbart". Detaljerade uppgifter om rådgivningen kan av sekretesskäl på så sätt endast ses av rådgivare på det rådgivningsföretag som utfört rådgivningen. Undantag är startmodulen (1AA), där alla rådgivare kan se uppgifterna.

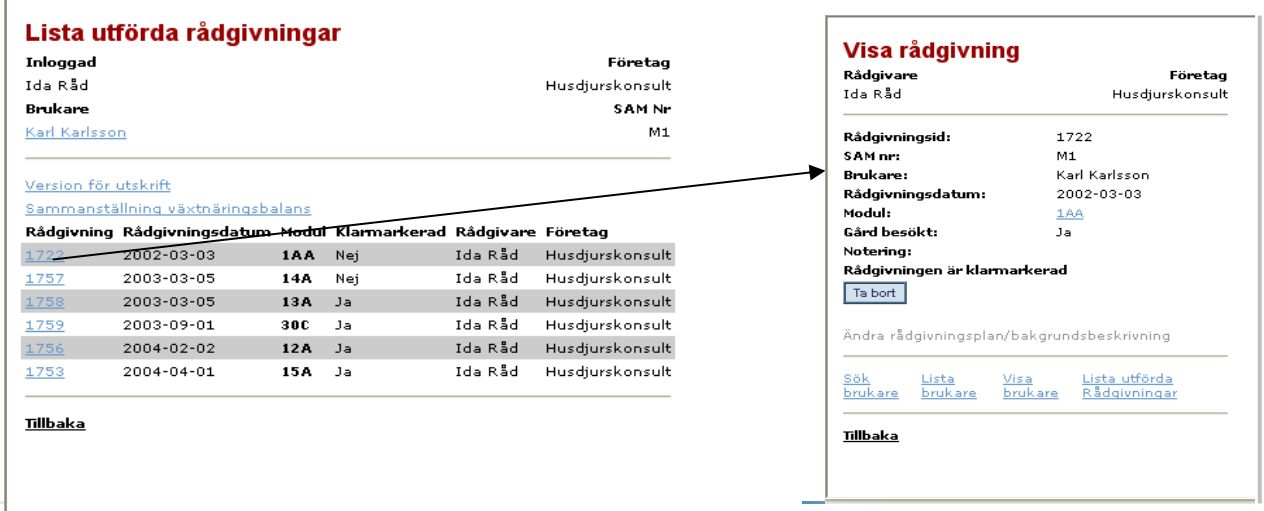

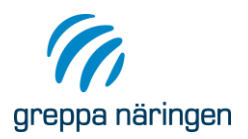

# <span id="page-12-0"></span>**Visa rådgivning**

I bilden **Visa rådgivning** finns ytterligare uppgifter om rådgivningen. Du kan här se om rådgivningen är klarmarkerad eller inte, samt om rådgivaren skrivit någon särskild notering. För klarmarkering av rådgivning och radering av en felaktigt registrerad rådgivning se avsnittet registrera rådgivning

# <span id="page-12-1"></span>**Visa rådgivning detaljerat**

För vissa moduler finns även ännu mer detaljerade uppgifter registrerade i systemet. Dessa uppgifter visas i bilden **Visa rådgivning detaljerat** som nås genom att trycka på modulens nummer i bilden **Visa rådgivning.** Detaljerade uppgifter kan av sekretesskäl endast ses av rådgivare på det företag som utfört rådgivningen. Undantag är startmodulen (1Aa), där alla rådgivare kan se uppgifterna.

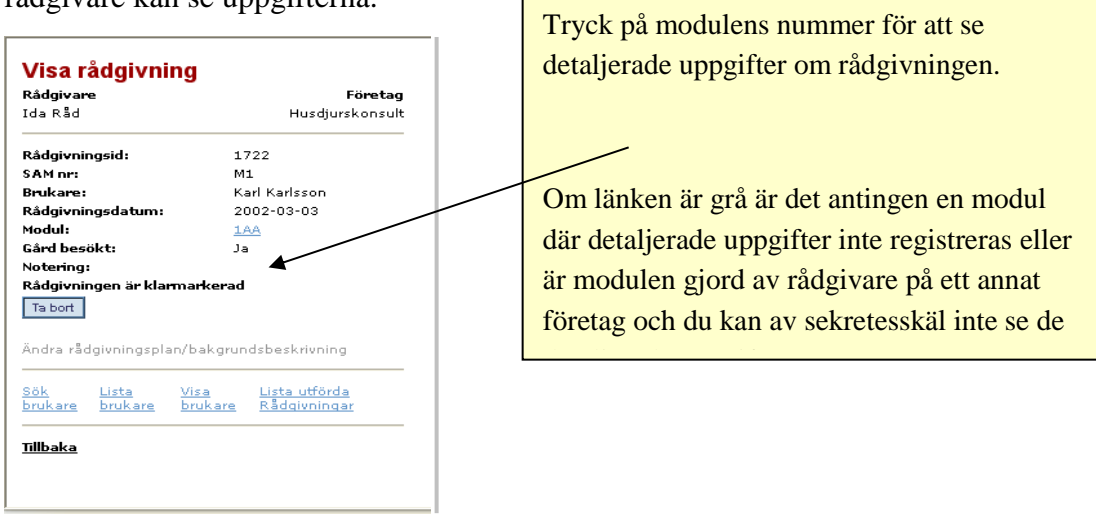

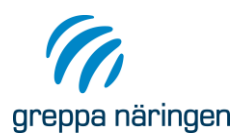

# <span id="page-13-0"></span>Anmälan av brukare

# <span id="page-13-1"></span>**Anmälan och avtal**

Anmälan till Greppa Näringen sker genom att lantbrukaren fyller i en anmälningsblankett som skickas till länsstyrelsen. Det finns en anmälningsblankett för varje län, eftersom rådgivningen och vilka rådgivningsföretag som jobbar i projektet skiljer mellan länen. Anmälningsblanketten måste vara underskriven för att brukaren ska få individuell rådgivning. På anmälningsblanketten skriver brukaren under att de i och med avtalet godkänner följande: " De uppgifter om mig och mitt företag som jag lämnar i samband med rådgivning inom Greppa Näringen används av Jordbruksverket för framställning av statistik och utvärdering av rådgivningens resultat och av länsstyrelserna och rådgivningsföretagen för administration och redovisning av rådgivningen. Uppgifterna behandlas elektroniskt och lagras i enlighet med vad som gäller för myndigheters arkivhantering."

Länsstyrelsen registrerar de inkomna anmälningarna och markerar i systemet att underskrivet avtal finns.

**Kontrollera alltid** innan du åker ut på första rådgivningsbesöket på en gård att brukaren är anmäld och att anmälningsblanketten skickats in. Om brukaren inte skickat in anmälningsblanketten, se till att brukaren skriver under anmälningsblanketten och att den skickas in till länsstyrelsen i det län gården är belägen.

Det är viktigt att brukarna blir anmälda på sitt SAM-nr. Detta underlättar vid administrationen och krävs för att vissa statistiska sammanställningar ska bli rätt. Om lantbrukaren inte är registrerad på sitt SAM-nummer fungerar inte importen av uppgifter för växtnäringsbalans och klimatkollen. De filer som skapas i VERA fungerar alltså inte att importera till GNW-adm om SAMnummer saknas.

I de fall lantbrukaren inte skrivit sitt SAM-nr på anmälningsblanketter är det viktigt att länsstyrelsen tar reda på SAM-numret inför registreringen. De företag som inte har ett SAM-nr registreras på person/organisationsnummer. I systemet registreras person/organisationsnummer med tolv siffror i en följd (Ex 195610041234). Ett organisationsnummer består endast av 10 siffror. I GNW-adm sätts siffrorna 19 före organisationsnumret så att även dessa innehåller tolv siffror.

Om du som rådgivare noterar att ett företag saknar sitt SAM-nummer i GNW-adm, meddela detta till länsstyrelsen, som via Jordbruksverket ser till att detta läggs till i systemet.

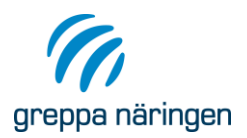

# <span id="page-14-0"></span>**Val av rådgivningsföretag som rådgivningskontakt**

Lantbrukaren anger på anmälningsblanketten vilket rådgivningsföretag han/hon i första hand vill ha som rådgivningskontakt. Valt rådgivningsföretag läggs in i GNW-adm när länsstyrelsen registrerar brukarens anmälan. Valt företag är ett önskemål från lantbrukaren vilket inte alltid kan garanteras. Om en brukare önskar ändra rådgivningsföretag anmäler brukaren detta till länsstyrelsen. Ändring av rådgivningsföretag kan endast göras av administrativ personal på länsstyrelsen.

# <span id="page-14-1"></span>**Växtnäringsbalans via Mina sidor**

Tidigare krävdes ett lösenord för att kunna göra växtnäringsbalanser på hemsidan, men sen juni 2014 gör lantbrukaren växtnäringsbalanser via Greppa Näringens Mina sidor. Inloggning där sker med e-legitimation, och därmed behöver lantbrukaren inte längre anmäla att den önskar lösenord. Via denna tjänst kan lantbrukaren även nå de växtnäringsbalanser som gjorts på gården av rådgivare, och det kan därför vara ett bra sätt för en ny rådgivare att få tillgång till gårdens tidigare växtnäringsbalanser om lantbrukaren skriver ut dessa.

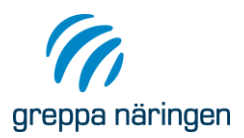

# <span id="page-15-0"></span>Status och kategori

## <span id="page-15-1"></span>**Status**

Det finns en möjlighet att inaktivera brukare som av någon anledning inte kan eller önskar vara med i Greppa Näringen längre. Inaktivering ska endast göras då brukaren inte alls ska vara med i Greppa längre och inte heller ska få någon information om Greppa. Ändring av status kan endast göras av administrativ personal på länsstyrelsen. Brukare och rådgivare anmäler förändringar i status till respektive länsstyrelse, som lägger in ändringarna i systemet. För status finns följande alternativ:

Aktiv

- Ej aktiv, företaget upphört
- Ej aktiv, brukaren avliden
- Ej aktiv, brukaren har gått ur Greppa Näringen
- Ej aktiv, företaget har fortsatt med annat SAM-nr.

Ändring av status används även då ett företag "fortsätter" med nytt SAMnummer. Ett sådant exempel kan vara då sonen/dottern tar över företaget efter fadern och får ett nytt SAM-nummer. Det nya företaget läggs in som vanligt. Vid inaktiveringen av det gamla företaget ("valt Ej aktiv, företaget fortsatt med nytt SAM-nummer") få man upp en ruta där det nya företagets nummer matas in. Systemet kontrollerar att det företag man hänvisar till finns som medlem i Greppa och att detta företag har status aktiv. Detta innebär inte att rådgivningarna flyttas över till det nya företaget. Det är endast en inaktivering av det gamla företaget och en upplysning om vilket SAM-nummer det nya företaget fått.

Alla lantbrukare har från början status aktiv. I rapporterna visas texten "Aktiv" respektive "Ej aktiv". D v s orsaken till att brukaren har status "Ej aktiv" visas inte i rapporterna. Vill man veta orsaken kan man se detta i bilden "**Visa brukare**".

## <span id="page-15-2"></span>**Kategori**

För att få rådgivning krävs att man tillhör målgruppen för rådgivningen i länet. Allmänt gäller att målgruppen är lantbrukare med 15 de eller 50 ha, men vissa län har ytterligare begränsningar. Om man inte tillhör målgruppen kan man ändå använda tjänsterna på hemsidan [www.greppa.nu,](http://www.greppa.nu/) t.ex. göra växtnäringsbalanser, och delta på kurser och liknande som anordnas av Greppa Näringen. Inom projektet är det också möjligt att endast få rådgivningsbesöket om våtmarker, endast rådgivning om

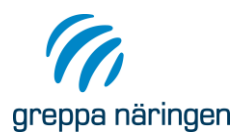

vattenskyddsområden, endast energieffektivisering samt endast vattendragsgrupper. Medlemmarna har därför delats in i olika kategorier.

Ändring av kategori kan göras av både rådgivare och administrativ personal på länsstyrelsen. Undantaget är ändring från kategori "Övrig medlem, endast IT-tjänster" till någon av de andra kategorierna, som endast administrativ personal på länsstyrelsen kan göra. Ändring kan inte göras om medlemmen fått rådgivning som inte är tillåten för den kategori som ändringen görs till. Ändring av kategori görs i bilden för att ändra brukaruppgifter. Om en brukare har status "ej aktiv" kan kategori inte ändras.

De olika kategorierna innebär följande:

**Rådgivningsmedlem** innebär att brukaren tillhör målgruppen i de län där Greppa Näringen har individuell rådgivning och att brukaren får rådgivning med startbesök och rådgivningsplan, växtnäringsbalans, våtmarksrådgivning etc.

**Rådgivningsmedlem, endast våtmark** innebär att brukaren tillhör de län där Greppa har individuell rådgivning, men att brukaren endast får rådgivningsbesöken om våtmarker, d v s 14A och 14B. Orsaken till att denna kategori finns är antingen att brukaren inte tillhör målgruppen > 25 djurenheter eller >50 ha eller endast önskar våtmarksrådgivning.

**Endast energieffektivisering** innebär att lantbrukaren endast önskat att få modulerna om energieffektivisering (modulerna 21A, 21B, 21C eller 21D). Rådgivaren ska dock uppmana lantbrukaren att blir rådgivningsmedlem.

**Rådgivningsmedlem, endast vattenskydd, vattendragsgrupp och växthus** innebär att brukaren antingen har mark inom vattenskyddsområde och endast ska erhålla modul 13A och 13C. Denna kategori ska inte användas för medlemmar inom vattenskyddsområden, som även ska ha startbesök och växtnäringsbalans etc., som vanlig rådgivningsmedlem. Eller så har företagen endast växthusproduktion. Denna kategori används även för de lantbrukare som ingår i en vattendragsgrupp, men inte ska erhålla annan rådgivning (kan vara en lantbrukare som inte tillhör målgruppen eller inte brukar någon mark längre, men vill delta i vattendragsarbetet).

**Rådgivningsmedlem, klar, endast info** innebär att lantbrukaren har fått all sin rådgivning med startbesök, växtnäringsbalans, ett antal övriga moduler och uppföljningsbesöket. Den individuella rådgivningen för brukarna i denna kategori är avslutad. Brukarens rådgivningsplan kommer inte längre med i de olika rapporterna. Brukaren får fortsättningsvis nyhetsbrev och annan information från projektet. Denna kategori används för brukare som fått rådgivning 1B uppföljning, där man kommit fram till att brukaren inte

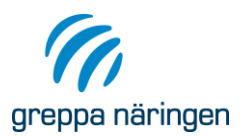

ska ha fler rådgivningsbesök. Lantbrukarens status kan ändras till rådgivningsmedlem igen om det exempelvis tillkommer nya moduler som lantbrukaren är intresserad av.

**Övriga medlemmar, endast IT-tjänster** är de företag/personer som får nyhetsbrev och har möjlighet att göra egen växtnäringsbalans på hemsidan. Detta kan röra sig om personer/företag inom Greppa länen, som inte tillhör målgruppen samt alla utanför Greppa länen som önskar vara medlemmar.

**Rådgivningsmedlem, ej prioriterad för vidare rådgivning** innebär att brukaren fått rådgivning men att länsstyrelsen prioriterat bort brukaren från att få mer rådgivning. Detta kan bero på t.ex. geografisk placering eller att de fått väldigt mycket rådgivning.

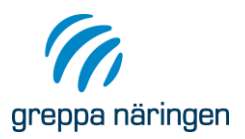

# <span id="page-18-0"></span>Ändring av lantbrukarens uppgifter

Som rådgivare har du möjlighet att ändra vissa uppgifter för brukaren. Du når bilden där ändringarna görs via länken "Ändra brukaruppgifter" i bilden **Visa brukaren.**

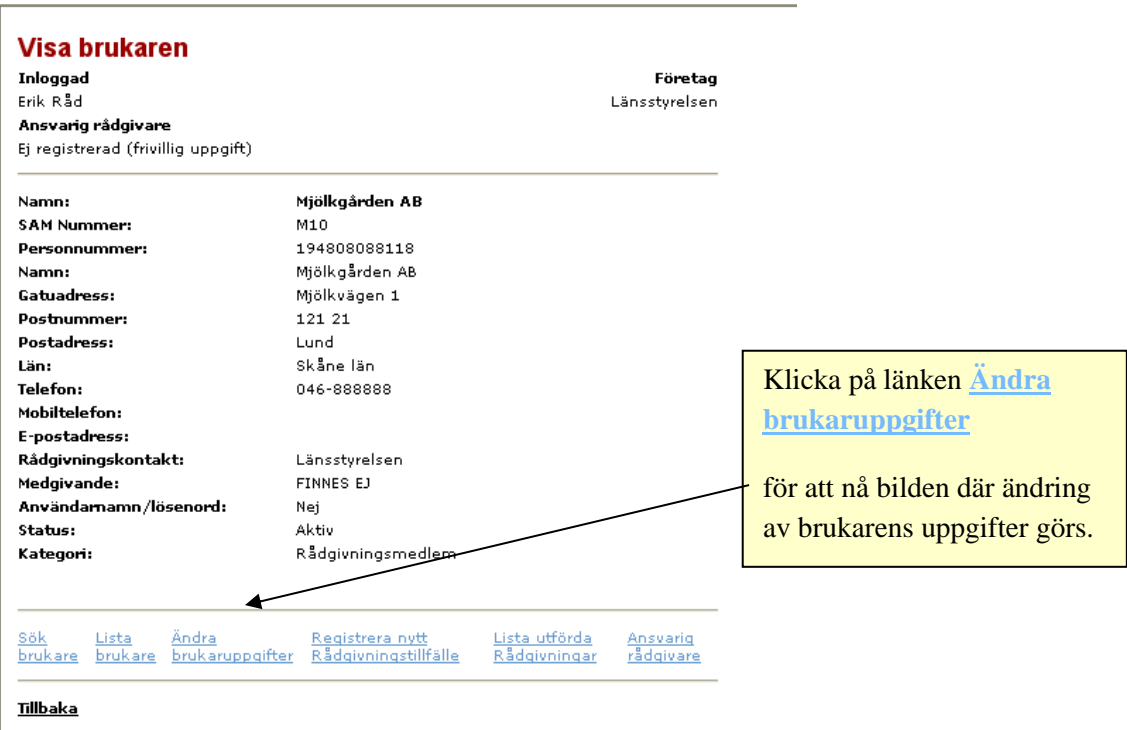

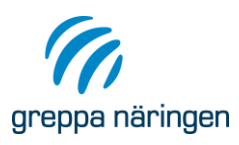

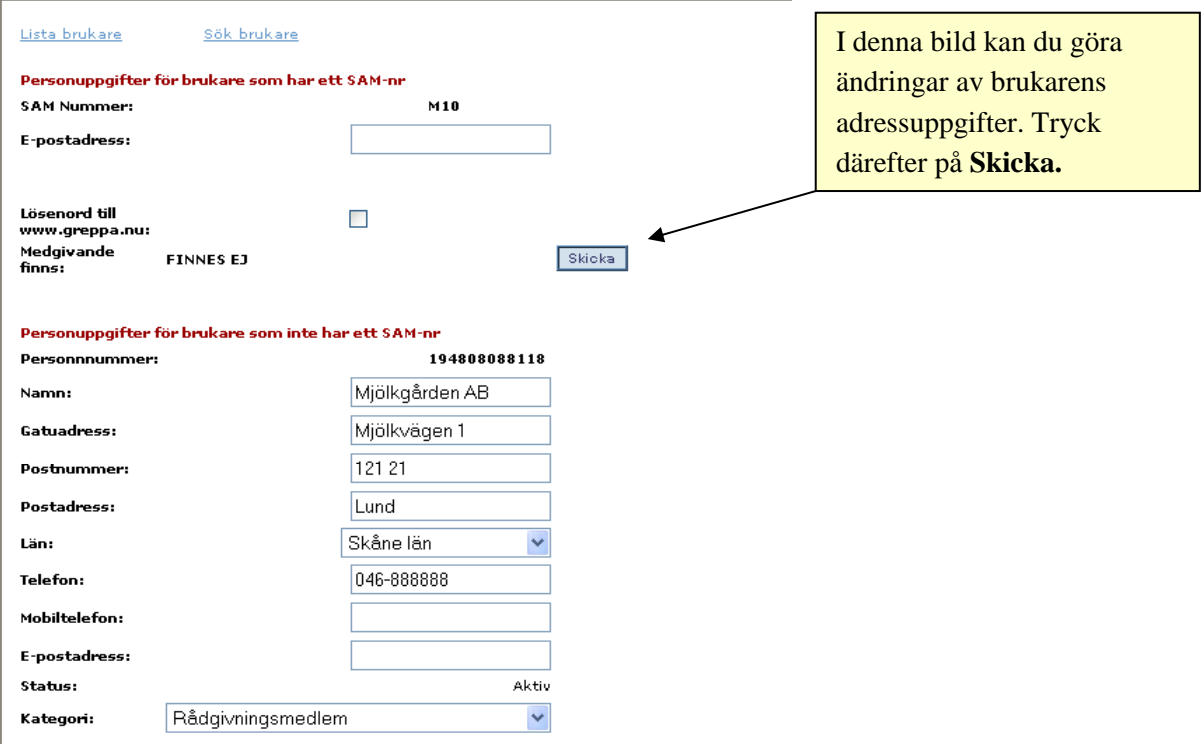

# <span id="page-19-0"></span>**Fiktivt startbesök då ett lantbruksföretag byter person/organisationsnummer**

Om en lantbrukare/lantbruksföretag byter person/organisationsnummer måste det läggas upp som ett nytt företag i systemet. Det kan till exempel vara i de fall ett lantbruk övergår till aktiebolag eller då företaget överlåts till nästa generation. Kanske har sonen/dottern som ska ta över företaget redan varit med vid Grepparådgivningarna och det är inte aktuellt att göra ett nytt startbesök.

Trots att ett nytt startbesök inte är aktuellt måste det ju finnas en rådgivningsplan för företaget. Vi har därför skapat ett fiktivt startbesök som benämns 1Af. OBSERVERA att 1Af endast kan läggas in av administrativ personal på länsstyrelsen! Du som rådgivare måste alltså anmäla till länsstyrelsen att ett företag bytt SAM-nummer. Meddela både SAM-numret för det företag som ska upphöra och det nya företaget.

Länsstyrelsen registrerar en 1Af på det nya företaget och för manuellt in de moduler som finns i det gamla företagets rådgivningsplan. Därefter inaktiveras det gamla sam-numret och det anges vilket SAM-nr företaget fortsatt med. Då kommer det att finnas en hänvisning till det nya numret och på den nya företaget finns uppgift om vilket samnummer det tidigare haft.Precis som med ett vanligt startbesök (1Aa) kan rådgivningsplanen ändras, man kan svara på fem frågor om växtskydd och klimatfrågorna. Det finns även möjlighet att lägga in en växtnäringsbalans (dock frivilligt).

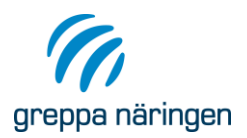

### <span id="page-20-0"></span>**Boknings- och anteckningsfunktion**

I bilden **Visa brukaren** finns möjlighet att lägga in en bokning av ett inplanerat rådgivningsbesök och anteckningar. Alla rådgivare kan då se att ett rådgivningsbesök är inplanerat. Bokningarna visas i bilden **Visa brukare**. Bokningarna finns även med i rapporten Önskade och utförda moduler.

Via länkarna Visa alla och Visa endast aktiva kan du välja om du vill se samtliga bokningar/anteckningar eller bara de som är aktiva.

Om du behöver göra en ändring av bokningen eller anteckningen klicka på Ändra. Du kan även ta bort dina egna anteckningar och bokningar.

Administratörer på länsstyrelserna kan ta bort och även ändra i alla bokningar/anteckningar.

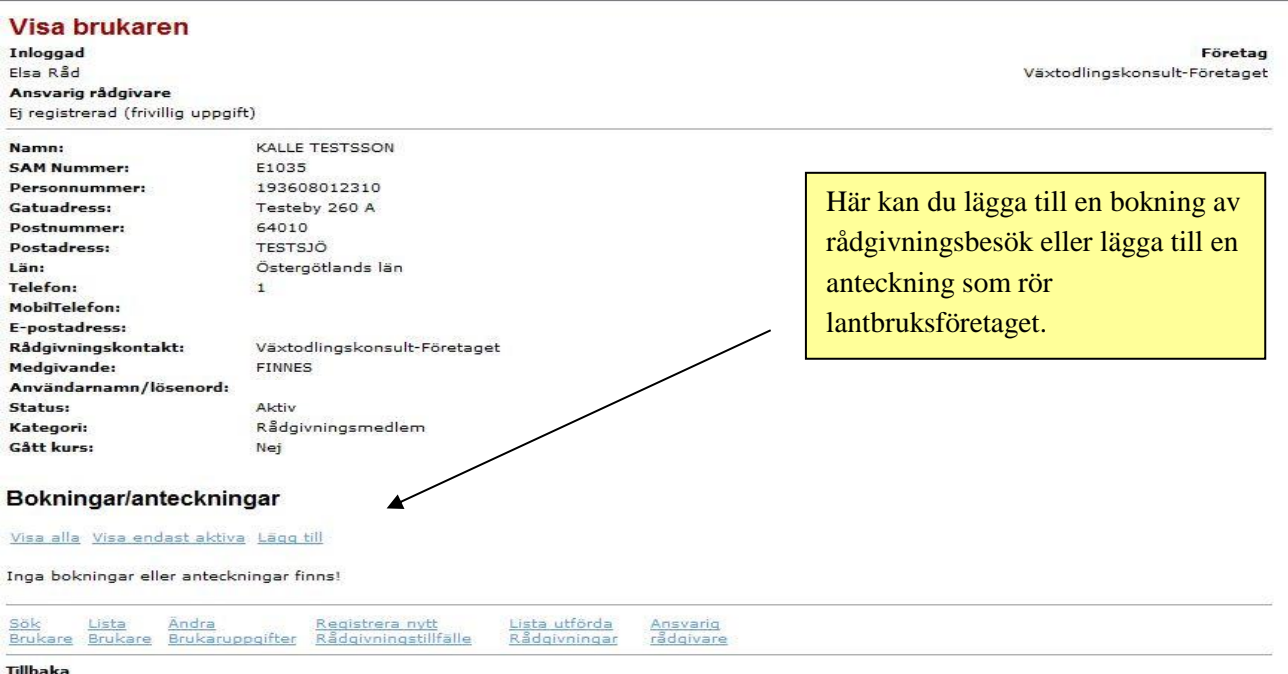

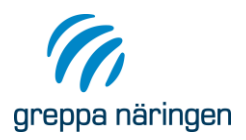

## <span id="page-21-0"></span>**Lägg in en bokning**

Tryck på Lägg till. På nästa bild väljer du bokning. Välj rådgivningsmodul i droplistan. Välj datum. Du har även möjlighet att lägga till en anteckning som rör bokningen, men det är frivilligt. Bokningen gäller en månad efter det bokade rådgivningstillfället. Därefter ligger bokningen kvar, fast med status ej aktiv.

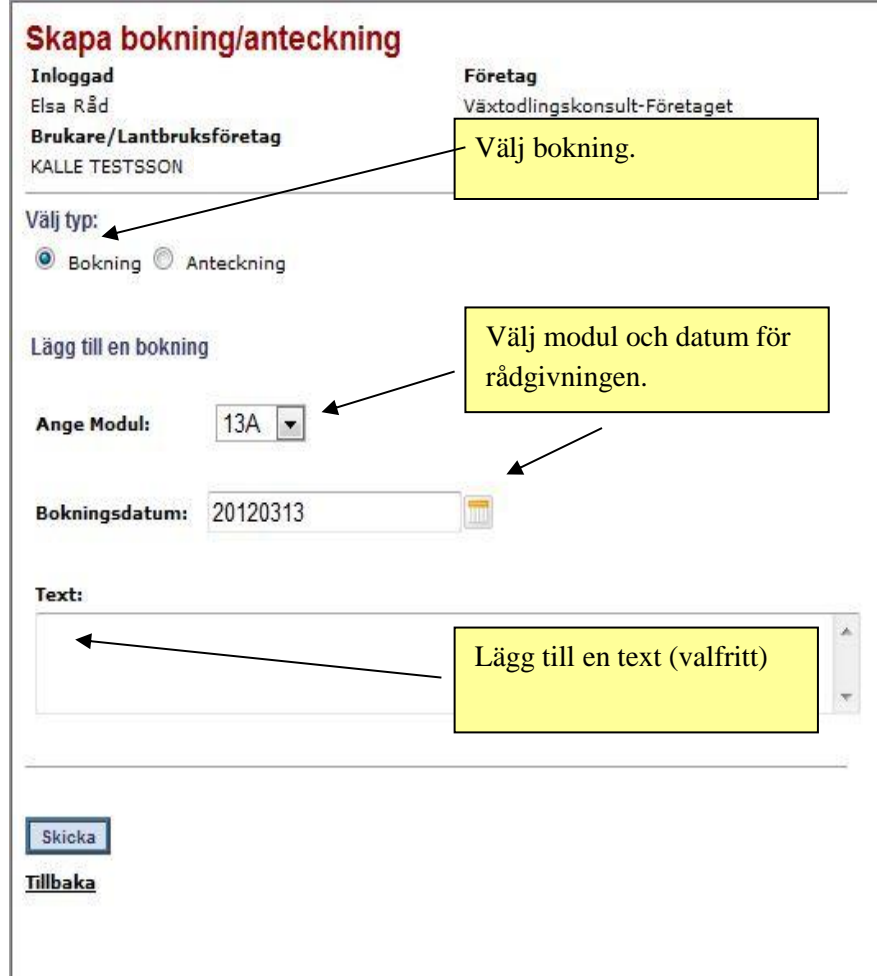

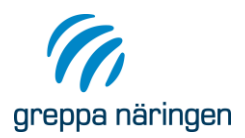

# <span id="page-22-0"></span>**Lägg in en anteckning**

Tryck på Lägg till. På nästa bild väljer du anteckning. Om anteckningen endast ska gälla en viss tid har du möjlighet att lägga hur länge den ska gälla. Om anteckningen gäller tills vidare lämnar du till och med datumet tomt.

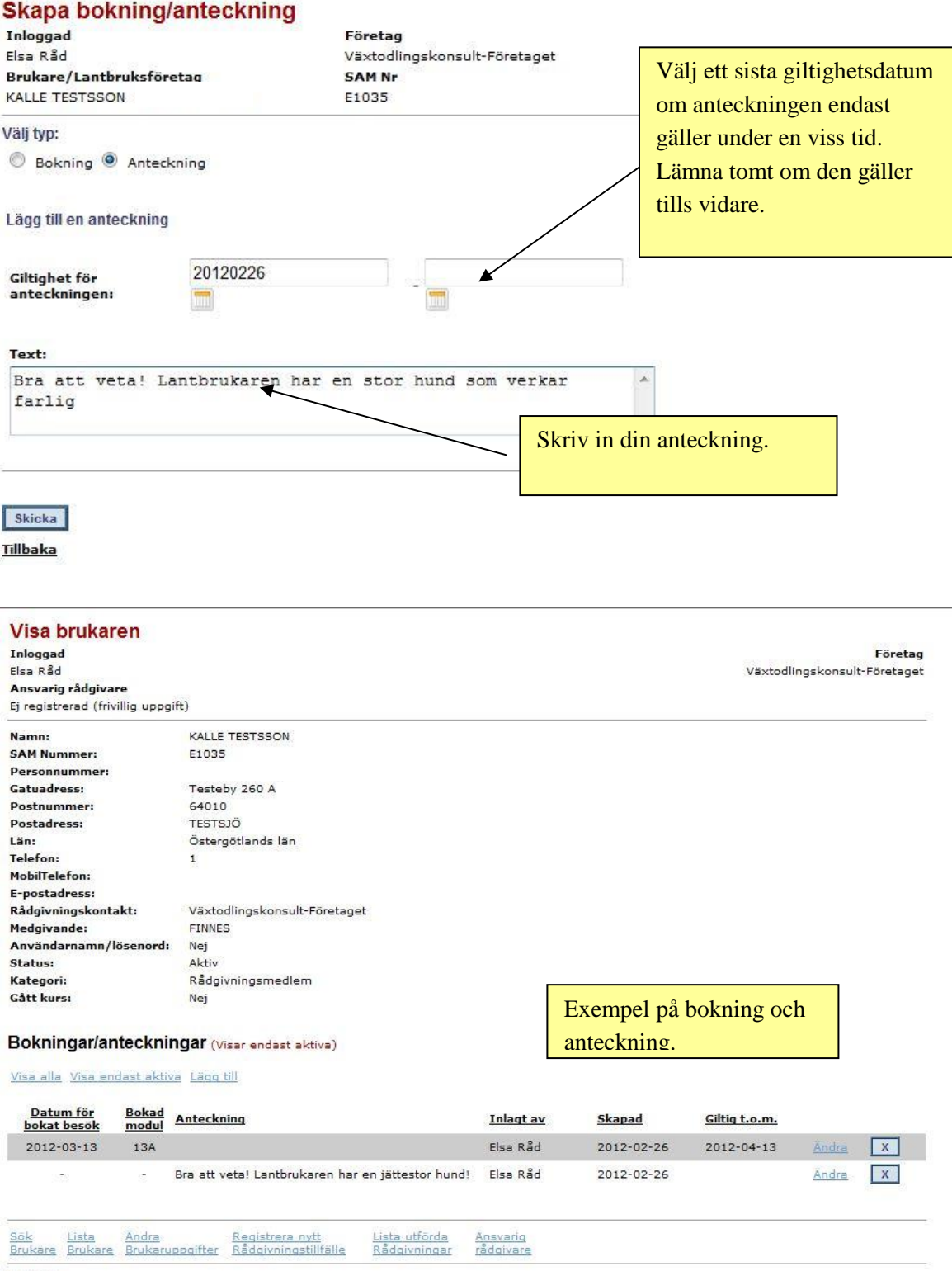

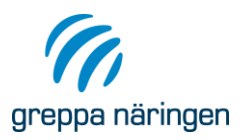

# <span id="page-23-0"></span>Registrering av individuell rådgivning

Registrering av individuell rådgivning kan endast göras när brukaren har kategorin rådgivningsmedlem. Rådgivningen blir automatiskt registrerad på den rådgivare som är inloggad.

Välj länken **Registrera nytt Rådgivningstillfälle** i bilden **Visa brukare.** Du kommer till sidan **Skapa Rådgivning** där du anger namn och personnummer för personen/personerna som fått rådgivningen. I de fall lantbrukaren är registrerad på sitt personnummer kommer detta upp som förslag. Om det är t.ex. ett aktiebolag *måste* du skriva in den person som fått rådgivningen och hans/hennes personnummer. Det finns möjlighet att skriva in två personer som fått rådgivning. Lägg in datum för rådgivningsbesöket och vilken modul som ska registreras. I fältet för notering finns möjlighet att skriva in om du har några speciella noteringar om besöket. Detta är inte obligatoriskt. Tryck **Skicka**.

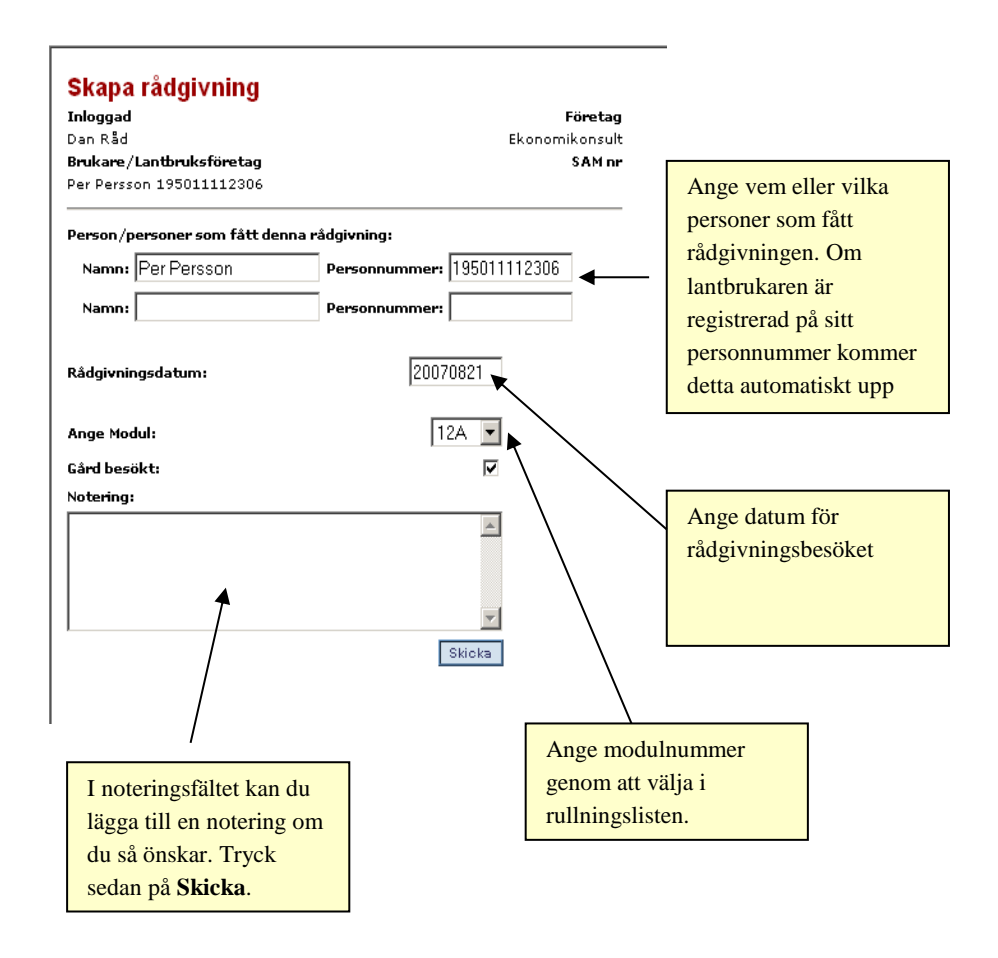

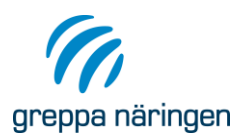

I systemet finns inlagt vissa spärrar. T.ex. måste uppföljningsbesök göras efter sju andra rådgivningsbesök. Det finns även en begränsning av antalet växtnäringsbalanser per lantbrukare. Läs mer i om begränsningarna i Krav och rekommendationer.

Efter att du uppdaterat rådgivningsplanen är inmatningen för dessa moduler klar och du kommer till bilden **Visa rådgivning**. För några av rådgivningsmodulerna ska ytterligare uppgifter matas in. Exempelvis ska för modul 1Aa både rådgivningsplan registreras, växtnäringsbalans importeras via json-fil och frågor om växtskydd och klimat besvaras. I avsnittet "Detaljerad beskrivning av registrering av respektive modul" finns beskrivet hur registreringen av dessa ytterligare uppgifter för respektive modul går till.

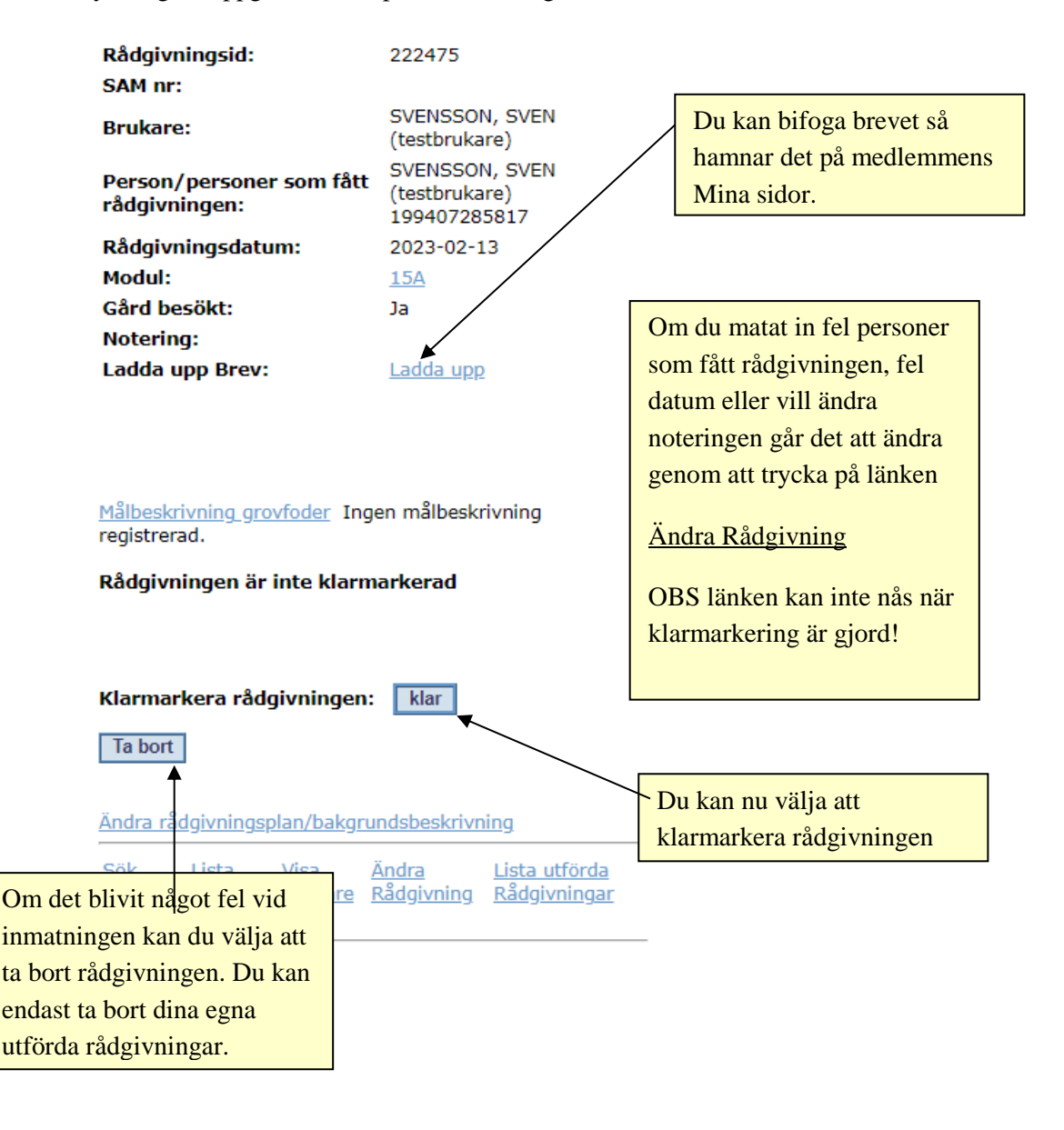

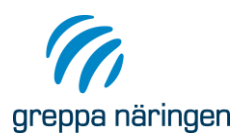

När inmatningen av uppgifter är klar kommer du till bilden **Visa rådgivning.**

# <span id="page-25-0"></span>**Klarmarkera rådgivning**

När du registrerat en rådgivning och anser att du är helt klar med denna markeras knappen "Klar". När en rådgivning är klarmarkerad kan samordnaren på rådgivningsföretaget ta med rådgivningen på en rekvisition.

# <span id="page-25-1"></span>**Ändra rådgivning**

Genom att trycka på länken Ändra rådgivning kan du komma tillbaka till bilden **Skapa Rådgivning**. I denna kan du ändra personuppgifterna för vilka som fått rådgivning, rådgivningsdatum och notering. När rådgivningen klarmarkerats går det inte längre att ändra, länken Ändra rådgivning blir grå.

Om du råkat registrera fel modul måste du radera rådgivningen och mata in den på nytt.

# <span id="page-25-2"></span>**Radera rådgivning**

Om du råkat registrera något fel som inte kan ändras genom att trycka på länken Ändra rådgivning enligt ovan, kan hela rådgivningen raderas genom att trycka på knappen "Ta bort". Observera att en rådgivning endast kan tas bort av den rådgivare som utfört och registrerat rådgivningen (knappen är dold för övriga). Även klarmarkerade rådgivningar kan tas bort.

Det går däremot inte att ta bort en rådgivning som finns med på en rekvisition. I de fall en rådgivning som felaktigt tagits med på en rekvisition ska raderas måste detta ske i två steg. Först måste din samordnare "bocka bort" rådgivningen i rekvisitionsbilden. Först därefter kan du som gjort rådgivningen ta bort den.

## <span id="page-25-3"></span>**Ladda upp brev**

Du kan här välja att ladda upp rådgivningsbrevet så kommer medlemmen att kunna läsa det från mina sidor.

# <span id="page-25-4"></span>**Ändring av rådgivningsplan/bakgrundsbeskrivning**

De uppgifter som läggs in vid startbesöket behöver revideras allt eftersom. Möjligheten att revidera bakgrundsbeskrivning och rådgivningsplan finns för alla rådgivare då man gör ett nytt rådgivningsbesök på gården. För de flesta rådgivningsmodulerna (se Krav och rekommendationer) är det obligatoriskt att vid rådgivningen se över om rådgivningsplanen behöver revideras. På utskriften "version för utskrift" av startmodulen läggs automatiskt till en text som visar vilka rådgivare och vilka datum revideringar gjorts.

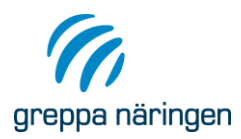

*Revidering gjord av rådgivare på samma rådgivningsföretag:* Rådgivare som arbetar på samma företag som är fadder/rådgivningskontakt har alltid möjlighet att revidera. Länken Ändra

rådgivningsplan/bakgrundsbeskrivning visas alltid i bilden **Visa rådgivning** för 1Aa för rådgivare som jobbar på samma företag som är fadder/rådgivningskontakt. Även administrativ person på länsstyrelsen har alltid möjlighet att gå in och revidera rådgivningsplanen på detta sätt.

*Revidering i samband med nytt rådgivningsbesök på gården:* Efter att du registrerat ditt nya rådgivningsbesök på gården får du upp ändringsbilden för rådgivningsplanen och bakgrundsbeskrivningen. Du kan också nå den senare genom att i bilden **Visa rådgivning** klicka på länken Ändra rådgivningsplan/bakgrundsbeskrivning. Du kan ändra både i bakgrundsbeskrivning, områden för miljöförbättrande åtgärder och revidera vilka moduler som ligger i rådgivningsplanen. Första året i planen måste alltid vara det innevarande året eller ett senare år, dvs om det är 2017 kan inte det första året i planen vara 2016. Länken syns så länge du inte klarmarkerat. När du väl klarmarkerat går det inte längre att revidera rådgivningsplanen via det nya rådgivningsbesöket.

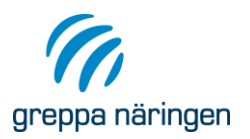

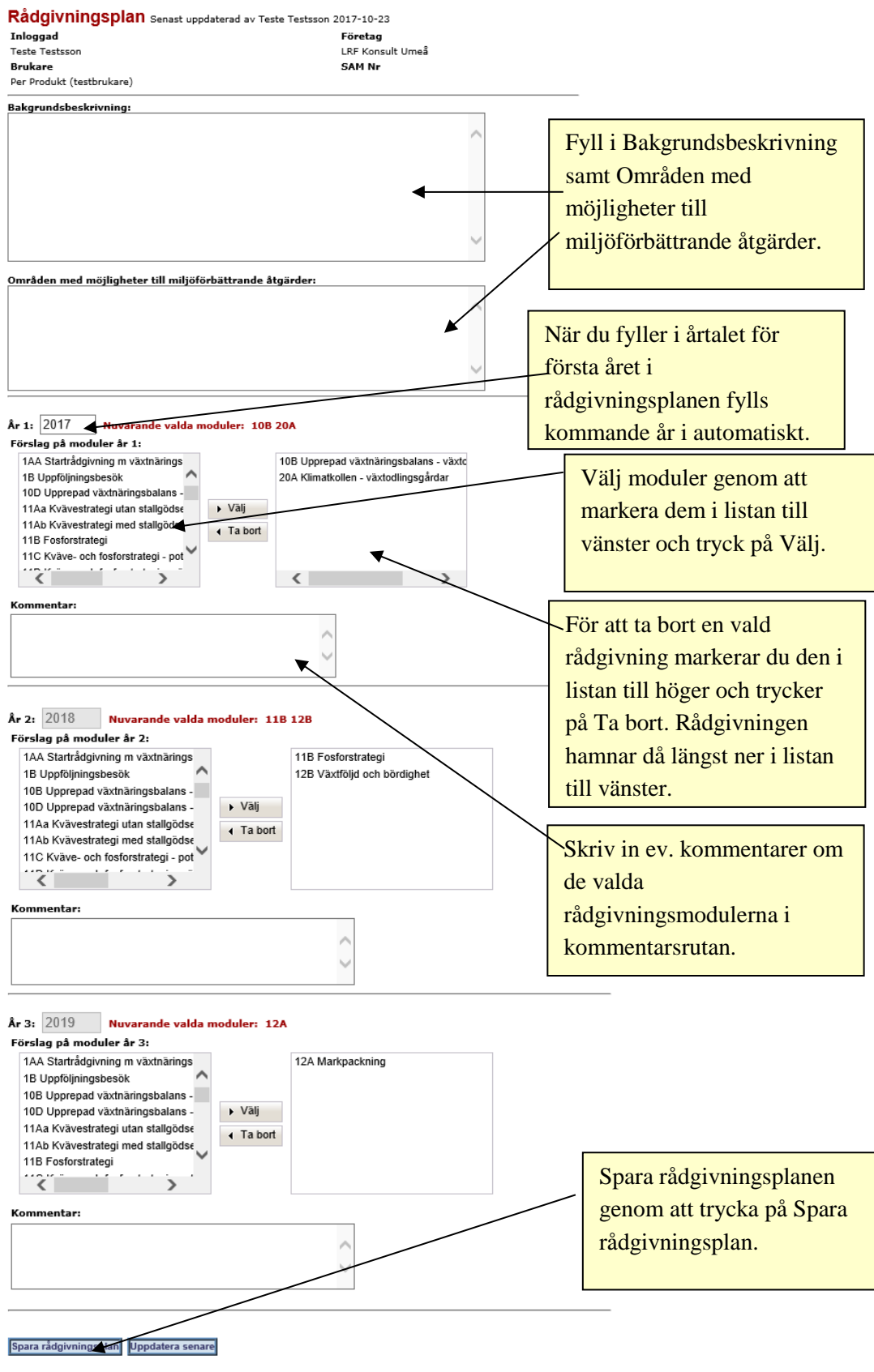

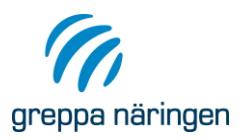

#### Visa rådgivning Inloggad Företag Växtodlingskonsult-<br>Företaget Elsa Råd Rådgivare Företag Växtodlingskonsult-Företaget Elsa Råd Rådgivningsid: 44864 SAM nr: E1035 **Brukare: KALLE TESTSSON** Person/personer som fått KALLE TESTSSON<br>rådgivningen: Rådgivningsdatum: 2011-10-04 Modul: 1AA Gård besökt: Ja Notering: Rådgivningen är inte klarmarkerad Klarmarkera rådgivningen: klar Ta bort Ändra rådgivningsplan/bakgrundsbeskrivning sök Lista Visa Ändra Lista-utförda<br>Brukare-Brukare-Brukare-Rådgivning Rådgivningar

Länk för att nå revidering av rådgivningsplanen i samband med att du gör ett nytt rådgivningsbesök om du inte uppdaterar rådgivningsplanen direkt.

**Tillbaka** 

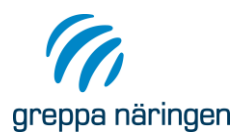

## <span id="page-29-0"></span>**Detaljerad beskrivning av registrering vid respektive modul**

För vissa moduler ska inga ytterligare uppgifter utöver vilka personer som fått rådgivningen, rådgivningsdatum, modulnummer och ev. notering registreras. För andra moduler ska ett antal olika uppgifter registreras. Nedan följer en detaljerad beskrivning av registrering för några av modulerna. I avsnittet registrera växtnäringsbalans och miljömålsavstämning finns en beskrivning av hur man skapar json-fil för växtnäringsbalans, åtgärdsuppföljning, klimatkollen och energikollen.

### <span id="page-29-1"></span>1 Aa Startrådgivning med växtnäringsbalans

Vid startbesöket görs en växtnäringsbalans i VERA. En json-fil av växtnäringsbalansen skapas i VERA och importeras till systemet genom att trycka på länken **Importera från VERA.** Se avsnittet Import från VERA för detaljerade instruktioner kring detta.

Vid startbesöket ska även frågor om växtskydd och klimat under länkarna **Svara på fem frågor om gårdens växtskydd** och **Svara på fyra frågor om klimat** besvaras. Se även underlagsmaterial till startmodulen.

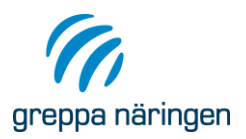

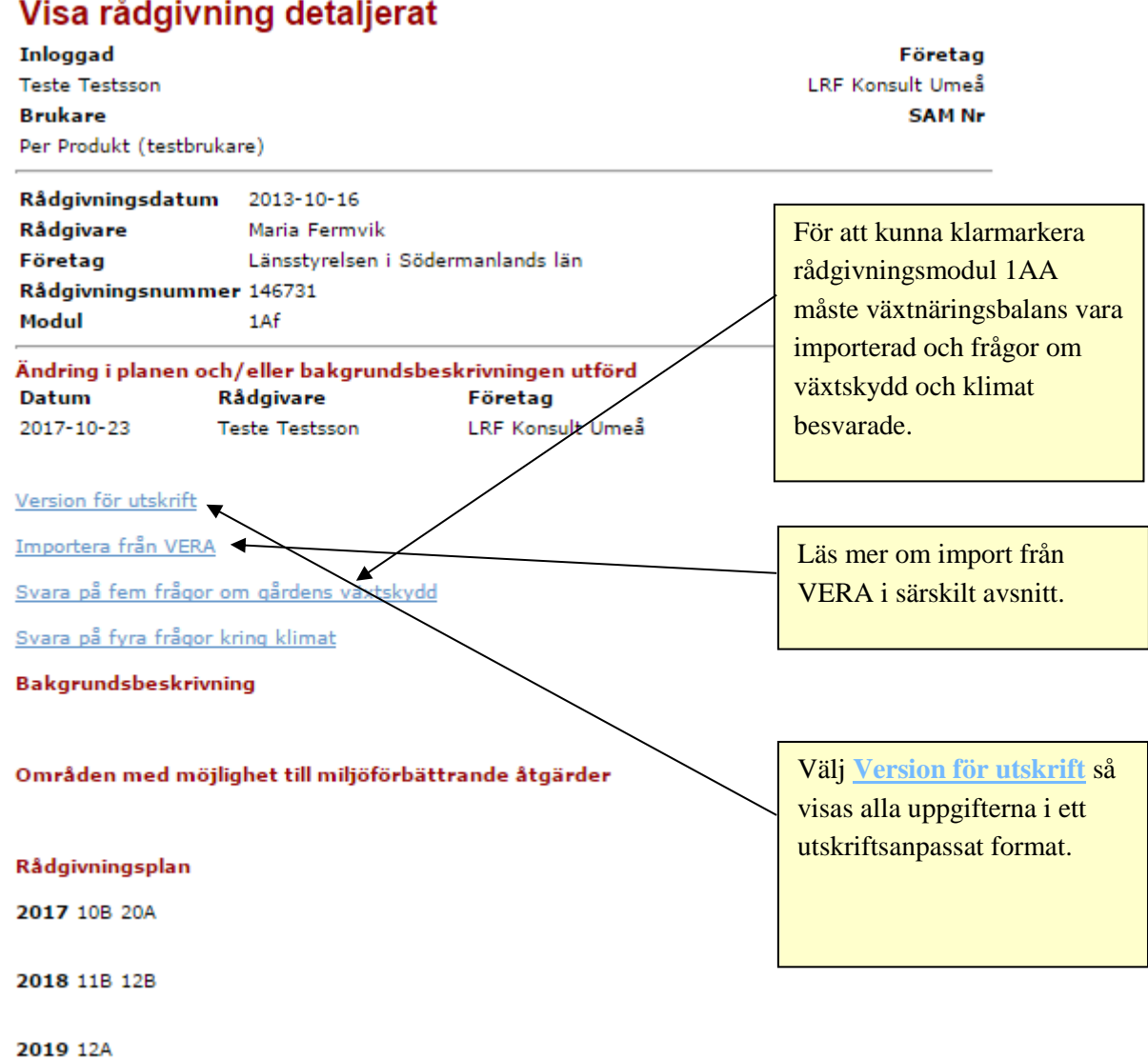

Det finns en version av dokumentationen av startmodulen som är anpassad för utskrift. Den nås via länken Version för utskrift. På denna finns alla uppgifter som krävs för dokumentation av startmodulen.

När importen av växtnäringsbalans är gjord, Fem frågor om växtskydd och frågor om klimat är besvarade kan rådgivningen klarmarkeras genom att trycka på klarknappen i bilden **Visa rådgivning.** Så länge rådgivningen inte är klarmarkerad kan du nå registreringsbilden för rådgivningsplanen via länken Ändra rådgivningsplan/bakgrundsbeskrivning för att göra eventuella ändringar av felaktig inmatning.

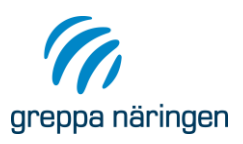

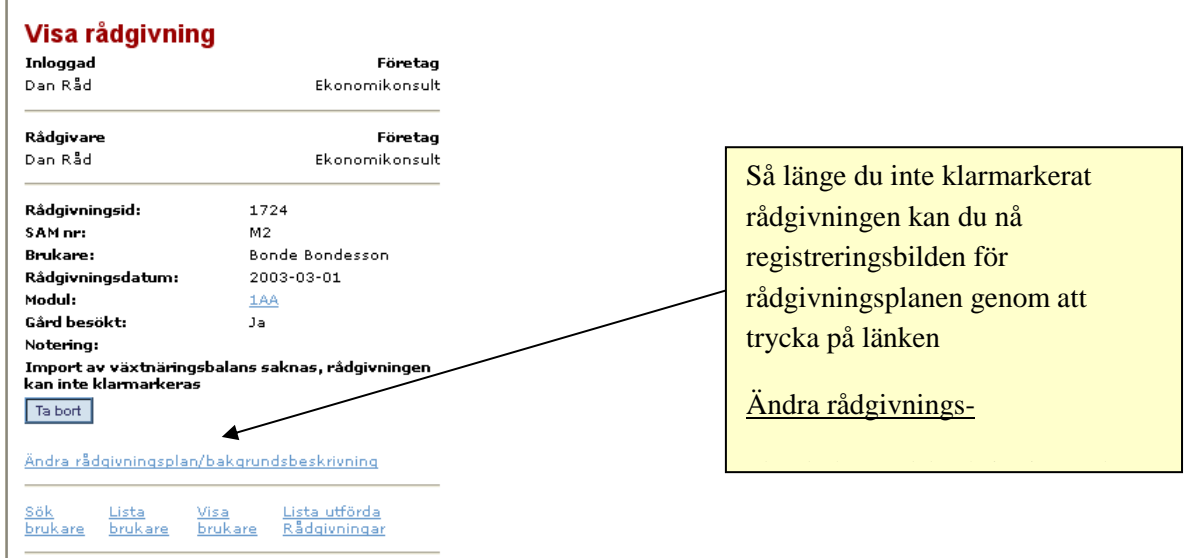

#### <span id="page-31-0"></span>1B Uppföljningsbesök

När du registrerar 1B kommer du först till bilden för att uppdatera rådgivningsplanen. När du sparat den kommer du till en sida med sammanfattning av bakgrundsbeskrivning, områden där miljöförbättrande åtgärder kan utföras samt rådgivningsplanen. Tryck tillbaka längst ner på sidan så kommer du till bilden nedan.

#### Visa rådgivning

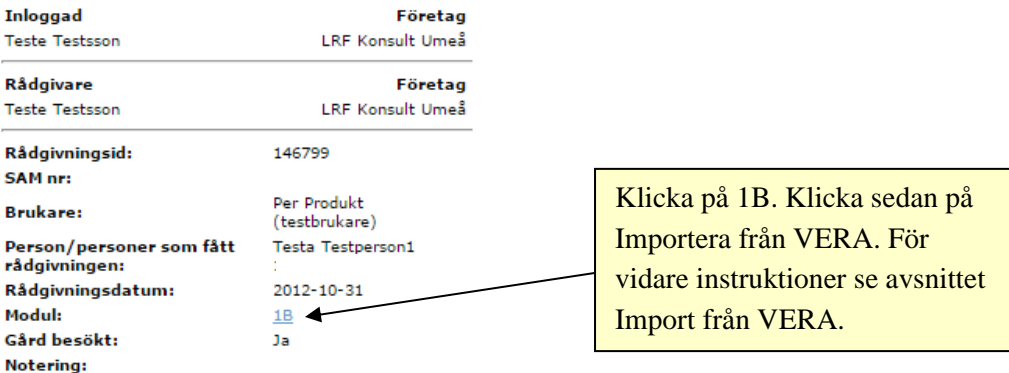

#### Rådgivningen är inte klarmarkerad

Import av växtnäringsbalans saknas, rådgivningen kan inte klarmarkeras

Import av åtgärdsupföljning saknas, rådgivningen kan inte klarmarkeras

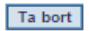

Ändra rådgivningsplan/bakgrundsbeskrivning

<u>Sök Lista Visa Ändra Lista-utförda</u><br><u>Brukare-Brukare-Brukare-Rådgivning-Rådgivningar</u>

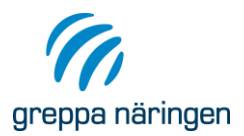

### <span id="page-32-0"></span>10B Upprepad växtnäringsbalans på växtodlingsgård

I denna modul ska växtnäringsbalans importeras, se avsnittet Importera från VERA.

#### <span id="page-32-1"></span>10D Grundläggande växtnäringsbalans på gård med djurproduktion

I denna modul skall växtnäringsbalans importeras, se avsnittet Importera från VERA.

#### <span id="page-32-2"></span>11Aa Kvävestrategi på gårdar utan stallgödsel

Efter att ha matat in uppgift om vilka personer som fått rådgivningen, rådgivningsdatum, modul nr och eventuell notering kommer du till följande bild där uppgifterna i respektive fält matas in manuellt.

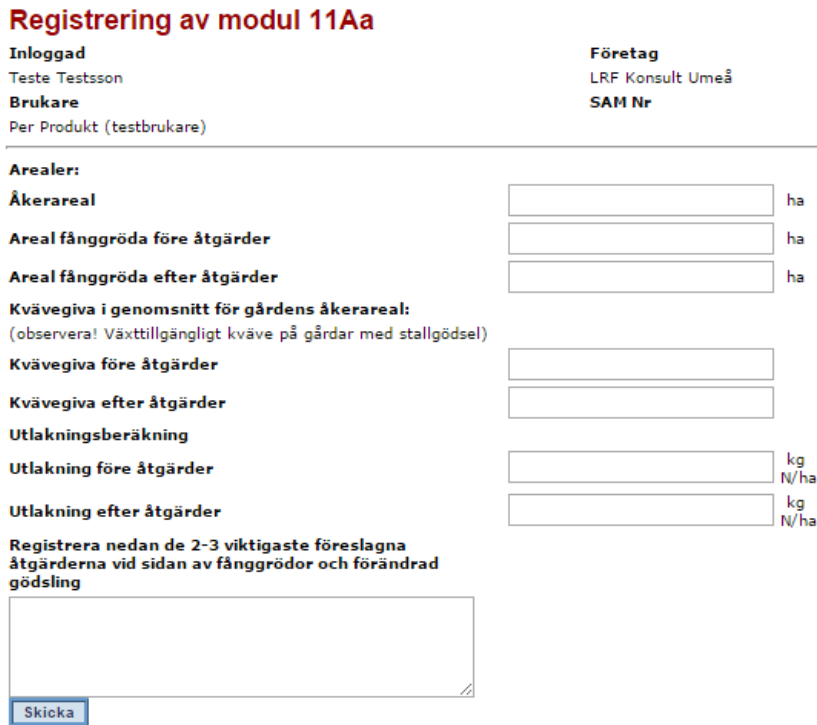

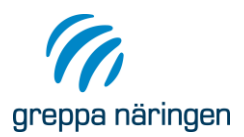

#### <span id="page-33-0"></span>11Ab Kvävestrategi på gårdar med stallgödsel

Efter att ha matat in uppgift om vilka personer som fått rådgivningen, rådgivningsdatum, modul nr och eventuell notering kommer du till följande bild där uppgifterna i respektive fält matas in manuellt. Observera att för gårdar med stallgödsel är det växttillgängligt kväve (inte totalkväve) som ska matas in.

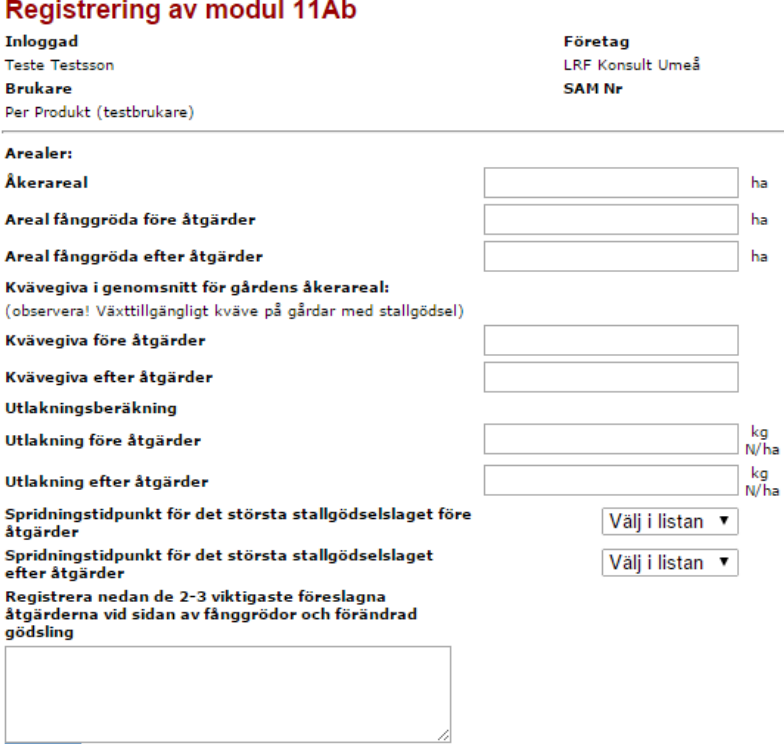

Skicka

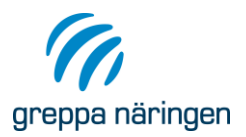

#### <span id="page-34-0"></span>11B Fosforstrategi

Efter att ha matat in uppgift om vilka personer som fått rådgivningen, rådgivningsdatum, modul nr och eventuell notering kommer du till följande bild där uppgifterna i respektive fält matas in manuellt.

#### **Registrering av modul 11B**

**Inloggad Teste Testsson Brukare** Per Produkt (testbrukare) Företag LRF Konsult Umeå **SAM Nr** 

Registrera nedan de viktigaste föreslagna åtgärderna

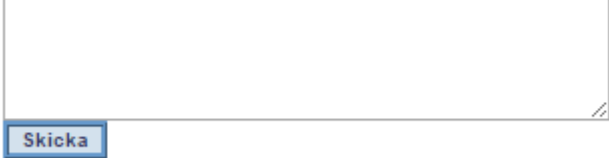

#### <span id="page-34-1"></span>11C Potatis- kväve- och fosforstrategi och 11D Grönsakerkväve och fosforstrategi

Efter att ha matat in uppgift om vilka personer som fått rådgivningen, rådgivningsdatum, modul nr och eventuell notering kommer du till följande bild där uppgifterna i respektive fält matas in manuellt. Det finns möjlighet att fylla i uppgifter för 2 potatistyper. Det är endast obligatoriskt att fylla i potatisgröda 1. Observera att för gårdar med stallgödsel är det växttillgängligt kväve (inte totalkväve) som ska matas in. För 11D ser

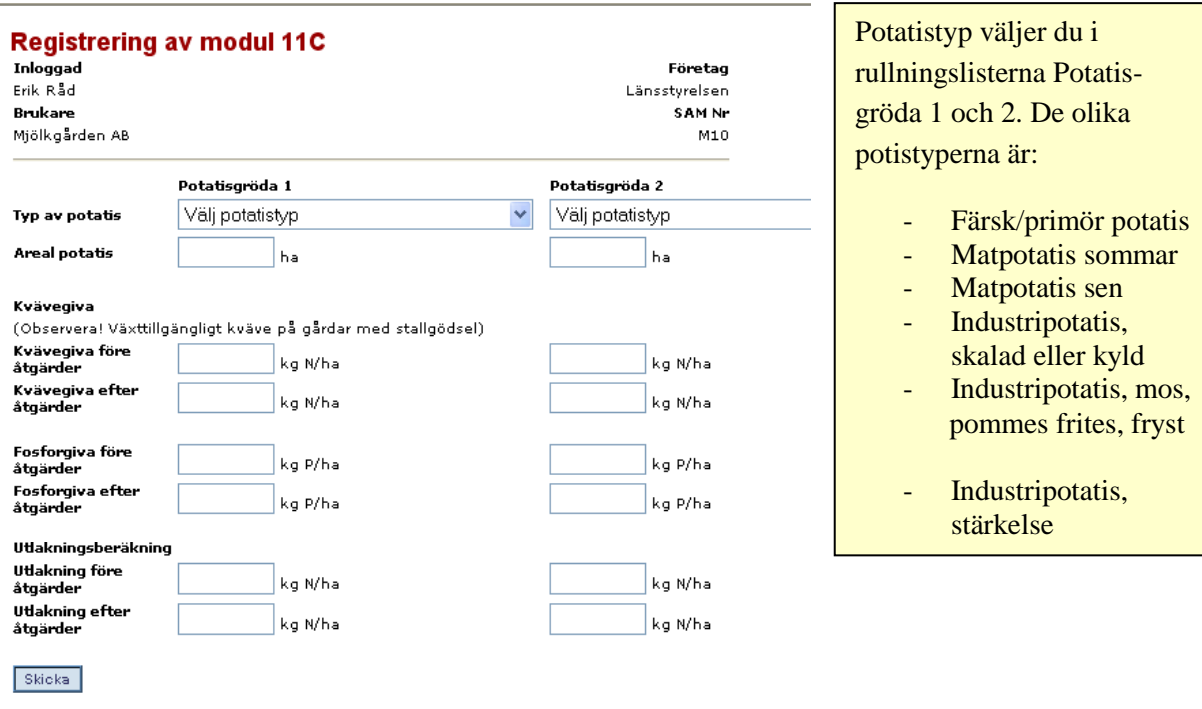

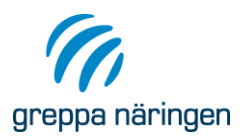

### <span id="page-35-0"></span>11E Kvävestrategi på gårdar med ekologisk produktion

Efter att ha matat in uppgift om vilka personer som fått rådgivningen, rådgivningsdatum, modul nr och eventuell notering kommer du till följande bild där uppgifterna i respektive fält matas in manuellt.

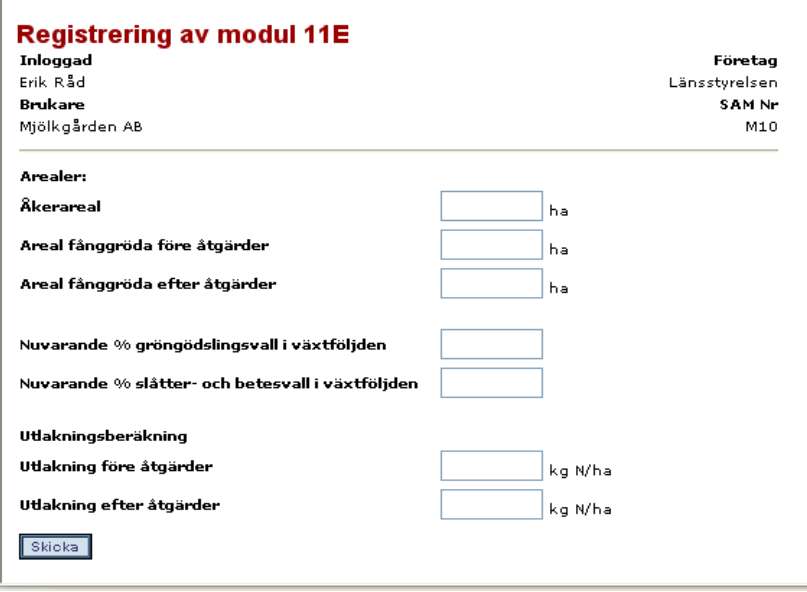

### <span id="page-35-1"></span>12A Markpackning

Efter att ha matat in uppgift om vilka personer som fått rådgivningen, rådgivningsdatum, modul nr och eventuell notering kommer du till följande bild där uppgifterna i respektive fält matas in manuellt.

#### **Registrering av modul 12A**

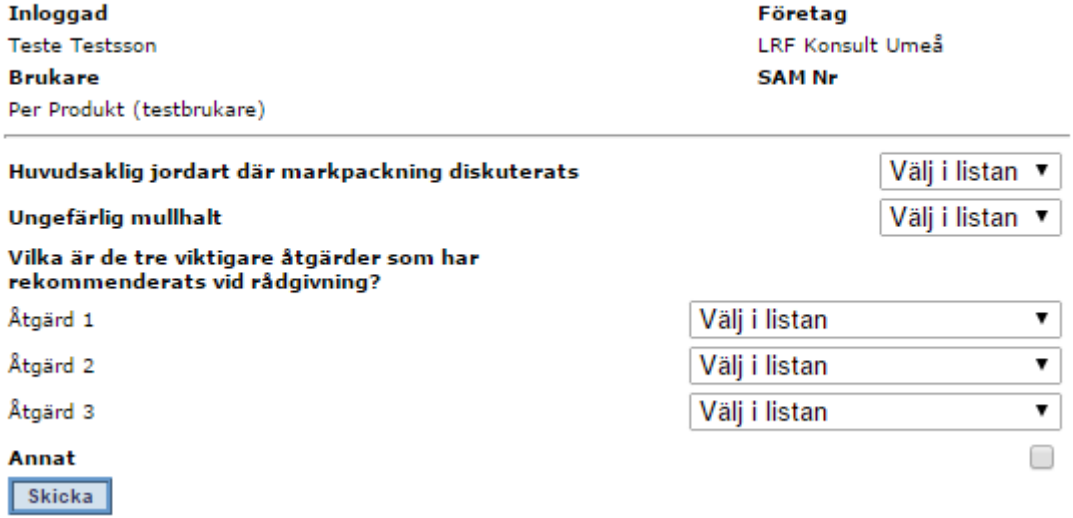

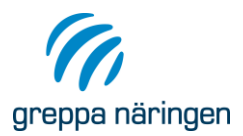

## <span id="page-36-0"></span>12B Växtföljd och bördighet

Efter att ha matat in uppgift om vilka personer som fått rådgivningen, rådgivningsdatum, modul nr och eventuell notering kommer du till följande bild där uppgifterna i respektive fält matas in manuellt.

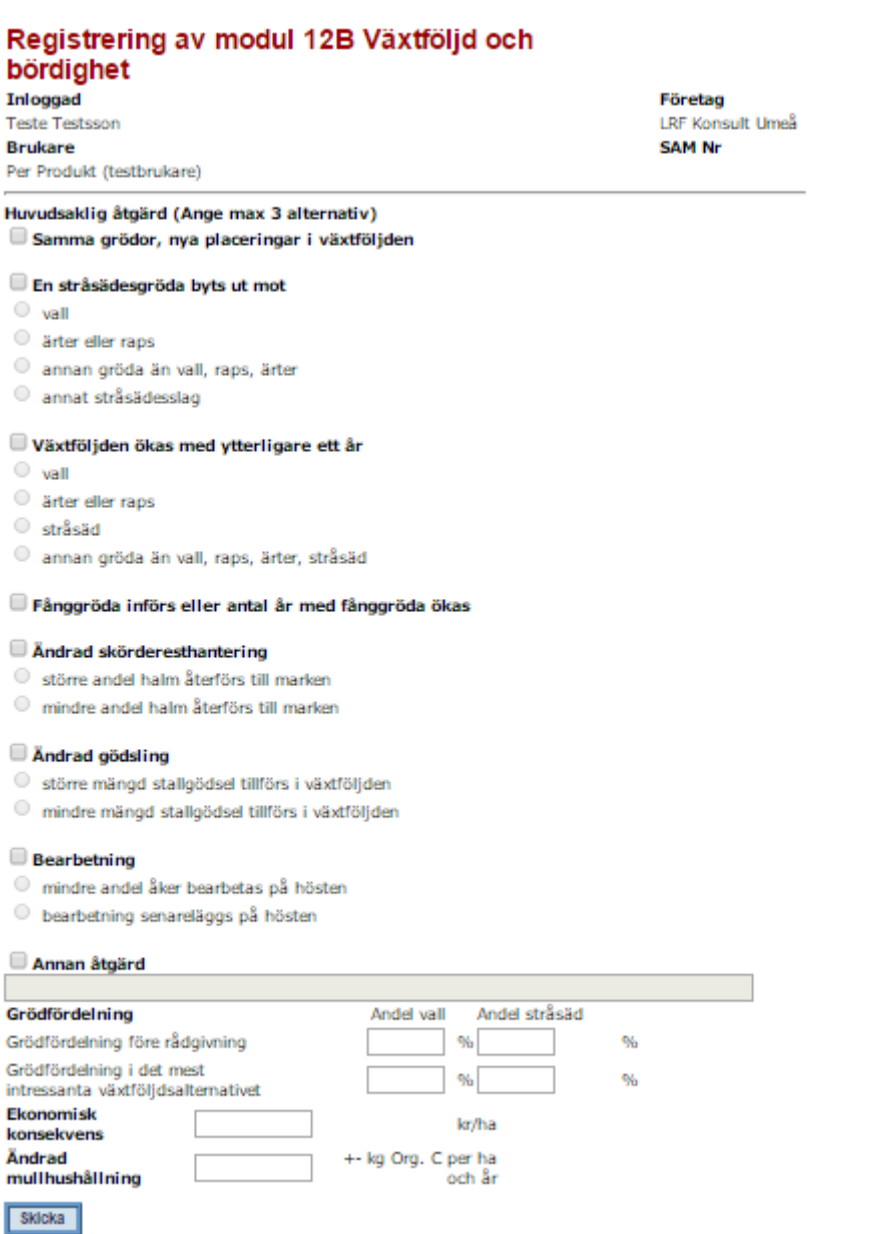

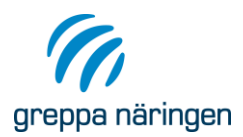

#### <span id="page-37-0"></span>13A-13I Växtskyddsmoduler

För dessa moduler ska inga ytterligare uppgifter utöver vilka personer som fått rådgivningen, rådgivningsdatum, modulnummer och eventuell notering registreras. Glöm dock inte att uppdatera rådgivningsplanen!

## <span id="page-37-1"></span>14A Våtmarksplanering

Efter att ha matat in uppgift om vilka personer som fått rådgivningen, rådgivningsdatum, modul nr och eventuell notering kommer du till följande bild där uppgifterna i respektive fält matas in manuellt.

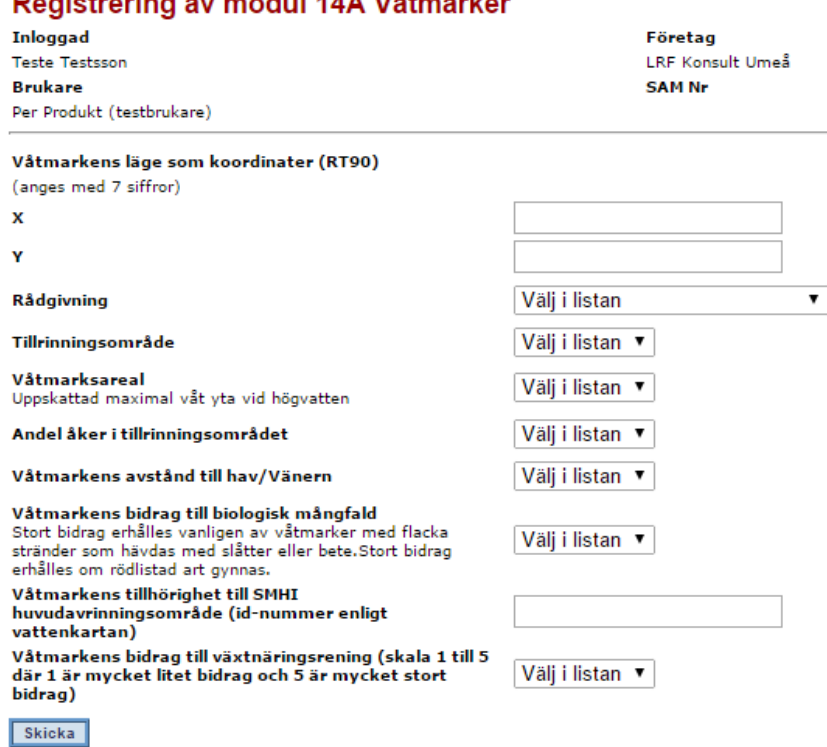

#### Peristraring av modul 14A Våtmarker

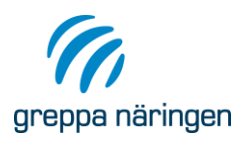

<span id="page-38-0"></span>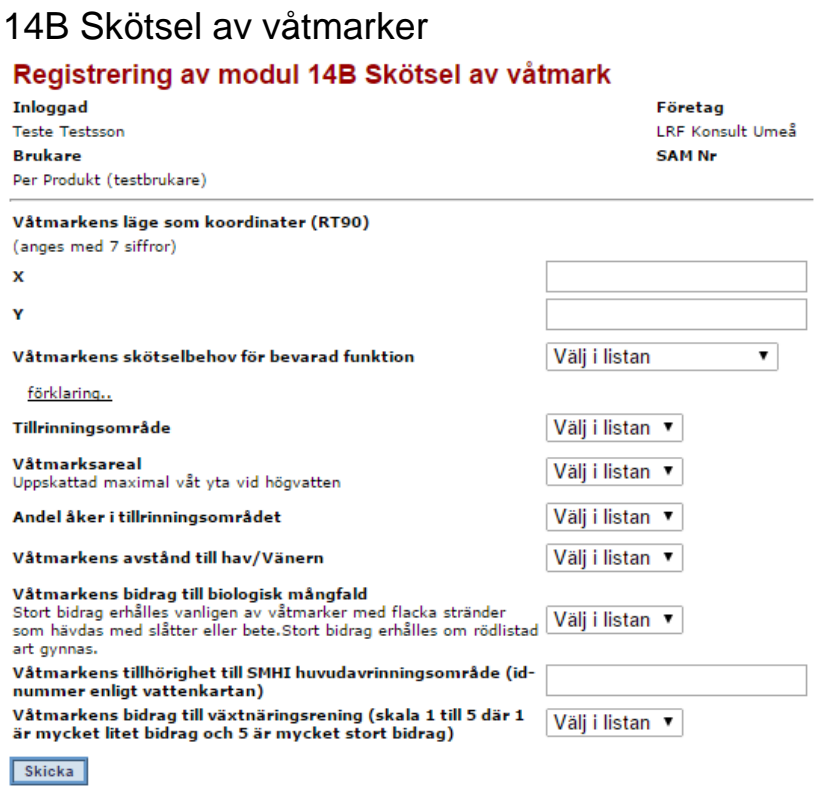

# <span id="page-38-1"></span>14D Dränering

För denna modul ska inga ytterligare uppgifter utöver vilka personer som fått rådgivningen, rådgivningsdatum, modulnummer och eventuell notering registreras. Glöm inte att uppdatera rådgivningsplanen!

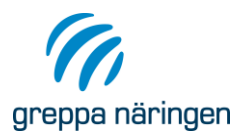

### <span id="page-39-0"></span>14U Underhåll av diken

Efter att ha matat in uppgift om vilka personer som fått rådgivningen, rådgivningsdatum, modul nr och eventuell notering kommer du till följande bild där uppgifterna i respektive fält matas in manuellt.

### Registrering av modul 14U

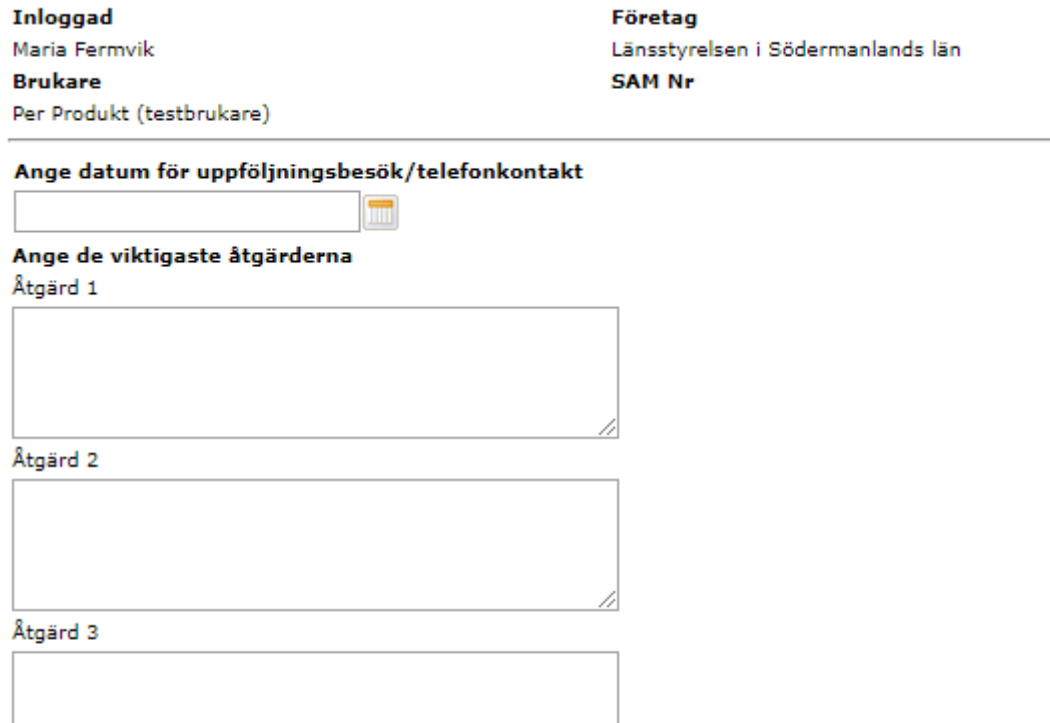

Ingår diket i en markavvattningssamfällighet?

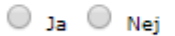

Är lantbrukaren intresserad av grupprådgivning om underhåll av diken?

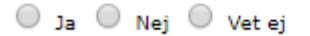

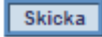

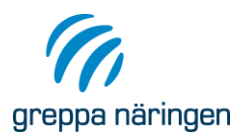

## <span id="page-40-0"></span>15A Grovfoderodling

Efter att ha matat in uppgift om vilka personer som fått rådgivningen, rådgivningsdatum, modul nr och eventuell notering kommer du till följande bild där uppgifterna i respektive fält matas in manuellt.

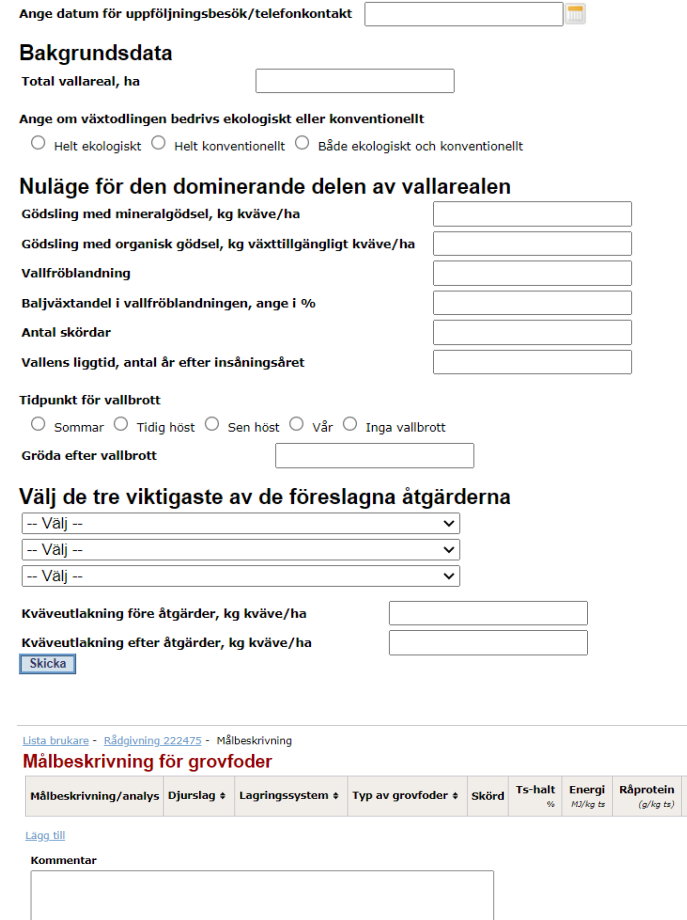

Klar med målbeskrivning

Fiber (NDF) Kalium Stärkelse Kopiera Tabort

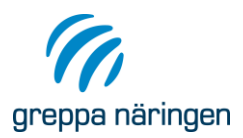

## <span id="page-41-0"></span>16A Precisionsodling

Efter att ha matat in uppgift om vilka personer som fått rådgivningen, rådgivningsdatum, modul nr och eventuell notering kommer du till följande bild där uppgifterna i respektive fält matas in manuellt.

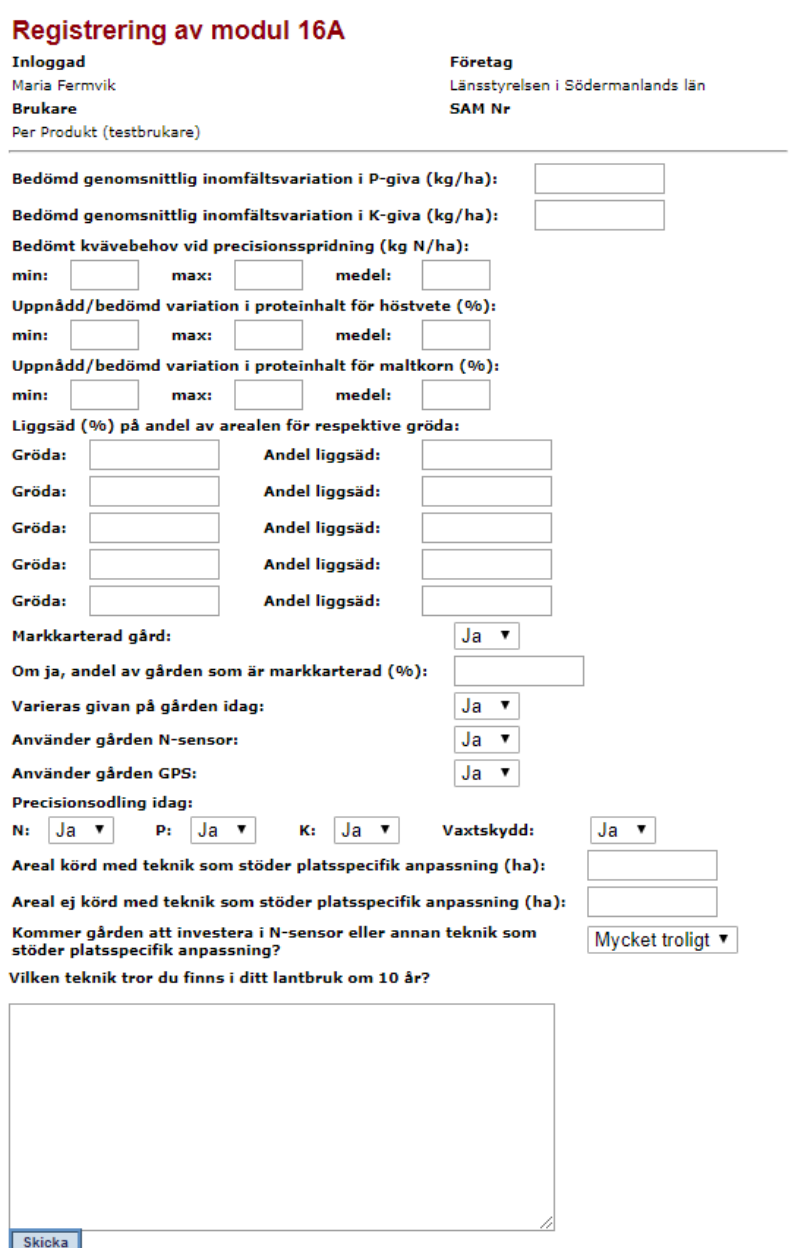

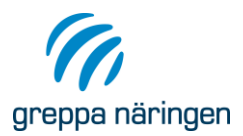

## <span id="page-42-0"></span>16B Test av mineralgödselspridare

Efter att ha matat in uppgift om vilka personer som fått rådgivningen, rådgivningsdatum, modul nr och eventuell notering kommer du till följande bild där uppgifterna i respektive fält matas in manuellt.

#### Registrering av modul 16B

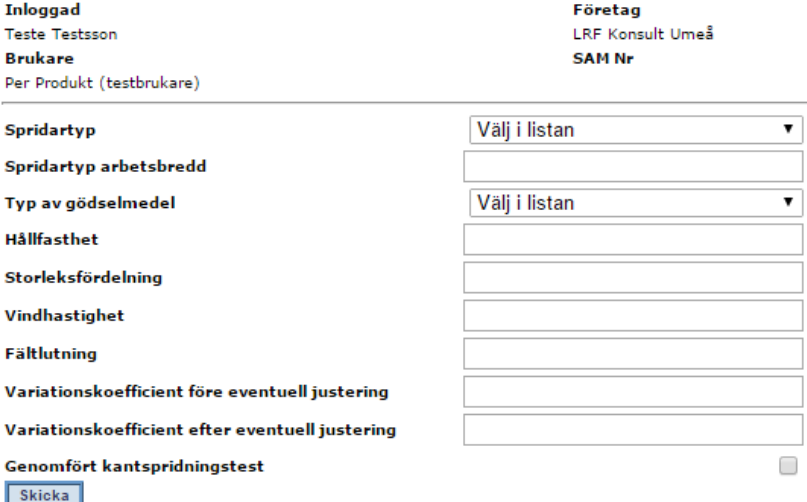

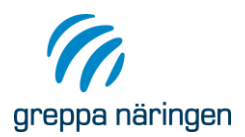

#### <span id="page-43-0"></span>20A och 20B Klimatkollen på växtodlingsgårdar resp djurgårdar

Efter att ha matat in uppgift om vilka personer som fått rådgivningen, rådgivningsdatum, modul nr, eventuell notering och datum för uppföljningskontakt kommer du till följande bild där länk finns för att importera klimatberäkning. För import av klimatberäkningen, se avsnitt Import från VERA.

## Visa rådgivning detaljerat

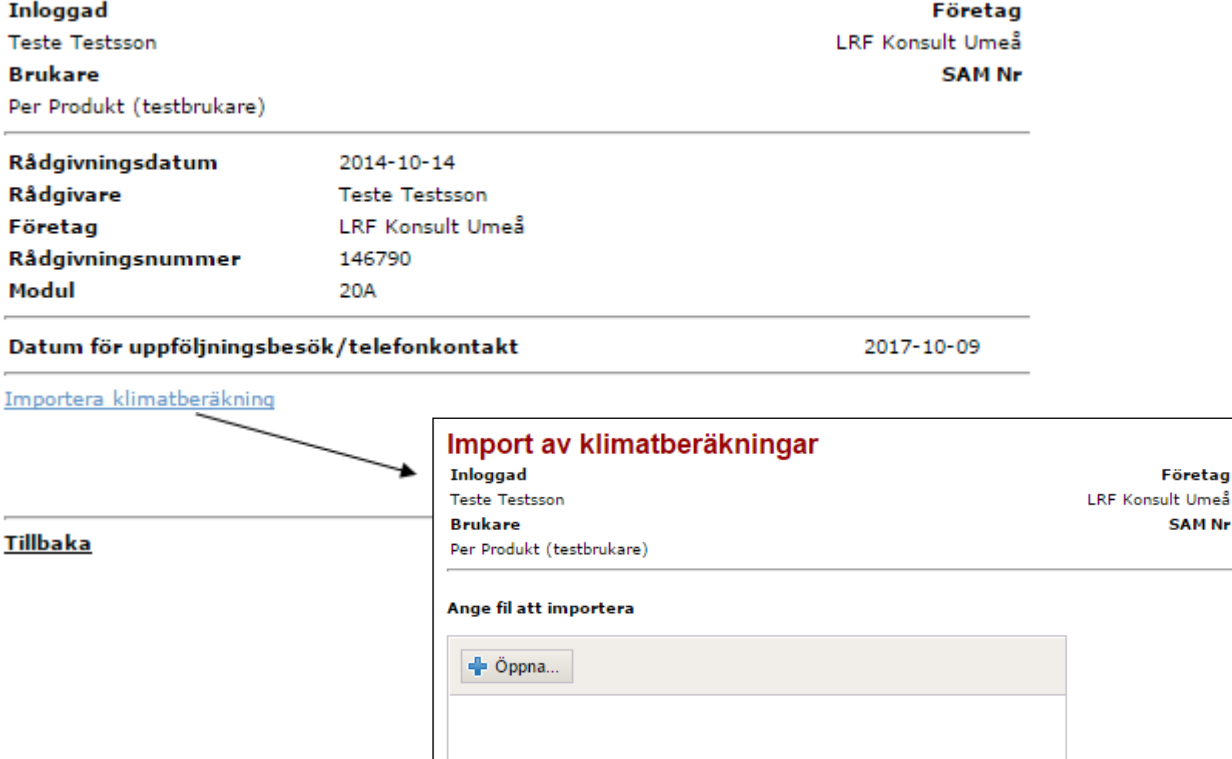

Företag

**SAM Nr** 

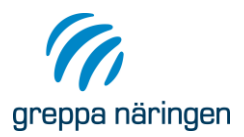

## <span id="page-44-0"></span>21C och 21D Energikollen på Djurgårdar resp i Växthus

Ange datum för rådgivningen och välj modul i listan. För importen av energiberäkningarna, se avsnittet Import från VERA.

<span id="page-44-1"></span>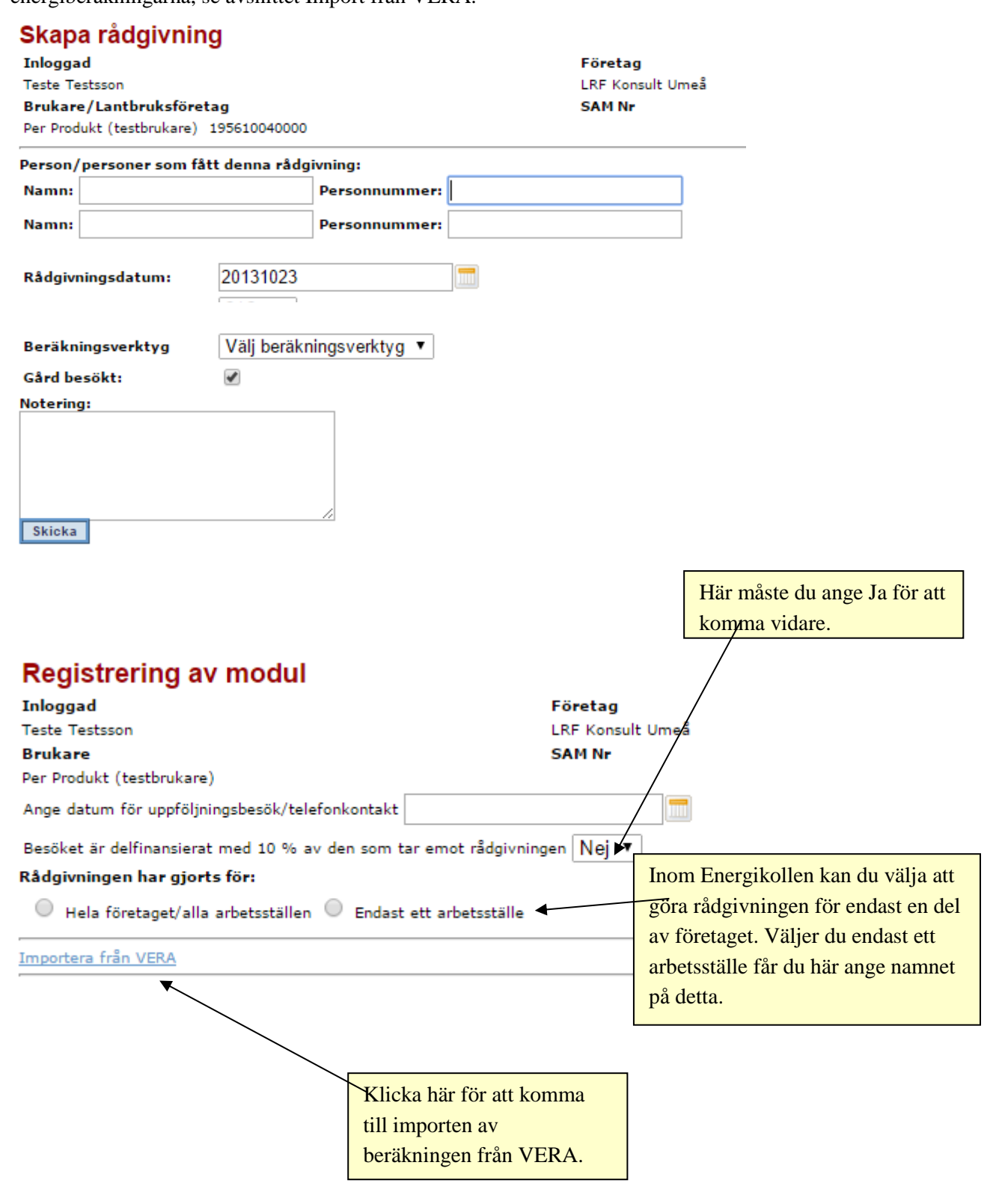

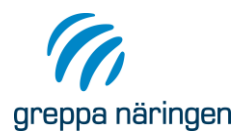

#### 30A Stallmiljö och yttre miljö

#### <span id="page-45-0"></span>30C Byggplanering

För ovanstående moduler ska inga ytterligare uppgifter utöver vilka personer som fått rådgivningen, rådgivningsdatum, modulnummer och eventuell notering ska registreras.

#### <span id="page-45-1"></span>40B Upprepad västnäringsbalans, mjölk/nöt

I denna modul skall växtnäringsbalans importeras, se avsnittet Import från VERA.

#### <span id="page-45-2"></span>41A Kontroll av foderstater, mjölkkor

Efter att ha matat in uppgift om vilka personer som fått rådgivningen, rådgivningsdatum, modul nr och eventuell notering kommer du till följande bild där uppgifterna i respektive fält matas in manuellt.

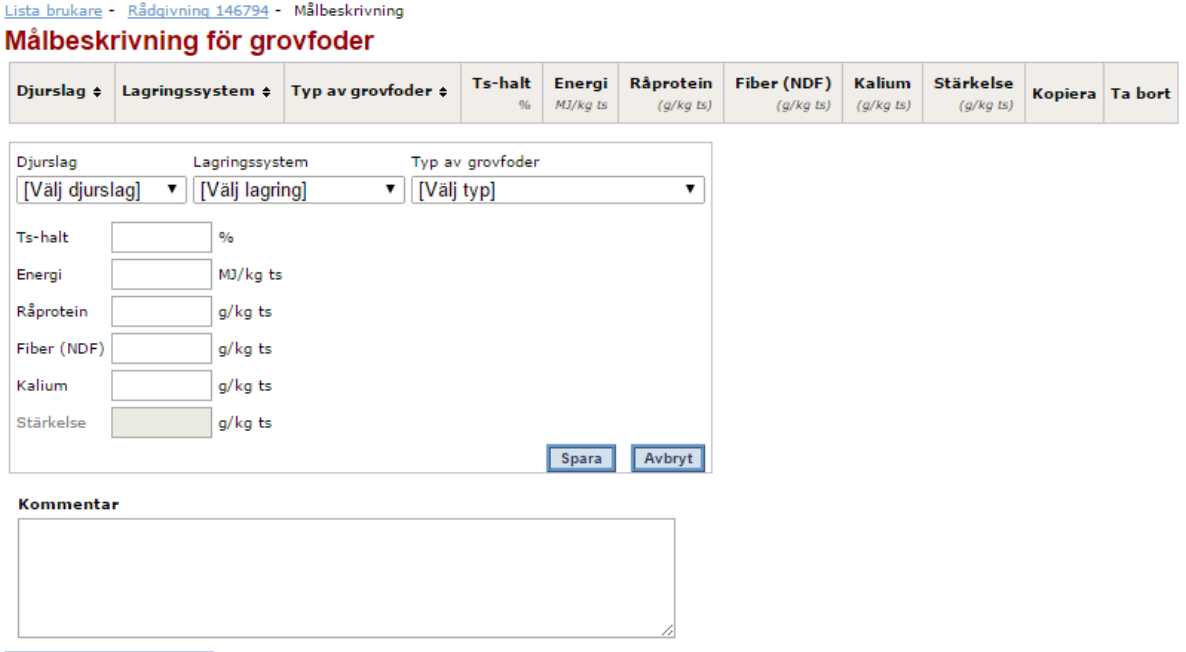

Klar med målbeskrivning

### <span id="page-45-3"></span>41B Kontroll av foderstater, övrig nöt

Se instruktion för 41A ovan.

### <span id="page-45-4"></span>41C Endags utfodringskontroll, nöt

För denna modul ska inga ytterligare uppgifter utöver vilka personer som fått rådgivningen, rådgivningsdatum, modulnummer och eventuell notering registreras. Glöm inte att uppdatera rådgivningsplanen!

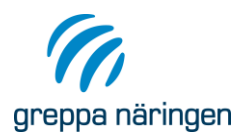

#### <span id="page-46-0"></span>42A Betesstrategi

För denna modul ska inga ytterligare uppgifter utöver vilka personer som fått rådgivningen, rådgivningsdatum, modulnummer och eventuell notering registreras. Glöm inte att uppdatera rådgivningsplanen!

#### <span id="page-46-1"></span>50A och 50B Utfodringskontroll, smågris resp slaktsvin

Efter att ha matat in uppgift om vilka personer som fått rådgivningen, rådgivningsdatum, modul nr och eventuell notering kommer du till följande bild där uppgifterna i respektive fält matas in manuellt.

#### Registrering av modul 50A, 50B

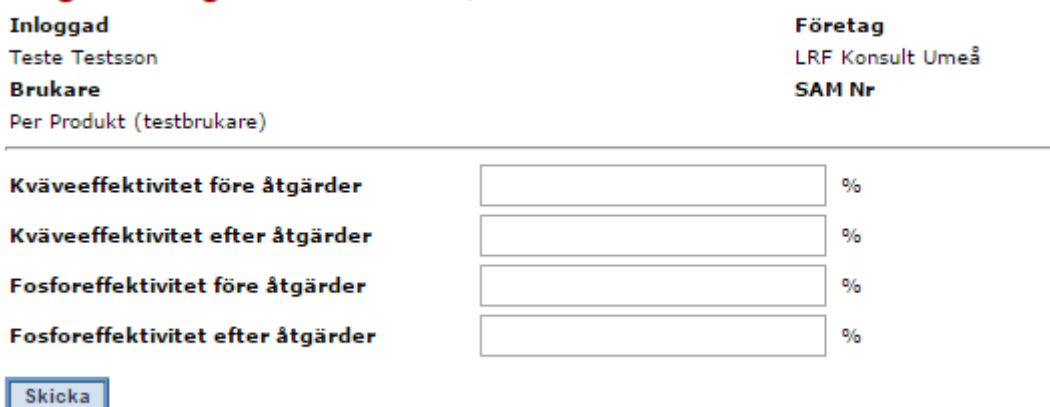

**Greppa Näringen** Österleden 165, 265 51 Landskrona Telefon 0771-57 34 56 (vxl) [www.greppa.nu](http://www.greppa.nu/)

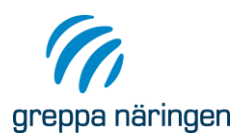

# <span id="page-47-0"></span>Import från VERA

# <span id="page-47-1"></span>**Skapa json-fil i VERA**

I VERA finns en funktion för att vid rådgivning inom Greppa Näringen kunna rapportera dina beräkningar via en fil till GNW-adm. Hur du skapar denna fil hittar du i manualen för VERA. Ett vanligt fel är att rådgivaren skapat en databas-fil istället för en json-fil. Om du har problem med importen kontrollera då att din fil är i formatet json (filens namn slutar på .json och inte .db). Om det fortfarande inte går att importera kontakta Ulrika Listh, [ulrika.listh@jordbruksverket.se.](mailto:ulrika.listh@jordbruksverket.se)

### <span id="page-47-2"></span>**Importera filen till GNW-adm**

Nedan följer en beskrivning av hur du importerar json-filen du skapat i VERA till GNW-adm. Tillvägagångssättet är detsamma oavsett vilken typ av beräkning det är som ska importeras. Observera att SAM-numret för brukaren i VERA måste stämma överens med brukarens SAM-nr i GNWadm.

#### Registrering och import av växtnäringsbalans

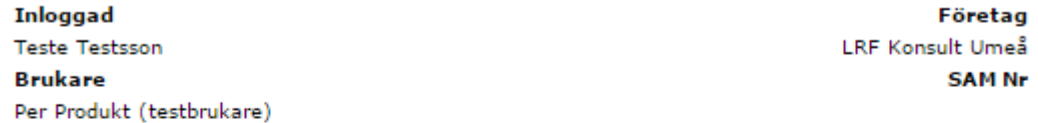

#### Ange fil att importera

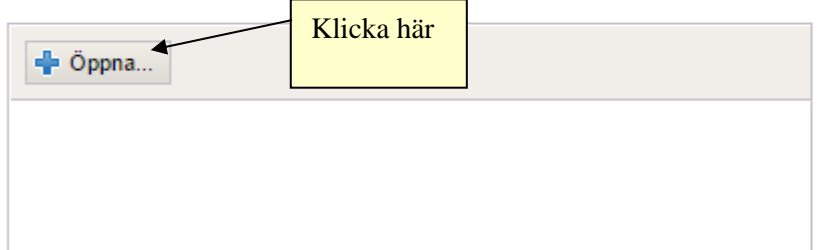

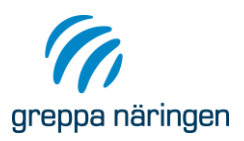

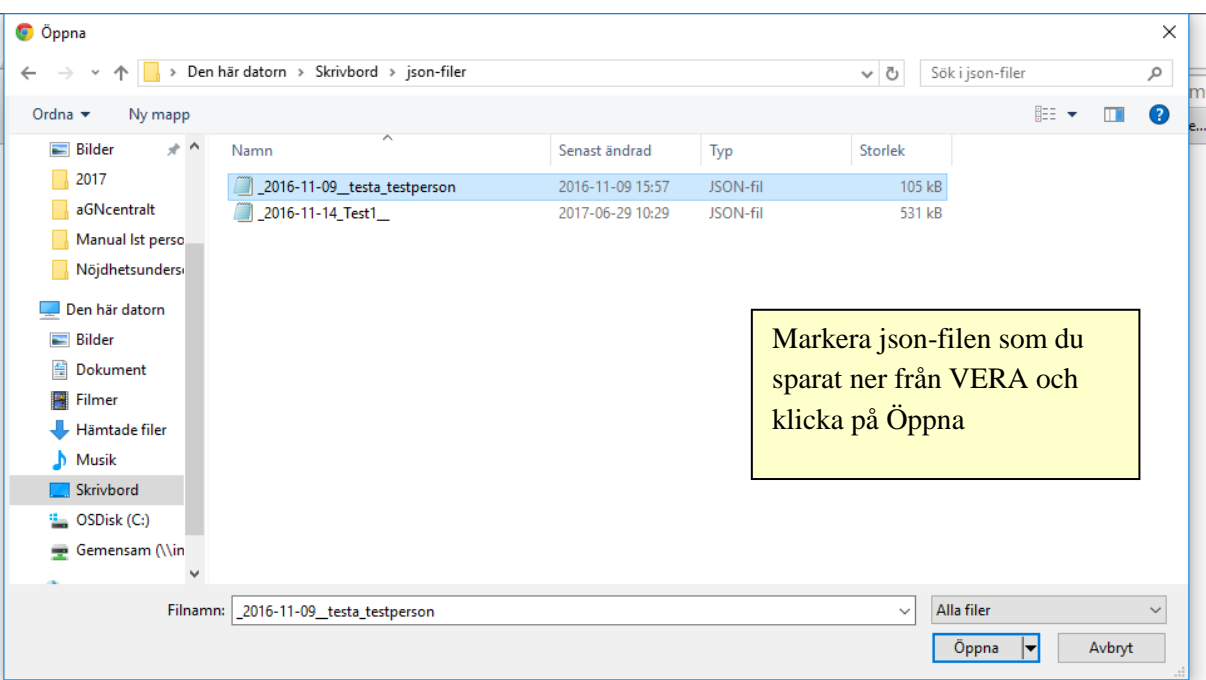

## Registrering och import av växtnäringsbalans

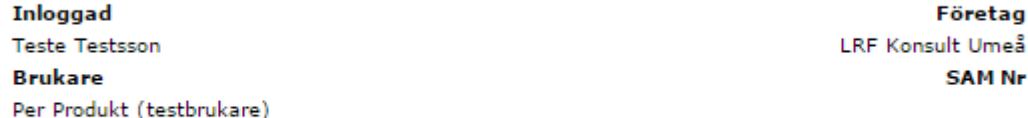

#### Ange fil att importera

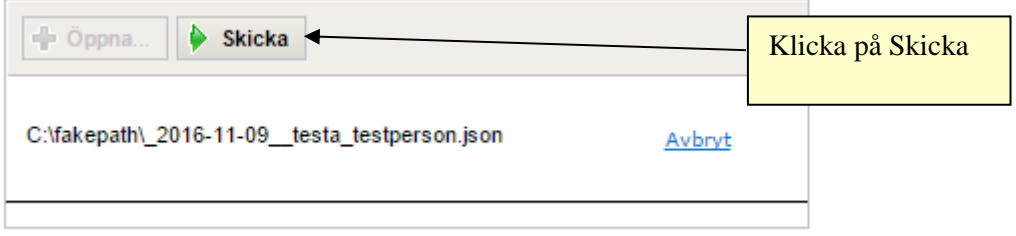

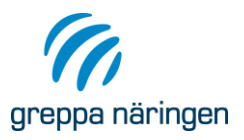

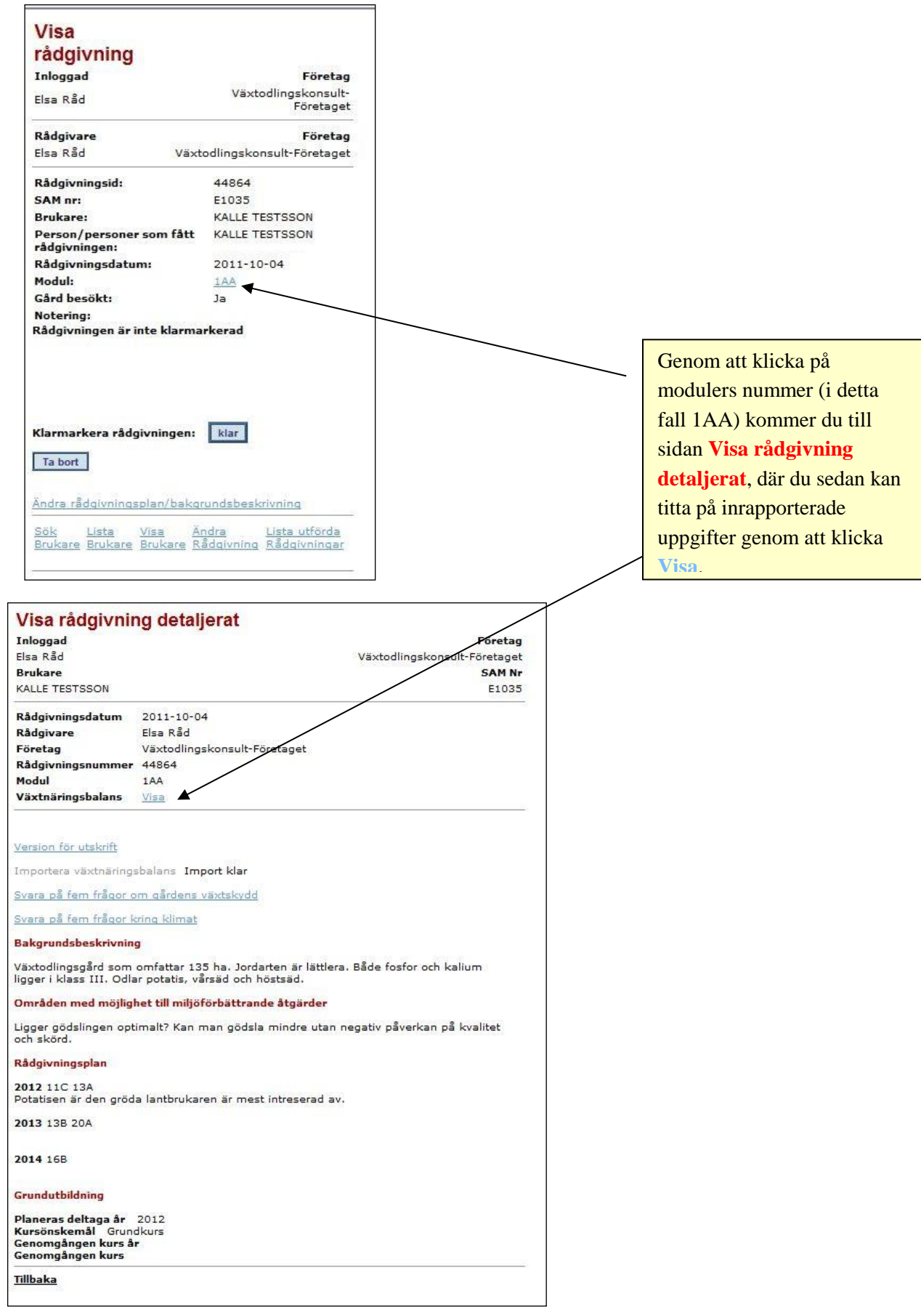

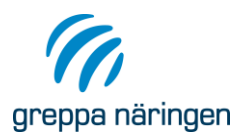

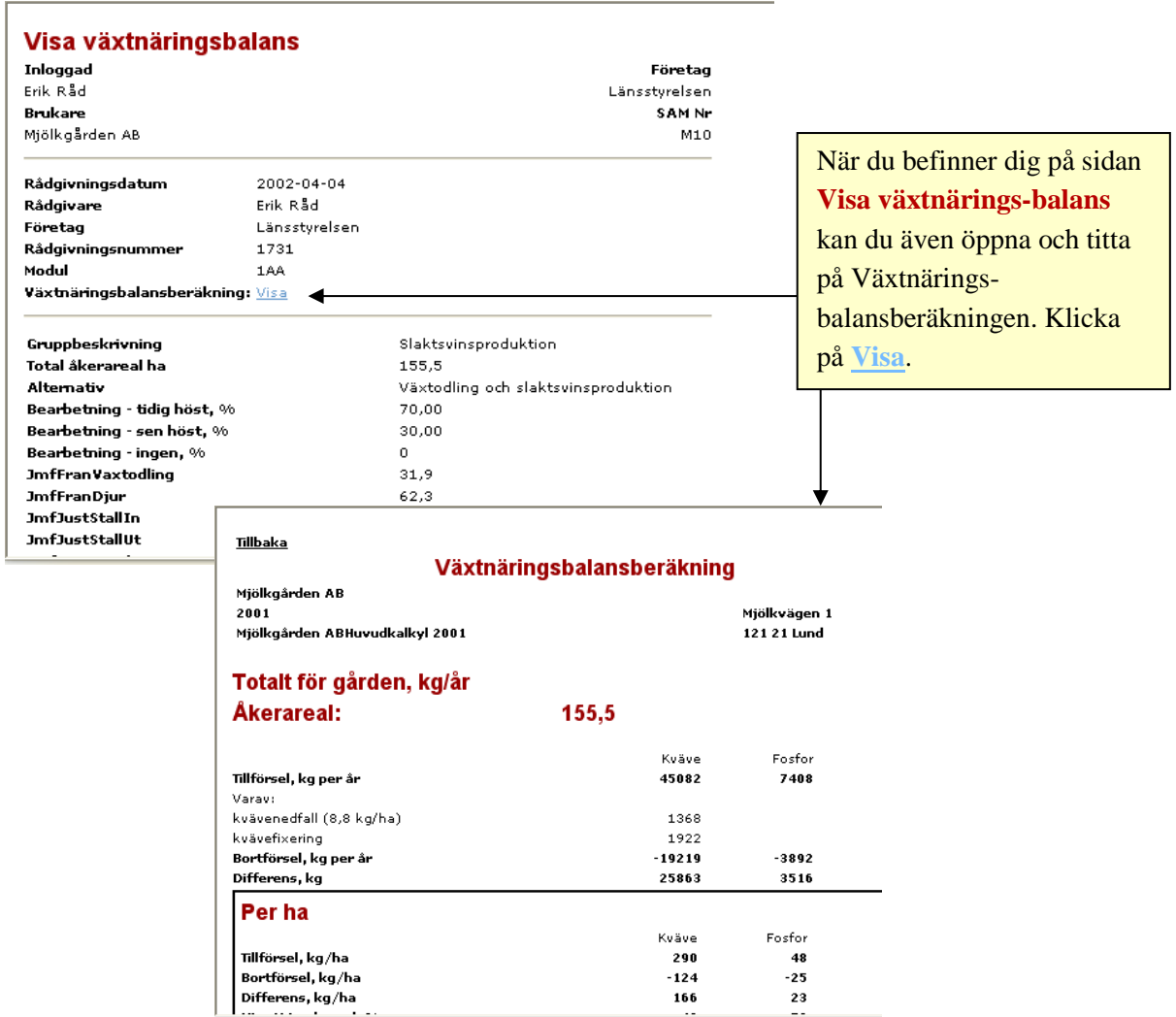

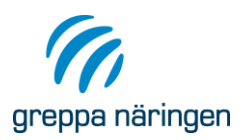

# <span id="page-51-0"></span>Registrering av grupprådgivning

I Greppa Näringen ges grupprådgivning i vattendragsgrupper och inom området energieffektivisering. Ett gränssnitt för att registrera grupper och gruppträffar har tagits fram. En grupp skapas. Gruppen får ett löpande id och man bestämmer själv vad gruppen ska ha för namn. Sedan kan gruppträffar med olika datum skapas och deltagarna läggs in. För Energikollen kan varje grupp ha två träffar (21A och 21B). För vattendragsgrupper 14G kan obegränsat antal gruppträffar registreras för varje grupp. Det finns möjlighet att kopiera deltagare från en tidigare gruppträff till en ny träff (nytt datum) och sedan redigera bland deltagarna.

För att nå gränssnittet för grupprådgivning tryck på länken Grupprådgivning i bilden **Lista brukare**.

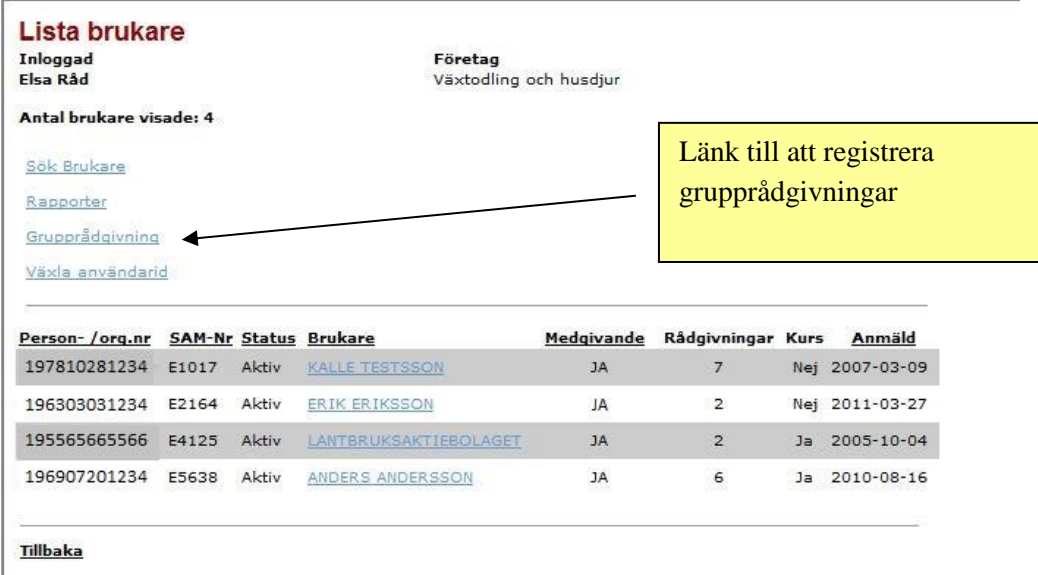

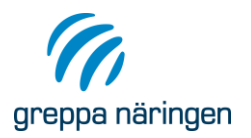

### <span id="page-52-0"></span>**Grupp**

I bilden **1. Välj grupp** väljs en befintlig grupp genom att klicka på gruppens namn eller skapas en ny genom länken Ny Grupp. Du bestämmer själv vad gruppen ska heta. Namnet kan ändras genom att klicka på länken ändra. En grupp som inte har några gruppträffar registrerade kan tas bort genom att klicka på X.

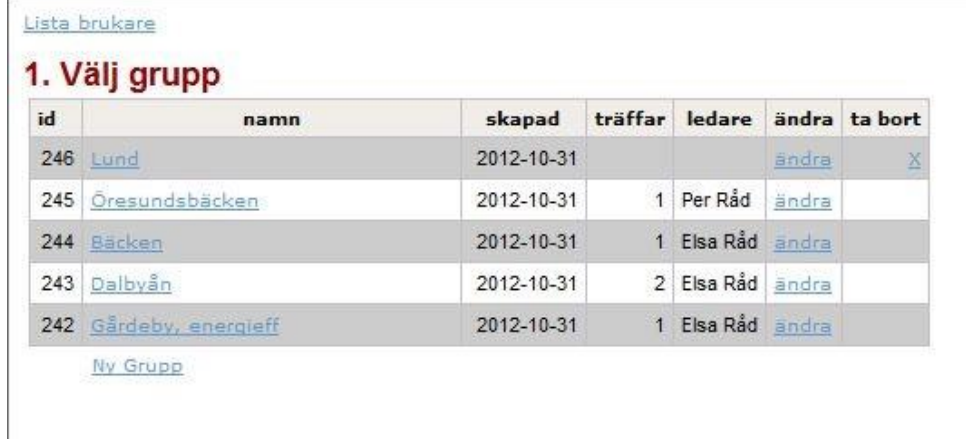

# <span id="page-52-1"></span>**Gruppträff**

I bilden **2. Gruppträff** kan du lägga till en ny gruppträff genom att tryck på länken Ny Gruppträff eller redigera i en redan inlagd träff genom att trycka på datumet för träffen.

För ny grupp väljer du sedan datum och modul. Välj upphandlande myndighet. För Energikollen kan det vara antingen Jordbruksverket eller länsstyrelsen. För vattendragsgrupper är det alltid länsstyrelsen som är upphandlande myndighet.

För vattendragsgrupp 14G registreras en vattenförekomst id. För Energikollen 21 A och 21B registreras eventuell ersättning för körsträcka enligt ditt avtal.

Välj i listan vilken rådgivare på ditt rådgivningsföretag som är ledare för gruppträffen.

Tryck därefter på knappen **Spara**.

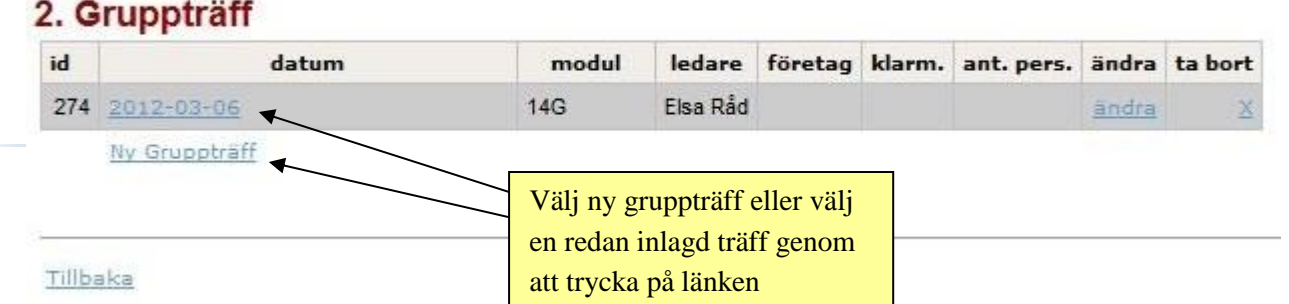

Lista brukare - Grupp: 246

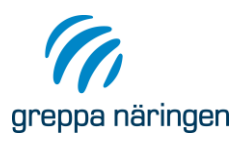

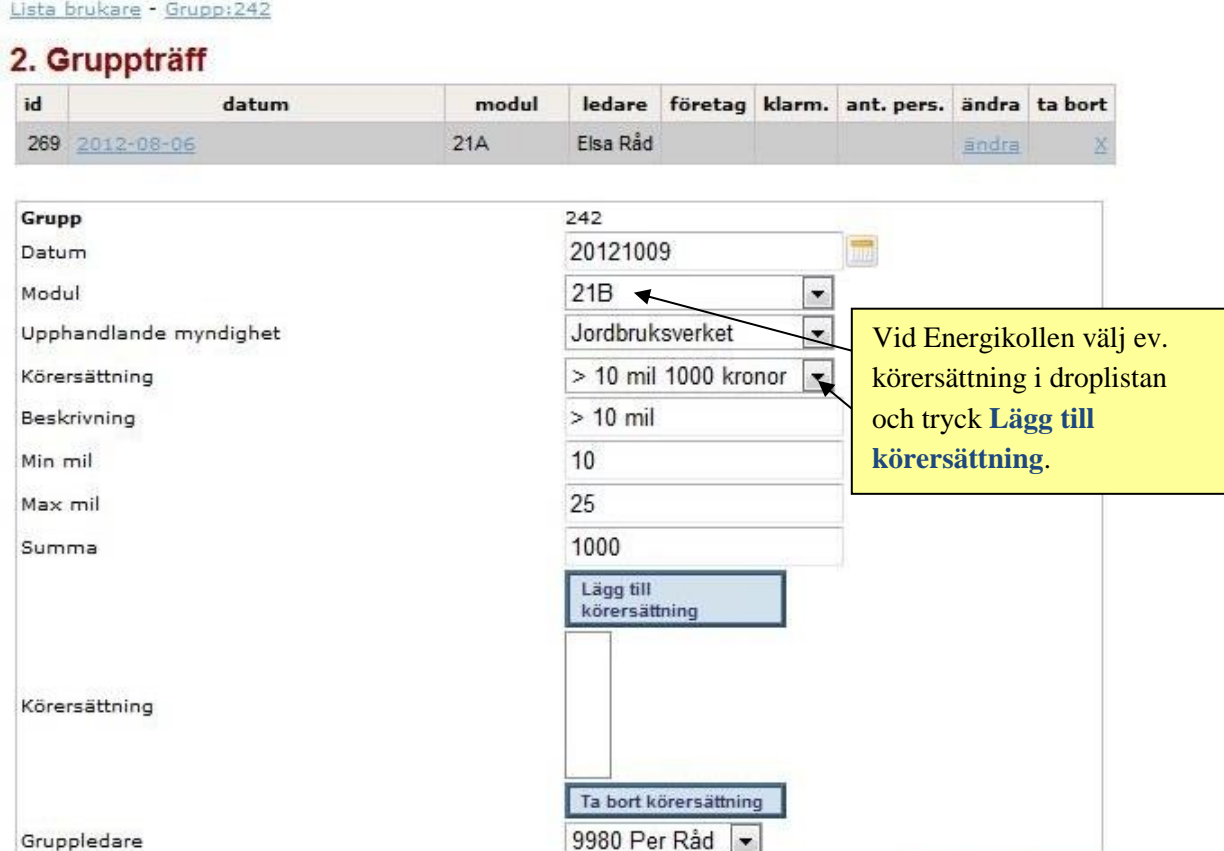

Spara

Avbryt

Tillbaka

# <span id="page-53-0"></span>**Lägg till deltagare i gruppträffen**

I bilden **3. Lägg till lantbruksföretag och personer till gruppträffen** lägger du till deltagarna. I nedre delen av bilden söker du upp lantbrukaren och trycker på lägg till när du hittat rätt lantbruksföretag.

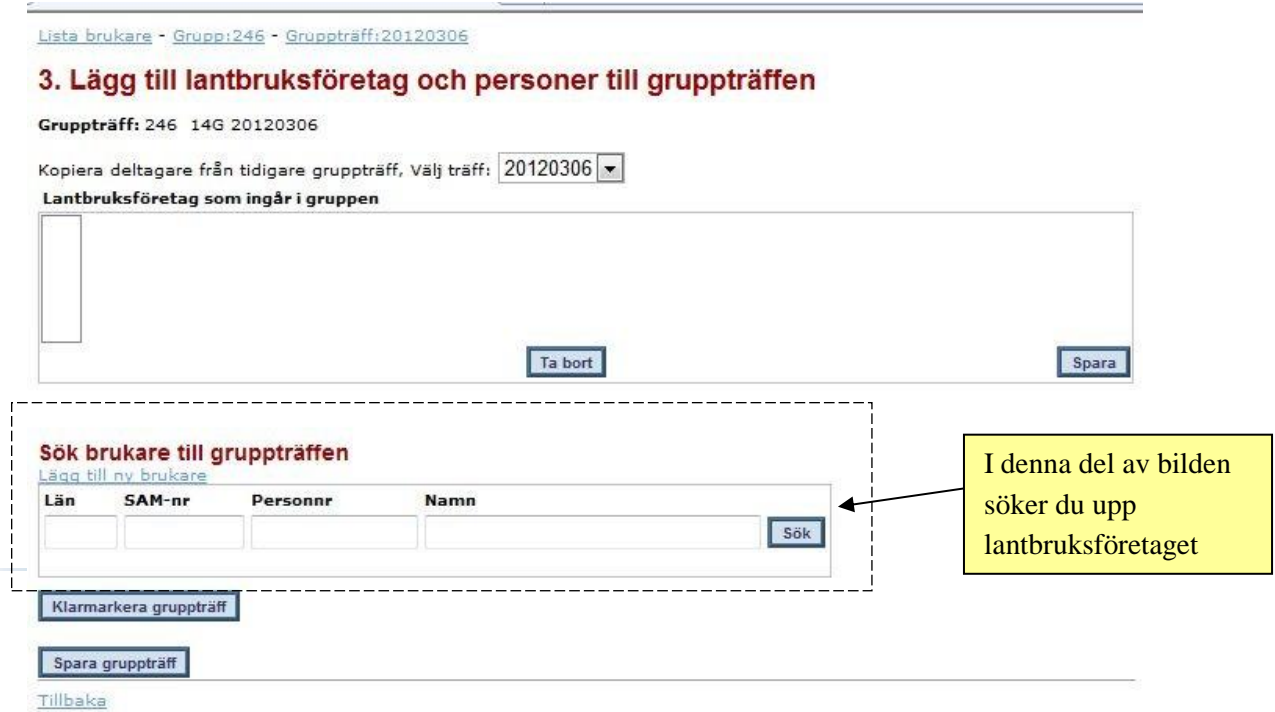

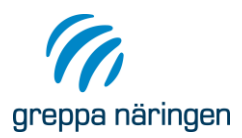

När du tryckt Lägg till (se nedan) har lantbruksföretaget lagts till i gruppen. Om lantbruksföretaget är registrerat på personnummer föreslås automatiskt denna person under Person som fått rådgivningen. Det finns möjlighet att registrera ytterligare en person från företaget som deltagare.

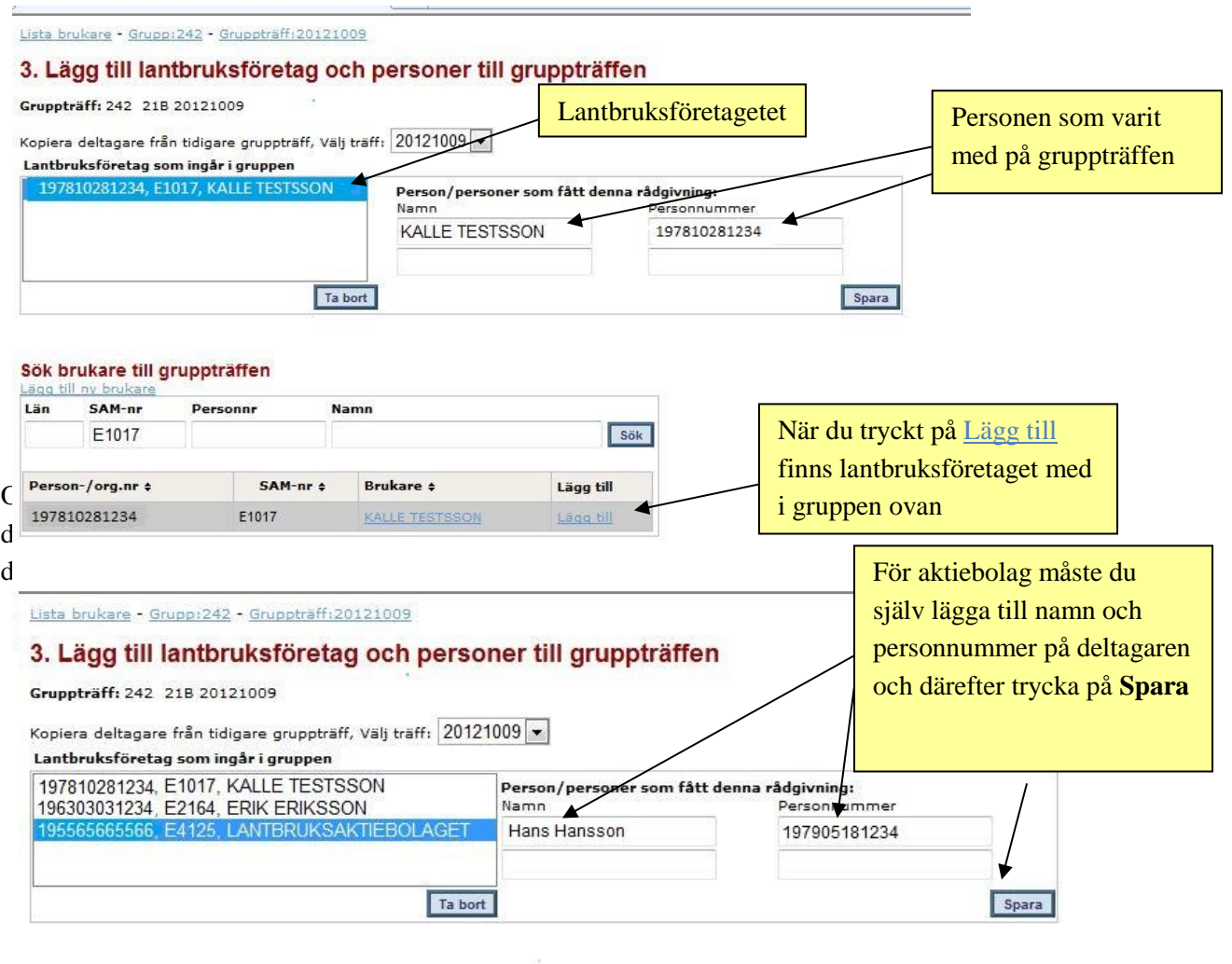

#### Sök brukare till gruppträffen

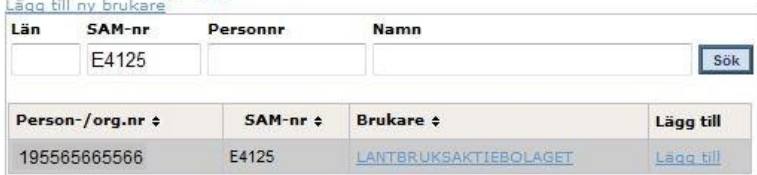

#### Spara gruppträff

Tillbaka

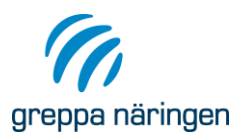

När du lagt in alla deltagarna i gruppen måste du spara gruppträffen. Spara gärna någon gång då och då.

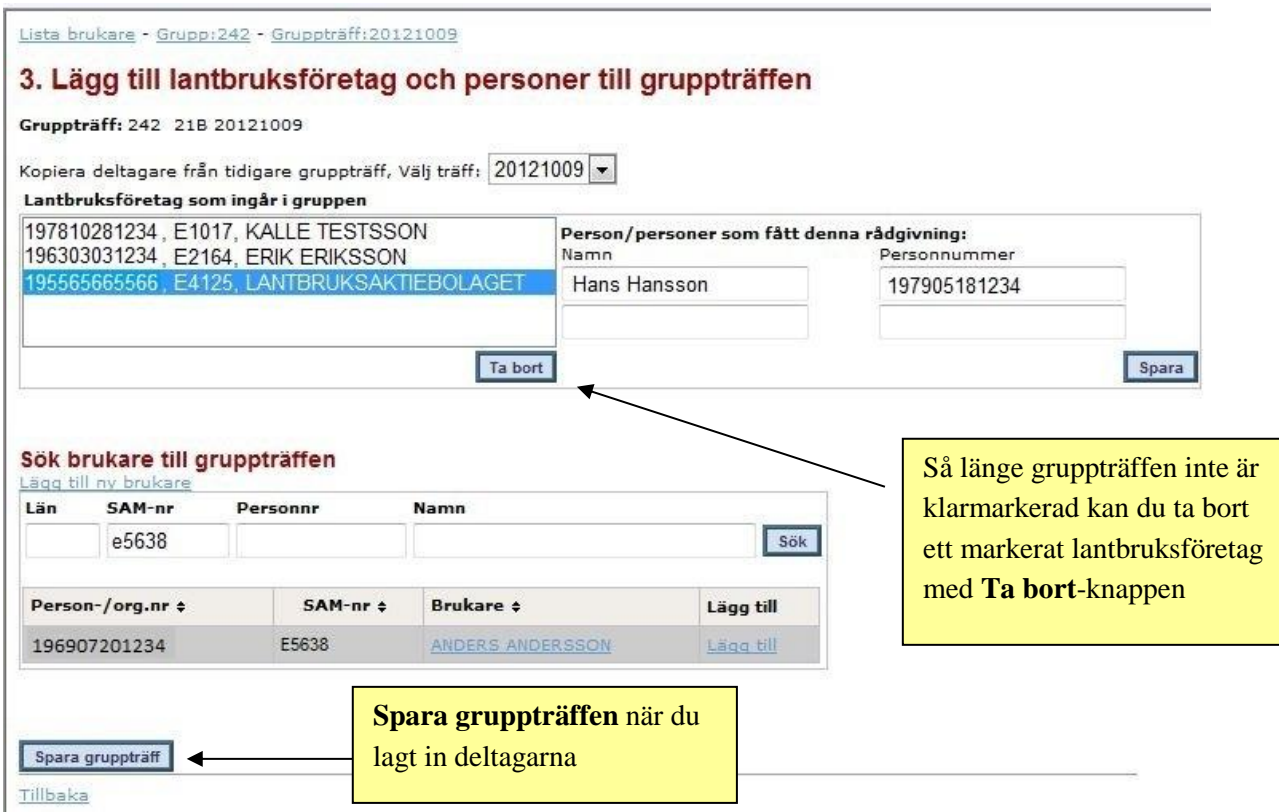

#### Följande brukare ingår i gruppträffen:

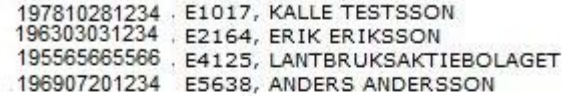

#### Av dessa har nya rådgivningar skapatats för:

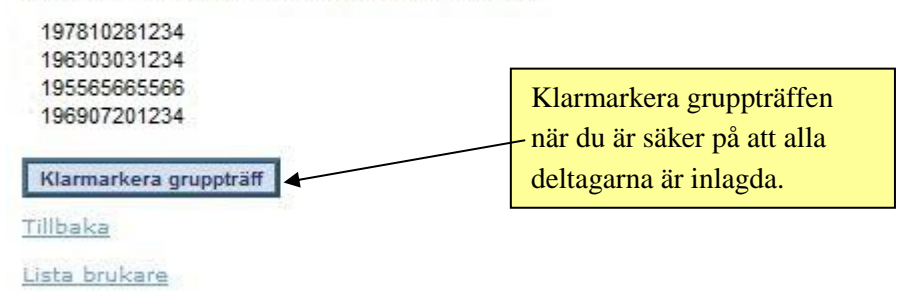

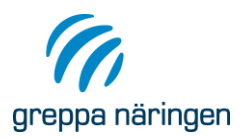

### <span id="page-56-0"></span>**Lägg in brukare som inte finns med i Greppa Näringen**

Om lantbrukaren som deltagit i gruppen inte finns med i Greppa Näringen redan kan du via länken Lägg till ny brukare lägga in företaget i systemet. OBSVERA att lantbruksföretag som har SAM-nr SKA läggas in på detta nummer och att du för de lantbrukare som ska få fortsatt individuell rådgivning MÅSTE se till att en underskriven anmälningsblankett kommer in till länsstyrelsen.

Välj kategori Rådgivningsmedlem om lantbrukaren ska få startbesök och annan rådgivning i Greppa. Välj kategorierna "Endast energieffektivisering" alt "Rådgivningsmedlem, endast vattenskydd, vattendragsgrupp och växthus" om lantbrukaren endast vill ha rådgivning om energieffektivisering eller endast delta i vattendragsgrupperna. Se även avsnittet Kategori.

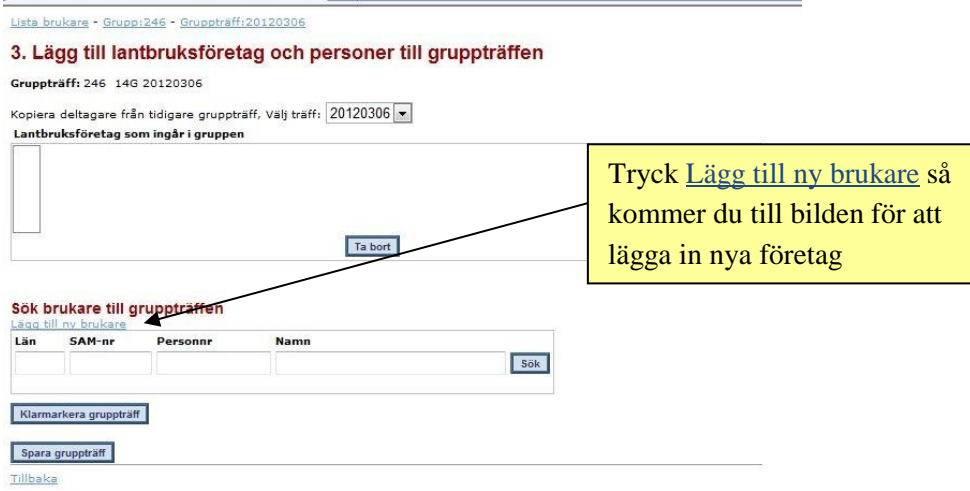

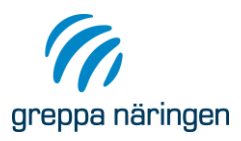

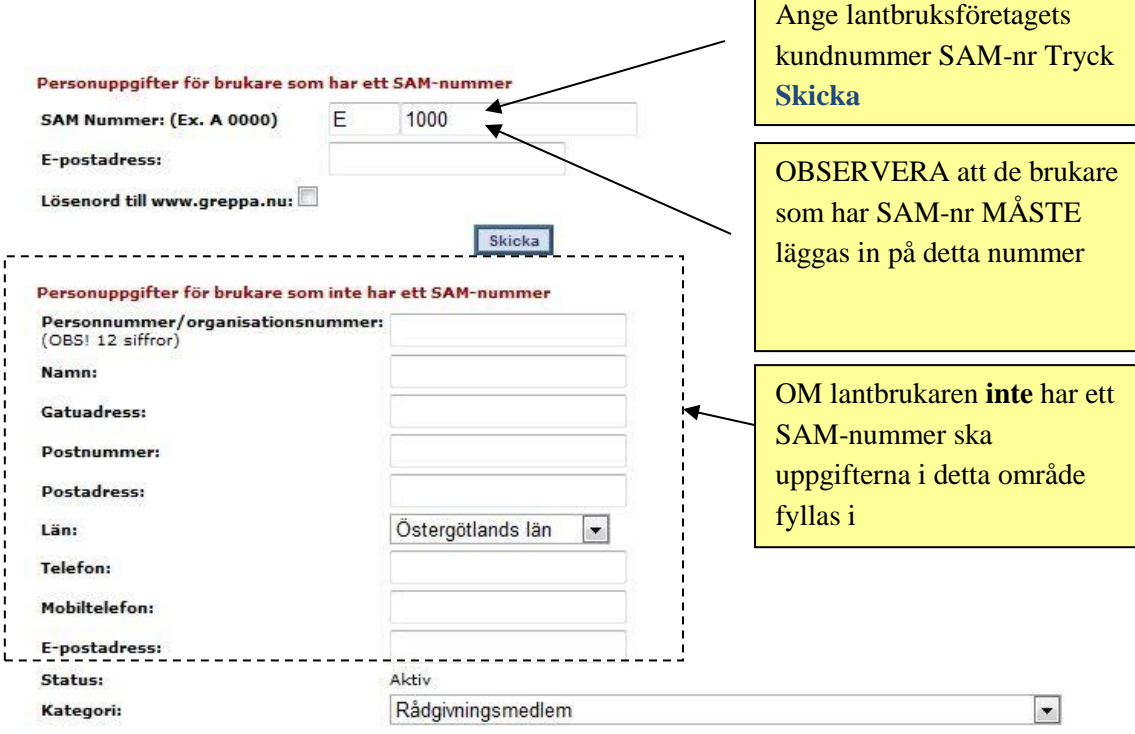

 $\overline{1}$ 

# Anmälan till Greppa Näringen

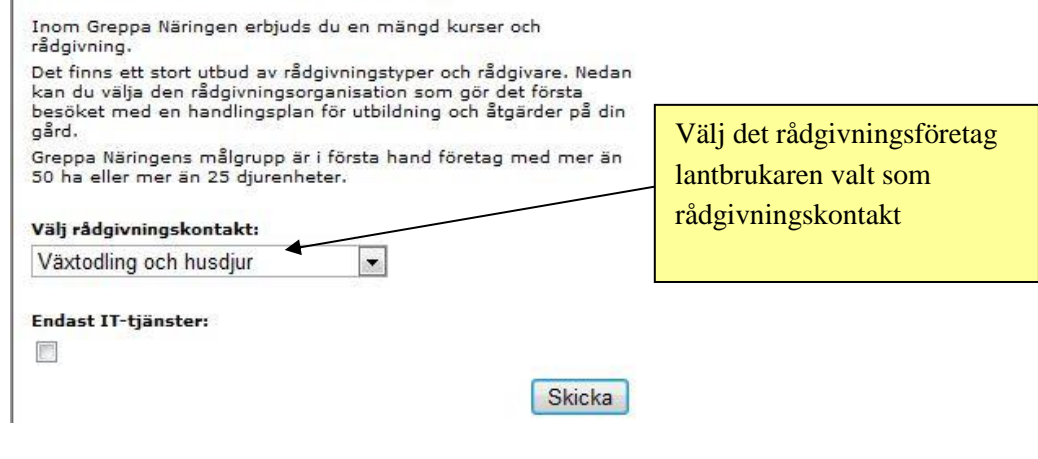

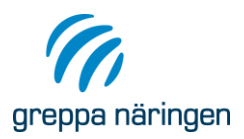

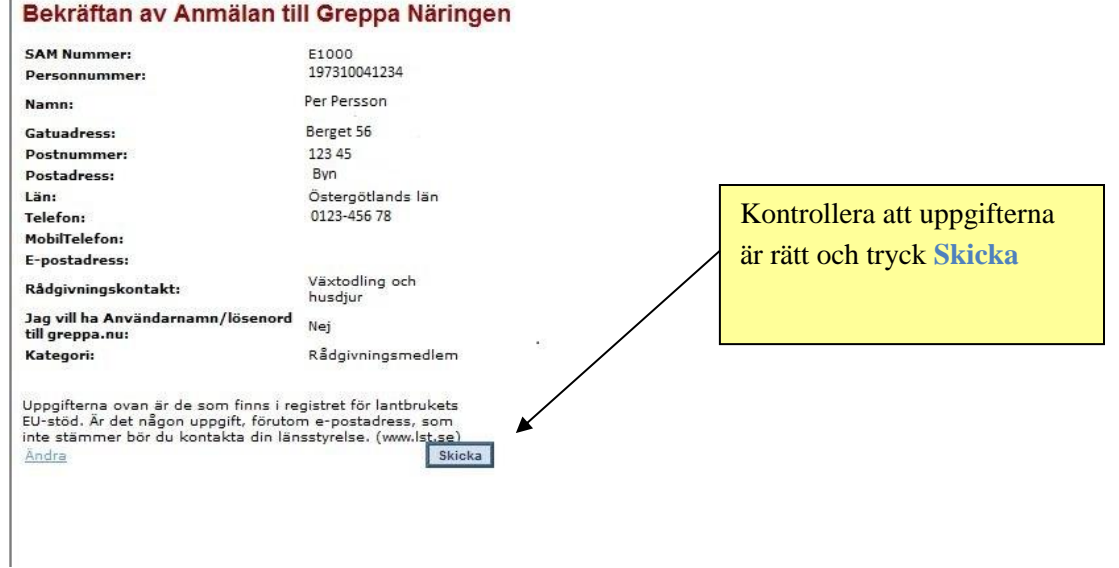

Lista brukare - Grupp: 242 - Gruppträff: 20121009

#### 3. Lägg till lantbruksföretag och personer till gruppträffen

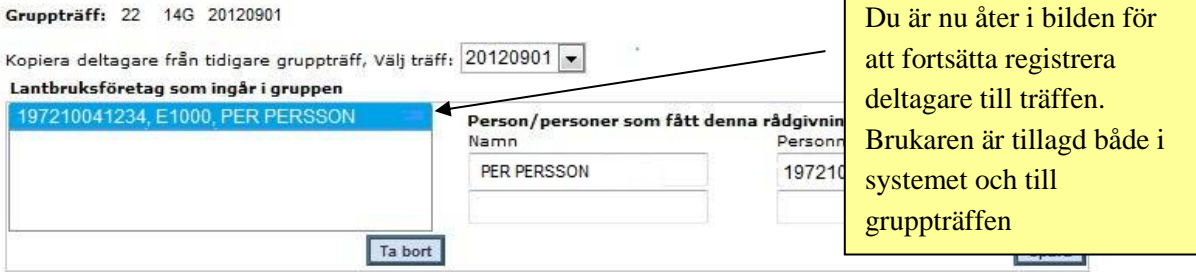

#### Sök brukare till gruppträffen

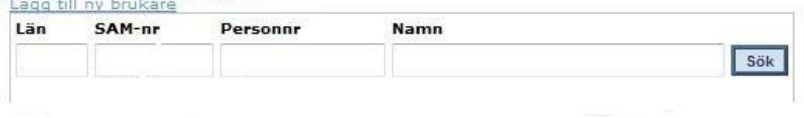

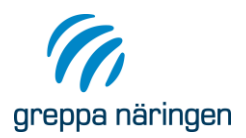

### <span id="page-59-0"></span>**Kopiera gruppträff**

Om t.ex. en vattendragsgrupp har flera träffar där deltagarna är ungefär desamma, kan man i systemet kopiera en tidigare gruppträff och sedan redigera gruppen, d.v.s. ta bort deltagare som vid det nya tillfället inte var med och lägga till nya personer.

Skapa gruppen enligt tidigare instruktion. I bild **3. Lägg till lantbruksföretag och personer till gruppträffen** markerar du i droplistan det datum för den tidigare gruppträffen som du vill kopiera. I bilden nedan är en ny gruppträff med datumet 3 oktober precis inlagd. När det tidigare datumet för förra gruppträffen markeras (30 januari), visas deltagarna från den gruppen och knappen **Kopiera** syns. Tryck **Kopiera** och deltagarna kopieras över till träffen den 3 oktober. Se de båda bilderna nedan.

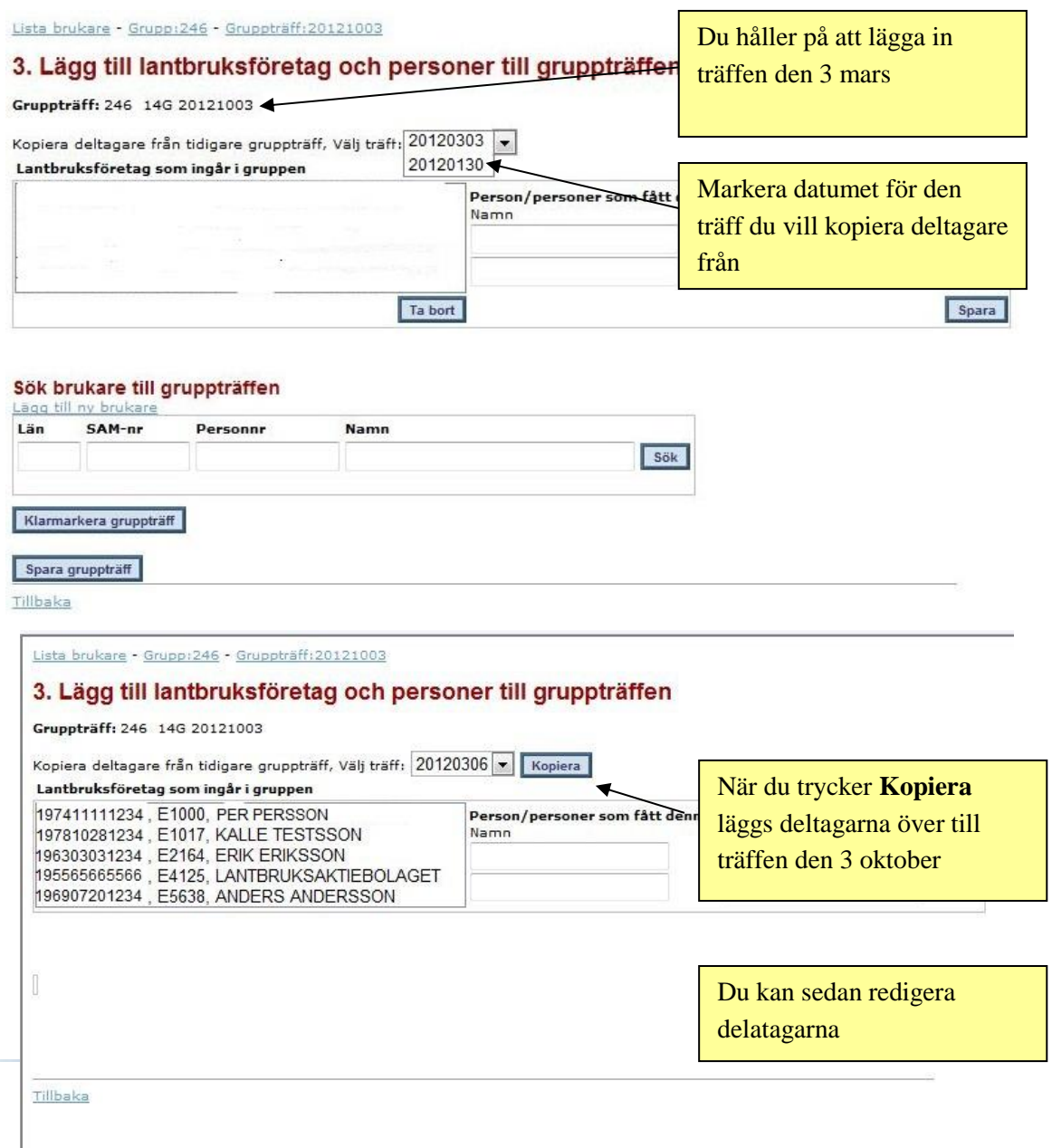

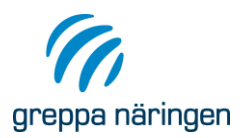

# <span id="page-60-0"></span>Rapporter

Det finns ett antal rapporter som kan laddas hem från GNW-adm och sparas i Excel.

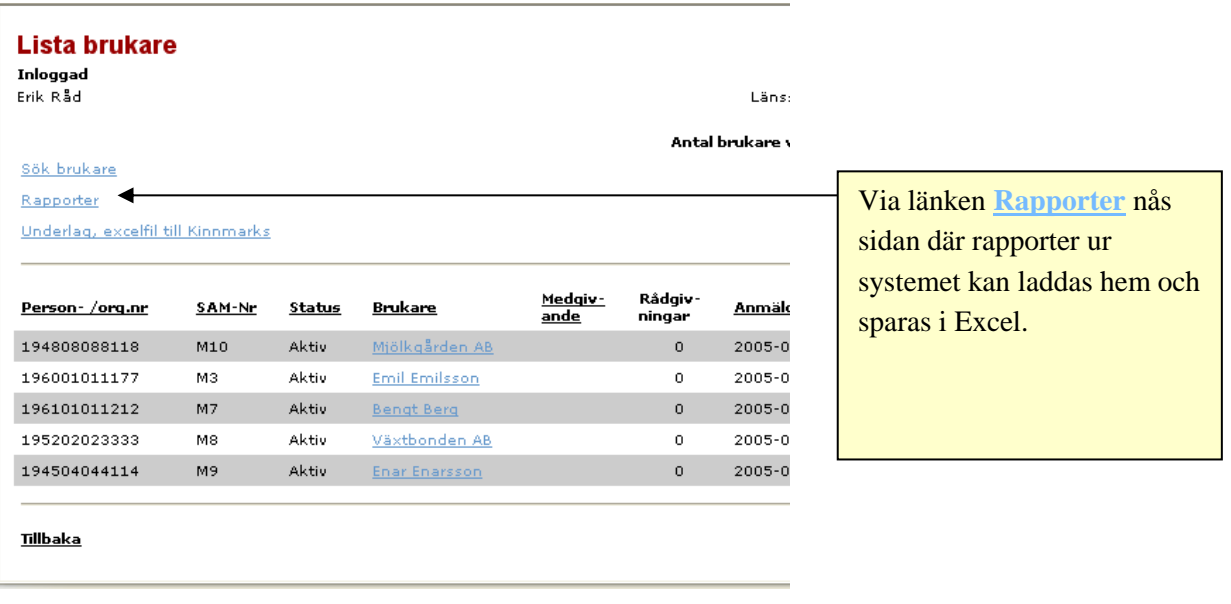

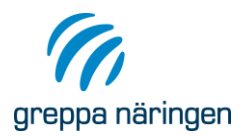

#### **Rapporter till Excel**

Om du har webbläsaren Explorer hämtar du enklast hem rapporten genom att<br>högerklicka på länken och därefter klicka på "Spara mål som". Döp filen till önskat namn och spara som en excelfil.

#### **URVAL: DITT FÖRETAG**

Urvalet är de brukare som valt ditt rådgivningsföretag som rådgivningskontakt eller<br>där ditt företag utfört rådgivning. För administrativ personal på länsstyrelsen är urvalet<br>hela länet.

Lista Brukare Brukare där medgivande saknas Brukare utan registrerad rådgivning Brukare utan registrerad rådgivning (välj tidsperiod) Utförda rådgivningar Utförda gruppträffar Önskade och utförda moduler per brukare Önskade och utförda moduler per brukare (välj län och modul) Sammanställning rådgivningsplaner Registrerade rådgivare Antal utförda rådgivningar Antal utförda grupprådgivningar Översikt, utförd rådgivning per brukare Kurser

#### **URVAL: HELA LÄNET**

Sammanställning rådgivningsplaner Antal utförda rådgivningar Brukare anmälda sedan 9 mån, utan registrerad rådgivning Antal utförda grupprådgivningar

#### URVAL: ALLA LÄN

Antal anmälda brukare Antal utförda rådgivningar per län, år: 2017 2016 2015 2014 2013 2012 2011 2010 2009 2008 2007 2006 2005 2004 2003 2002 2001 Antal utförda grupprådgivningar

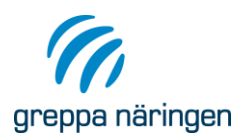

### <span id="page-62-0"></span>**Rapporternas innehåll**

För dig som rådgivare finns följande rapporter att hämta:

#### <span id="page-62-1"></span>Urval: Ditt företag

Urvalet är de brukare som valt ditt rådgivningsföretag som rådgivningskontakt eller där ditt företag utfört rådgivning. För administrativ personal på länsstyrelsen är urvalet hela länet.

- Lista Brukare
- Brukare där medgivande saknas
- Brukare utan registrerad rådgivning
- Brukare utan registrerad rådgivning (välj tidsperiod)
- Utförda rådgivningar
- Utförda gruppträffar
- Önskade och utförda moduler per brukare
- Önskade och utförda moduler per brukare (välj län och modul)
- Sammanställning rådgivningsplaner
- Registrerade rådgivare
- Antal utförda rådgivningar
- Antal utförda grupprådgivningar
- Översikt, utförd rådgivning per brukare
- Kurser

#### <span id="page-62-2"></span>Urval: Hela länet

- Sammanställning rådgivningsplaner
- Antal utförda rådgivningar
- Brukare anmälda sedan 9 mån, utan registrerad rådgivning
- Antal utförda grupprådgivningar

#### <span id="page-62-3"></span>Urval: Alla län

- Antal anmälda brukare
- Antal utförda rådgivningar per län, år: 2017, 2016, 2015….. 2001
- Antal utförda grupprådgivningar

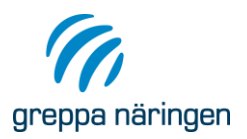

# <span id="page-63-0"></span>**Rekvisition**

För att skapa en rekvisition loggar du in under rubriken "Rekvisition". Där kan du genom att välja ut vilka rådgivningstillfällen som skall ingå, skriva ut en rekvisition samt en förteckning över vilka rådgivningar och brukare som ingår i denna. Observera att en rådgivning som inte är klarmarkerad inte kan rekvireras och en rådgivning inte kan tas bort om den ingår i en rekvisition. För rekvisition av grupprådgivning se avsnittet Rekvisition grupprådgivning nedan.

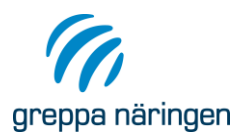

# **Greppa Näringens** administrativa system

På denna sida loggar du in i Greppa Näringens administrativa system, GNW-adm. I GNW-adm kan du som rådgivare registrera rådgivningar, mata in rådgivningsplan och importera exportfiler från Vera. I systemet kan du sedan skapa en rekvisition och även få fram en förteckning över vilka lantbrukare som ingår i rekvisitionen, som du skriver ut.

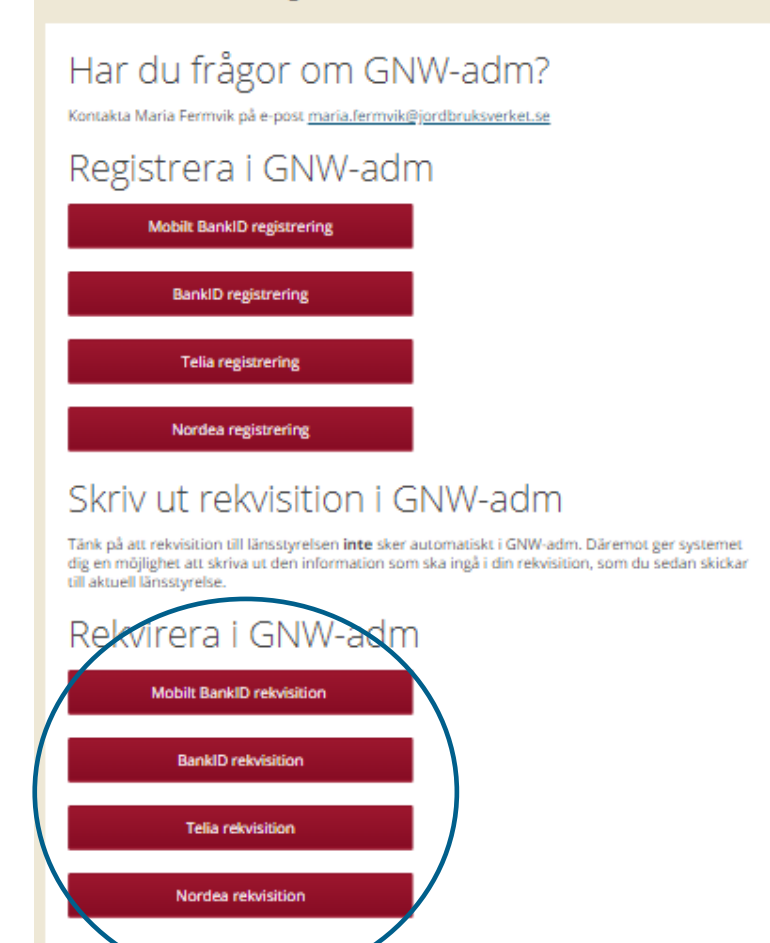

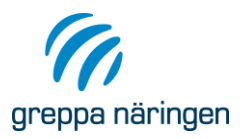

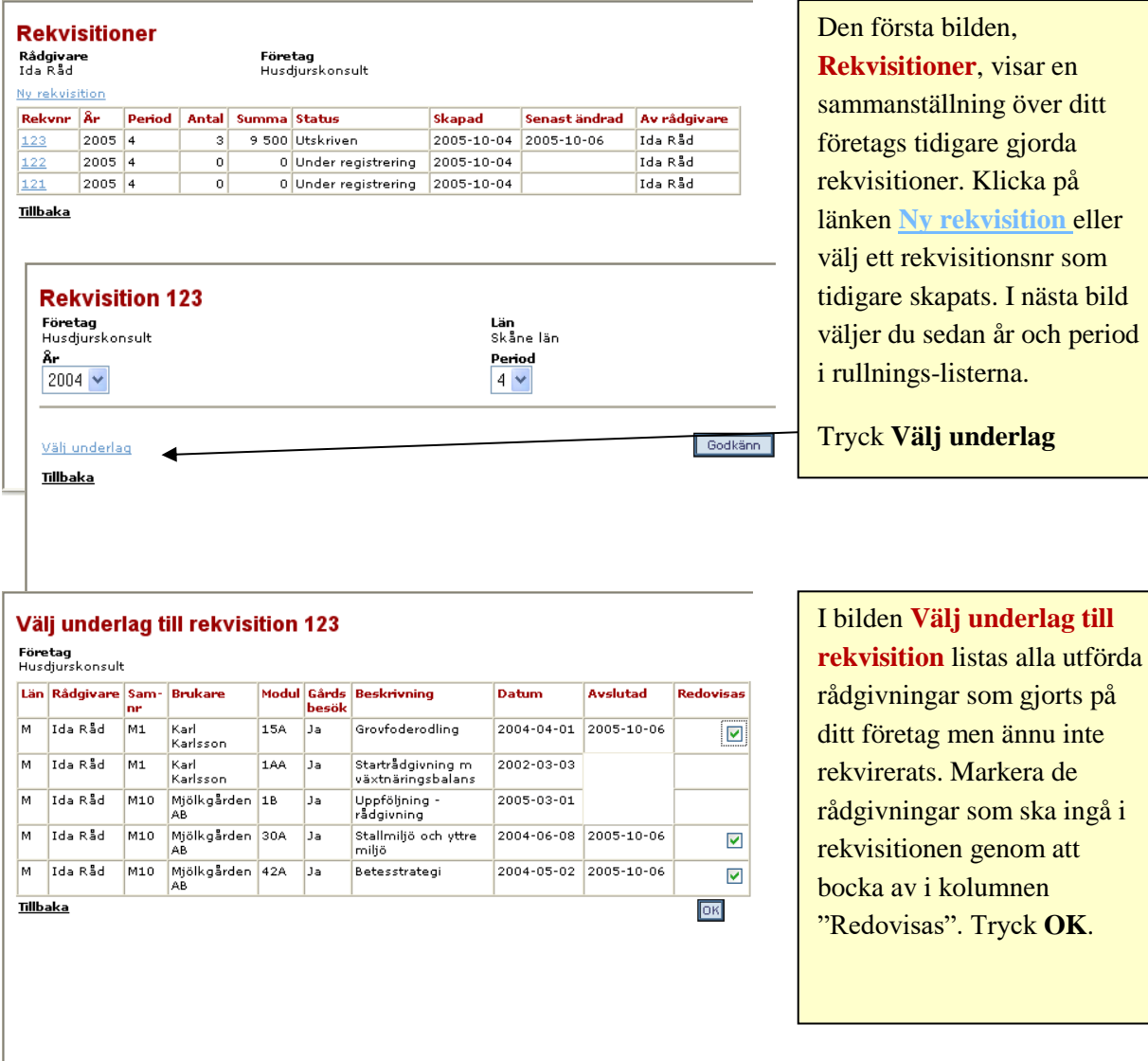

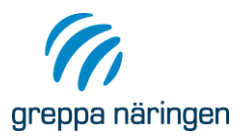

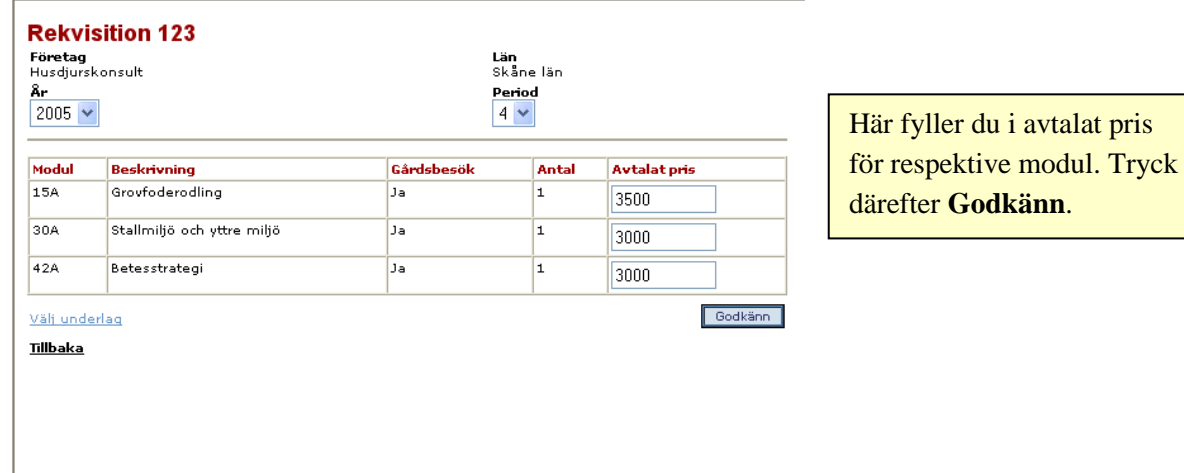

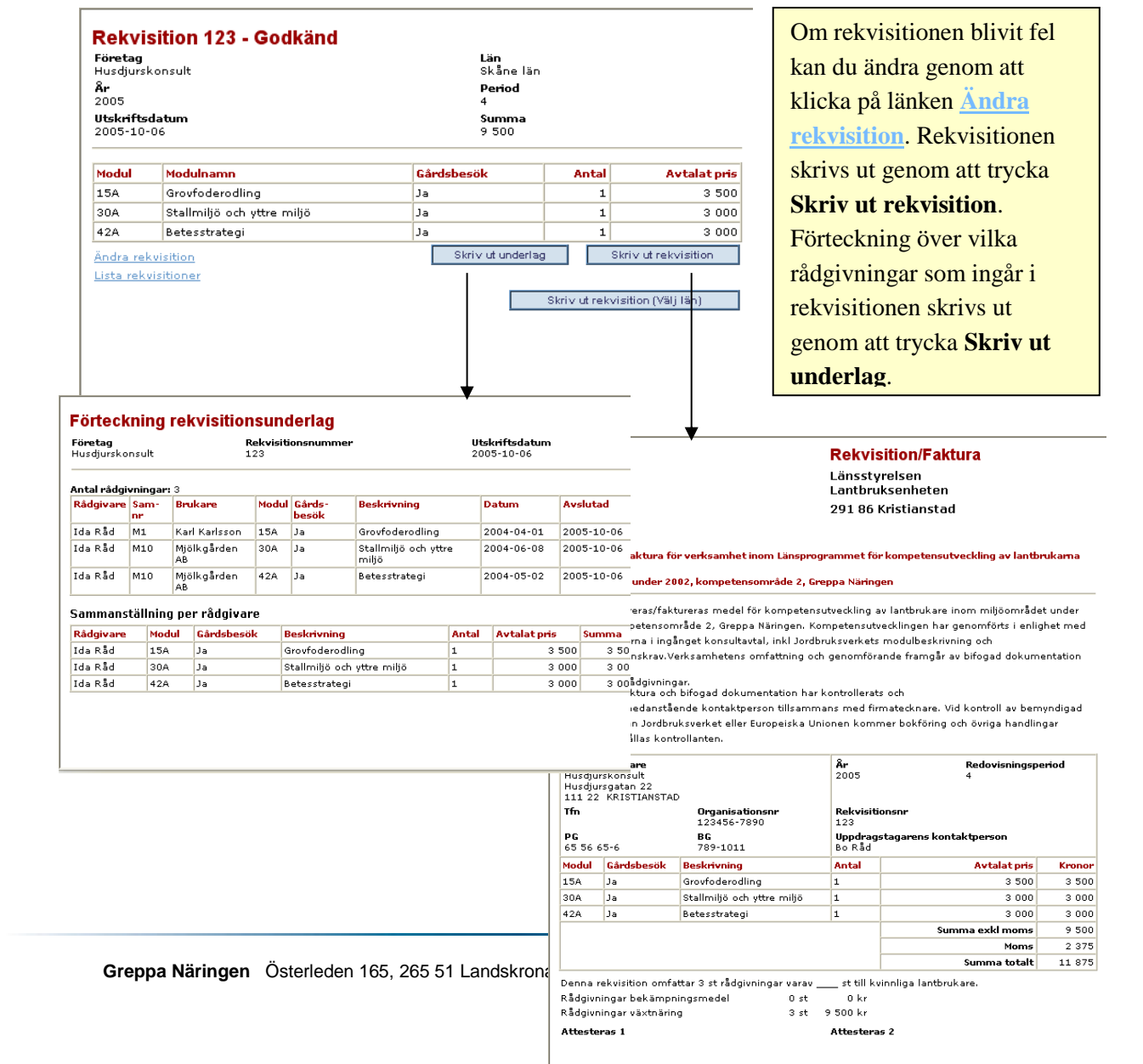

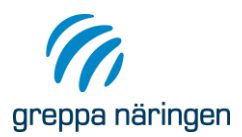

Om ditt företag arbetar i mer än ett län kan du genom att klicka på knappen "**Skriv ut rekvisition (Välj län)"** välja vilket län rekvisitionen ska adresseras till.

### <span id="page-67-0"></span>**Rekvisition av grupprådgivning**

Vattenutmaningen Klimatutmaningen Icke kategoriserade

Rekvisition av grupprådgivning går till på liknande sätt som rekvisition av enskild rådgivning. Välj länken Ny rekvisition grupprådgivning. I nästa bild kan du i droplistan välja vilka grupprådgivningar som ska visas när du väljer underlag. De som tillhör klimatutmaningen, vattenutmaningen eller Icke kategoriserade (då visas alla grupper).

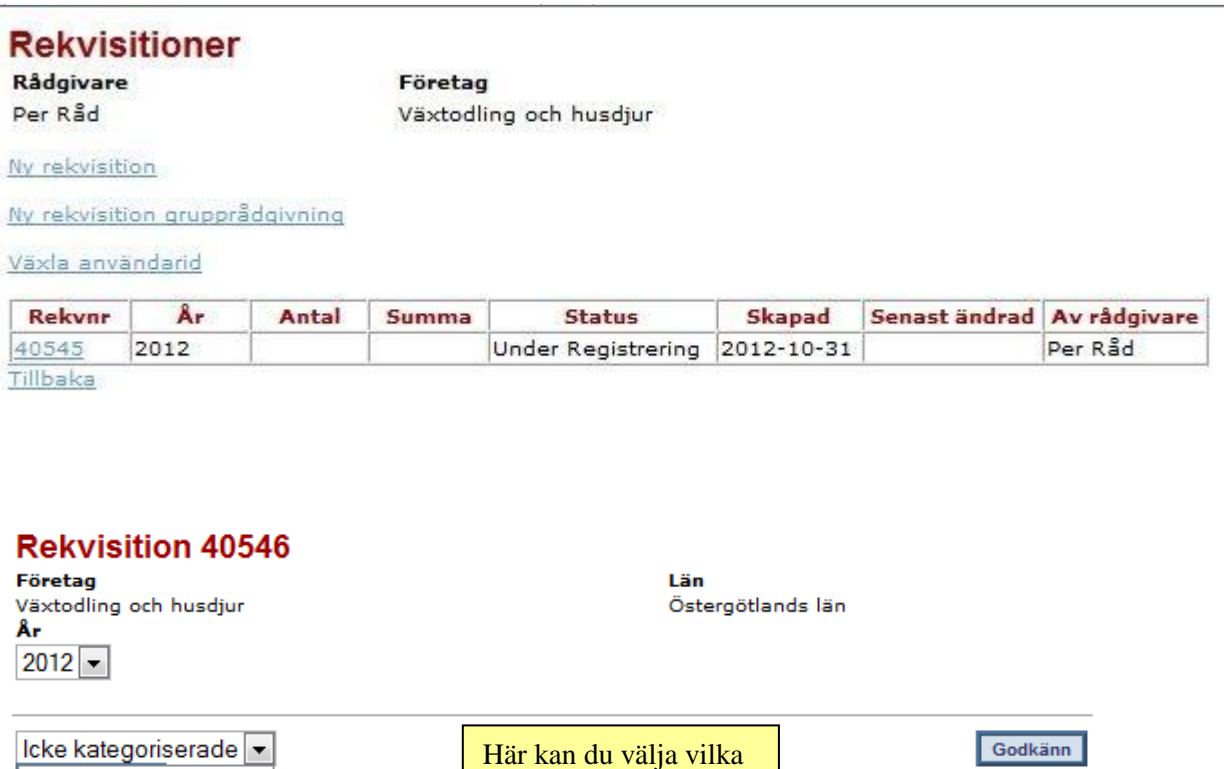

slags grupper som ska visas. Om du väljer icke kategoriserade visas alla grupper.

Tryck Välj underlag. Då visas en förteckning över alla grupper som finns registrerade för ditt rådgivningsföretag. Bocka för de grupper som ska ingå i rekvisitionen. Tryck **OK**

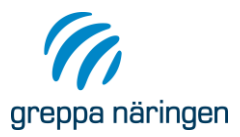

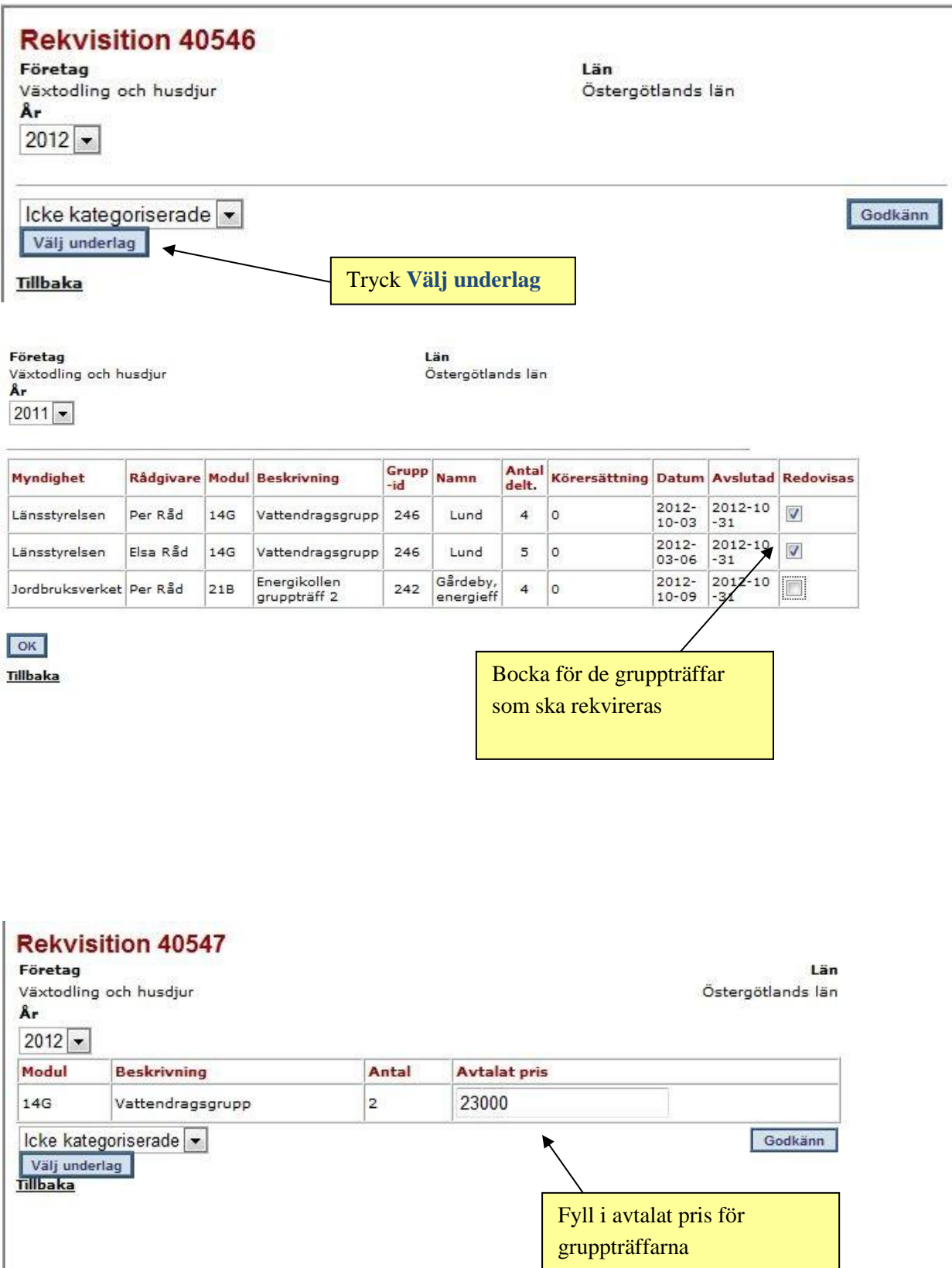

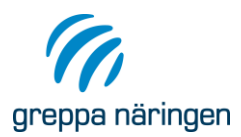

Fyll i avtalat pris per grupp och tryck därefter **Godkänn**. Tryck **Skriv ut underlag** för att få en förteckning över vilka grupper och deltagare som deltagit i grupperna. Tryck **Skriv ut rekvisition** för att skriva ut Faktura underlag.

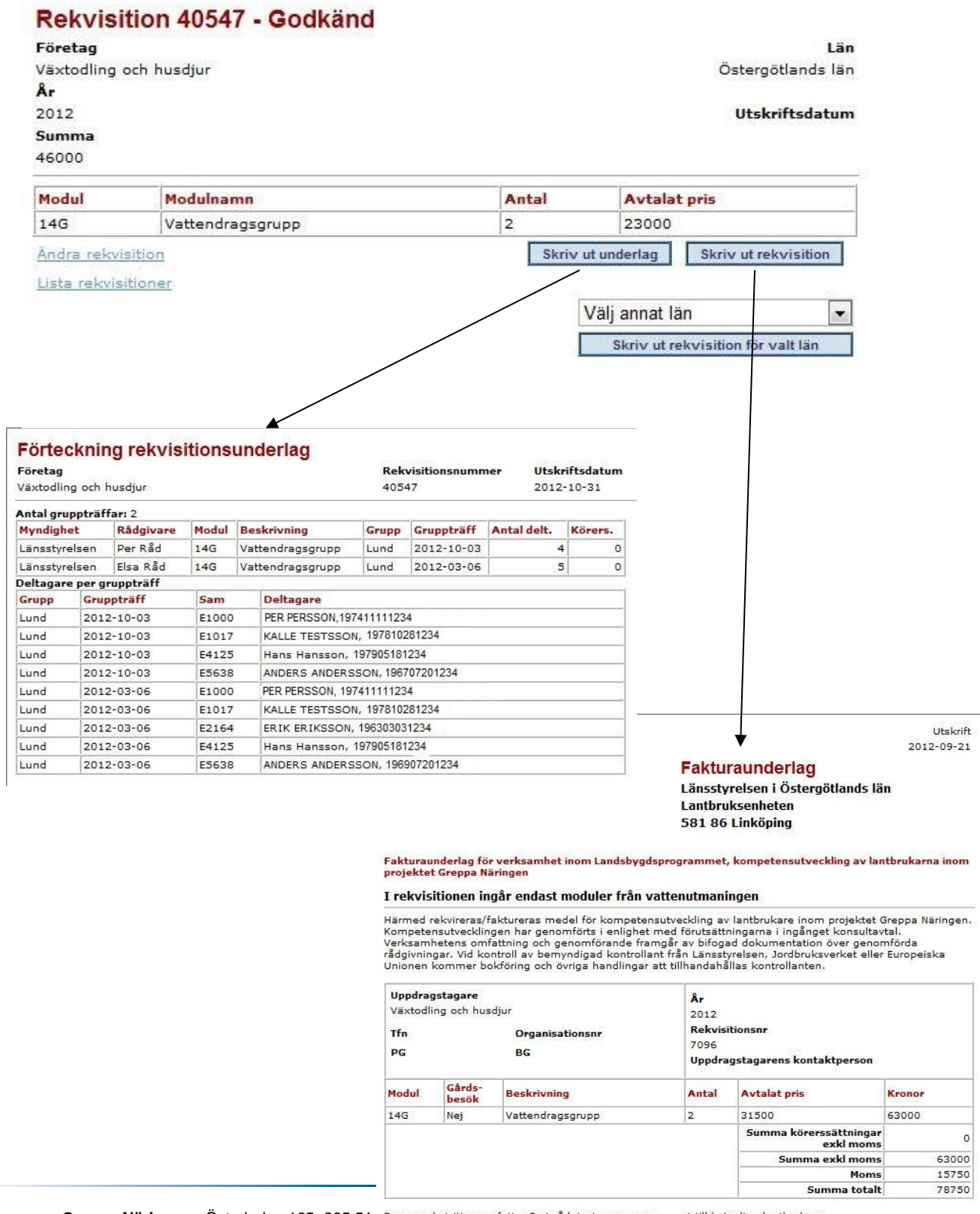

**Greppa Näringen** Österleden 165, 265 51 Denna rekvisition omfattar 2 st rådgivningar varav <sub>st</sub> st till kvinnliga lantbrukare.

Rådgivningar vätxnäring

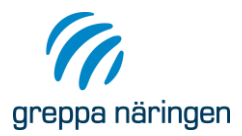